### **UCHWAŁA Nr 4909/2022 ZARZĄDU WOJEWÓDZTWA WIELKOPOLSKIEGO z dnia 7 kwietnia 2022 r.**

**w sprawie: wykorzystania systemu KSAT 2000i do sporządzania sprawozdań budżetowych oraz sprawozdań w zakresie operacji finansowych przez samorządowe jednostki budżetowe Województwa Wielkopolskiego**

Na podstawie § 19 rozporządzenia Ministra Finansów z dnia 11 stycznia 2022 r. w sprawie sprawozdawczości budżetowej (Dz. U. z 2022 r. poz. 144) oraz § 9 ust. 1 i ust. 9 rozporządzenia Ministra Finansów, Funduszy i Polityki Regionalnej z dnia 17 grudnia 2020 r. w sprawie sprawozdań jednostek sektora finansów publicznych w zakresie operacji finansowych (Dz. U. z 2020 r. poz. 2396 ze zm.) Zarząd Województwa Wielkopolskiego uchwala, co następuje:

§ 1.

Samorządowe jednostki budżetowe Województwa Wielkopolskiego sporządzają sprawozdania budżetowe oraz sprawozdania w zakresie operacji finansowych w formie dokumentów elektronicznych w systemie KSAT 2000i, które opatrują kwalifikowanymi podpisami elektronicznymi.

§ 2.

W celu sprawowania kontroli zarządczej, w rozumieniu ustawy z dnia 27 sierpnia 2009 r. o finansach publicznych (Dz. U. z 2021 r., poz. 305 ze zm.) nad prawidłowością i terminowością sporządzania i przekazywania sprawozdań budżetowych oraz sprawozdań w zakresie operacji finansowych udostępnia się samorządowym jednostkom budżetowym Województwa Wielkopolskiego oraz Departamentowi Edukacji i Nauki UMWW submoduł Sprawozdania Rb w module Planowanie i monitorowanie budżetu (BUD) systemu KSAT 2000i.

§ 3.

Zatwierdza się Instrukcję instalacji systemu KSAT 2000i w brzmieniu określonym w załączniku nr 1 do niniejszej uchwały.

§ 4.

Zatwierdza się Instrukcję użytkownika systemu KSAT 2000i w brzmieniu określonym w załączniku nr 2 do niniejszej uchwały.

§ 5.

Zatwierdza się wykaz samorządowych jednostek budżetowych Województwa Wielkopolskiego, którym udostępnia się system KSAT 2000i, określony w załączniku nr 3 do niniejszej uchwały.

§ 6.

Ustala się wykaz źródeł finansowania zadań budżetowych w brzmieniu określonym w załączniku nr 4 do niniejszej uchwały.

Za realizację uchwały odpowiedzialni są:

- 1) w zakresie spełniania wymogów wynikających z Polityki Bezpieczeństwa Informacji przez instrukcje i wzory oświadczeń użytkowników systemu KSAT 2000i – Departament Organizacyjny i Kadr UMWW (Inspektor Ochrony Danych Osobowych),
- 2) w zakresie połączenia zdalnego przez VPN do systemu KSAT 2000i a także sprawy związane z instalacją systemu KSAT 2000i w jednostkach – Wydział Informatyki i Telekomunikacji w Departamencie Administracyjnym UMWW,
- 3) w zakresie utworzenia, w systemie KSAT 2000i imiennych kont użytkowników oraz dostępów do sprawozdań a także zmiany związane z Instrukcją użytkownika systemu KSAT 2000i i źródłami finansowania zadań budżetowych – Wydział Budżetu i Sprawozdawczości w Departamencie Finansów UMWW,
- 4) w zakresie użytkowania systemu KSAT 2000i zgodnie z załączoną w niniejszej uchwale instrukcją Kierownicy samorządowych jednostek budżetowych Województwa Wielkopolskiego określonych w załączniku nr 3 do niniejszej uchwały oraz Dyrektor Departamentu Edukacji i Nauki UMWW.

### § 8.

Zobowiązuje się Kierowników samorządowych jednostek budżetowych Województwa Wielkopolskiego wymienionych w załączniku nr 3 do niniejszej uchwały oraz Dyrektora Departamentu Edukacji i Nauki UMWW do zobligowania pracowników wyznaczonych do obsługi systemu KSAT 2000i do użytkowania ww. systemu zgodnie z załączoną w niniejszej uchwale "Instrukcją użytkownika systemu KSAT 2000i" oraz bezwzględnego przestrzegania Wytycznych Bezpieczeństwa Informacji stanowiących załącznik do Zarządzenia Marszałka Województwa Wielkopolskiego.

### § 9.

Traci moc Uchwała Nr 3447/2021 Zarządu Województwa Wielkopolskiego z dnia 8 kwietnia 2021 r. w sprawie: określenia formy sporządzania sprawozdań budżetowych oraz sprawozdań w zakresie operacji finansowych przekazywanych przez samorządowe jednostki budżetowe Województwa Wielkopolskiego, a także wykorzystania systemu KSAT 2000i do sporządzania ww. sprawozdań, zmieniona uchwałą Zarządu Województwa Wielkopolskiego Nr 4026/2021 z dnia 1 września 2021 r. z zastrzeżeniem § 10.

### § 10.

Do sporządzania korekt sprawozdań za okresy sprawozdawcze roku 2021, mają zastosowanie przepisy uchwały Nr 3447/2021 Zarządu Województwa Wielkopolskiego z dnia 8 kwietnia 2021 r. w sprawie: określenia formy sporządzania sprawozdań budżetowych oraz sprawozdań w zakresie operacji finansowych przekazywanych przez samorządowe jednostki budżetowe Województwa Wielkopolskiego, a także wykorzystania systemu KSAT 2000i do sporządzania ww. sprawozdań (ze zm.).

### § 11.

Uchwała wchodzi w życie z dniem podjęcia.

*Marszałek Województwa Marek Woźniak*

### **Uzasadnienie do Uchwały Nr4909/2022 Zarządu Województwa Wielkopolskiego z dnia 7 kwietnia 2022 r.**

### **w sprawie: wykorzystania systemu KSAT 2000i do sporządzania sprawozdań budżetowych oraz sprawozdań w zakresie operacji finansowych przez samorządowe jednostki budżetowe Województwa Wielkopolskiego**

Obowiązki sprawozdawcze samorządowych jednostek budżetowych Województwa Wielkopolskiego wynikają z rozporządzenia Ministra Finansów z dnia 11 stycznia 2022 r. w sprawie sprawozdawczości budżetowej (Dz. U. z 2022 r. poz. 144) oraz rozporządzenia Ministra Finansów, Funduszy i Polityki Regionalnej z dnia 17 grudnia 2020 r. w sprawie sprawozdań jednostek sektora finansów publicznych w zakresie operacji finansowych (Dz. U. z 2020 r. poz. 2396 ze zm.). W celu sporządzania sprawozdań budżetowych oraz sprawozdań w zakresie operacji finansowych przez samorządowe jednostki budżetowe Województwa Wielkopolskiego, udostępnia się ww. jednostkom oraz Departamentowi Edukacji i Nauki UMWW submoduł Sprawozdania Rb w module Planowanie i monitorowanie budżetu (BUD) systemu KSAT 2000i. Autorem ww. systemu jest Centralny Ośrodek Informatyki Górnictwa S.A. "COIG" z siedzibą w Katowicach.

> *Wojciech Jankowiak Wicemarszałek*

do Uchwały Nr 4909/2022<br>Zarządu Województwa Wielkopolskiego systemu KSAT2000i<br>Załącznik Nr 1<br>do Uchwały Nr 4909/2022<br>Zarządu Województwa Wielkopolskiego<br>z dnia 7 kwietnia 2022 r. Załącznik Nr 1<br>do Uchwały Nr 4909/2022<br>Zarządu Województwa Wielkopolskiego<br>z dnia 7 kwietnia 2022 r.<br>STRUKCJA INSTALACJI<br>SYSTEMU KSAT 2000i

### INSTRUKCJA INSTALACJI

wersja dokumentu: 2.3 data utworzenia: 2022-03-10

### **SPIS TREŚCI**

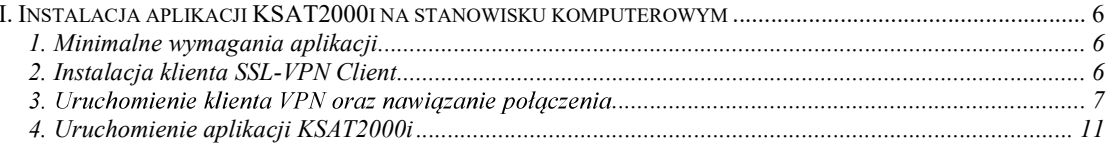

### KSAT2000i – instrukcja instalacji systemu KSAT2000i<br>**I. Instalacja aplikacji KSAT2000i na stanowisku komputerowym**<br>1. Minimalne wymagania aplikacji KSAT2000i – instrukcja instalacji systemu KSAT2000i<br> **1. Instalacja aplikacji KSAT2000i na stanowisku kompu**<br> **1. Minimalne wymagania aplikacji**<br>
Minimalna konfiguracja sprzętowa stanowiska z aplikacją KSAT:<br>
- IGB wolnej

Minimalna konfiguracja sprzętowa stanowiska z aplikacją KSAT:

- 1GB wolnej pamięci RAM,
- procesor 2GHz (dwuwatkowy)
- 

KSAT2000i – instrukcja instalacji systemu KSAT2000i<br> **I. Instalacja aplikacji KSAT2000i na stanowisku komp**<br> **1. Minimalne wymagania aplikacji**<br>
Minimalna konfiguracja sprzętowa stanowiska z aplikacją KSAT:<br>
- IGB wolnej p stroną startową WWW. Wspierane są aktualne wersje systemu Windows.

**ESAT2000i** – instrukcja instalacji systemu KSAT2000i<br> **2. Instalacja aplikacji KSAT2000i na stanowisku kompu**<br> **2. Minimalne wymagania aplikacji**<br>
Minimalna konfiguracja sprzętowa stanowiska z aplikacją KSAT:<br>
- IGB wolne W celu uzyskania dostępu do aplikacji wymagane jest zainstalowanie klienta SSL 1. Minimalne wymagania aplikacji<br>
Minimalna konfiguracja sprzętowa stanowiska z aplikacją KSAT:<br>
1GB wolnej pamięci RAM,<br>
1Pocesor 2GHz (dwuwątkowy)<br>
1968 wolnej przestrzeni dyskowej<br>
Aplikacja KSAT uruchamiana jest z wyko

### !!!UWAGA!!!

### administratora.

### 2.1 Dla komputerów z systemem Windows 10

Pobieramy z sklepu Microsoft Store aplikacje FortiClient.

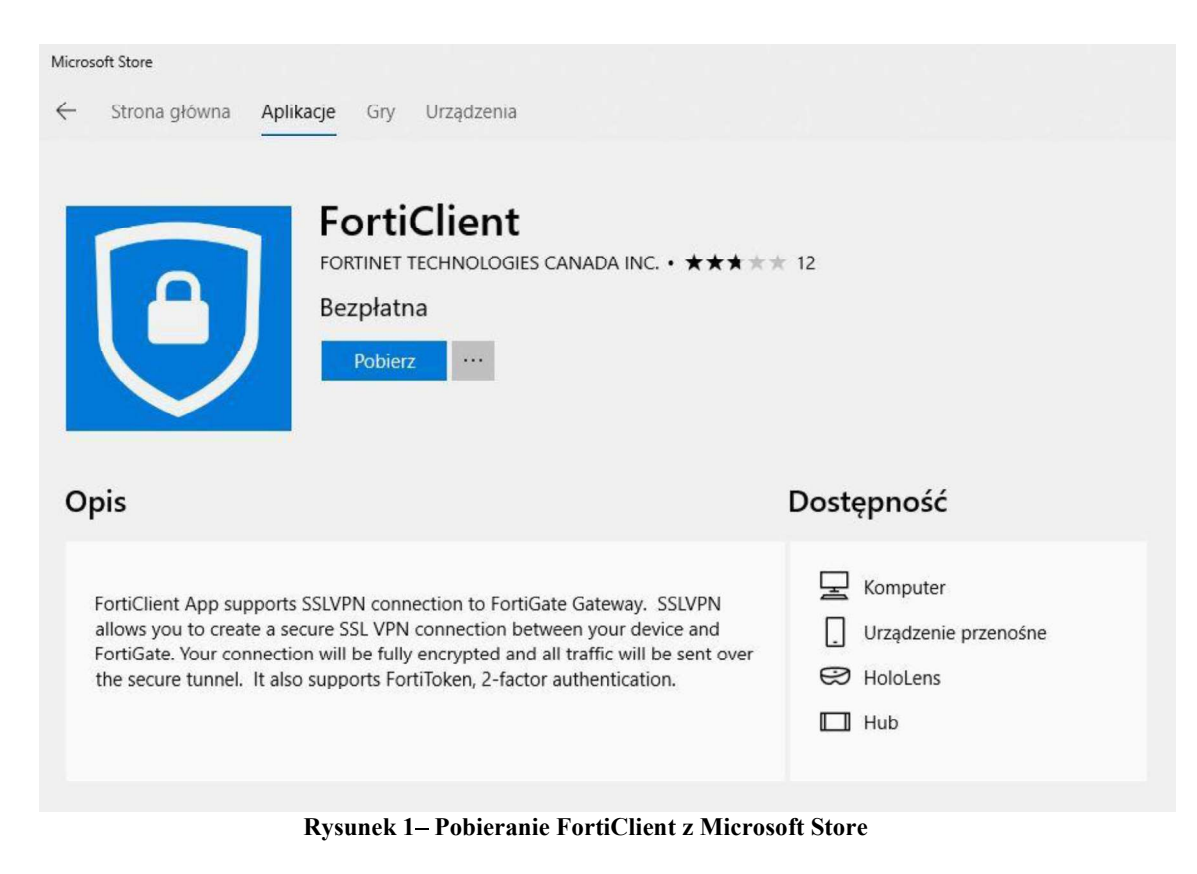

### 3. Uruchomienie klienta VPN oraz nawiązanie połączenia

Opisane poniżej kroki dotyczące uruchomienia klienta oraz nawiązania połączenia należy przeprowadzić z konta użytkownika, który będzie obsługiwał system KSAT. Połączenie należy nawiązać tylko i wyłącznie przed rozpoczęciem pracy z systemem KSAT.

Po instalacji aplikacji przechodzimy do konfiguracji połączenia VPN:

Ustawienia -> Sieć i Internet -> VPN

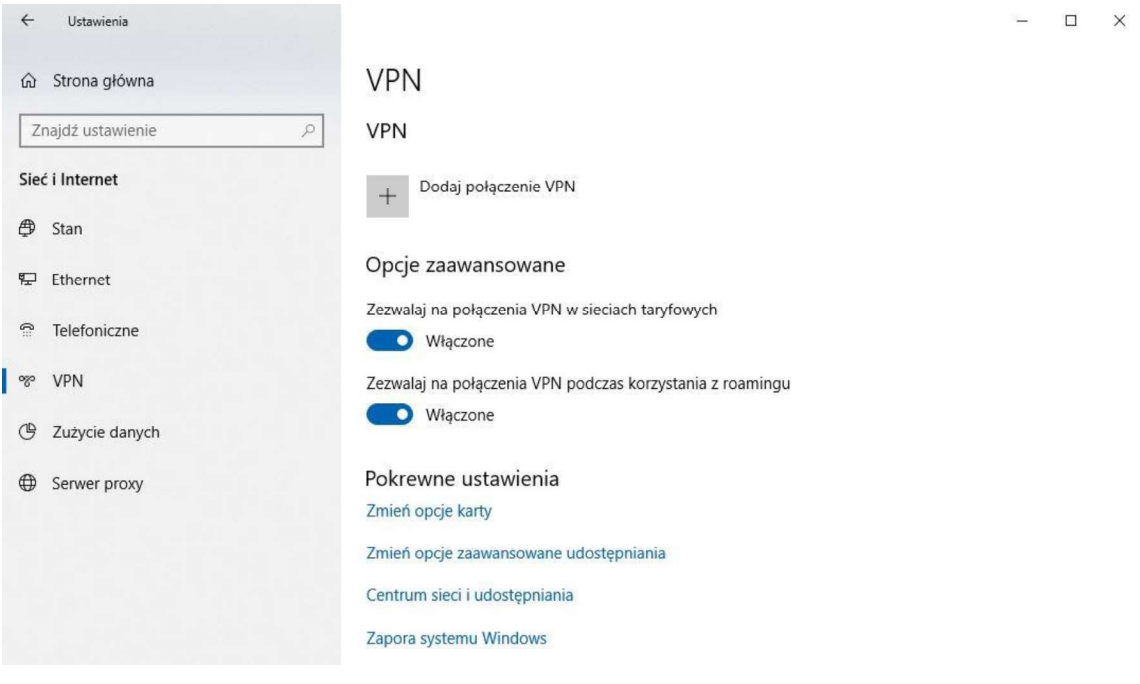

Rysunek 2 – Ustawienia VPN

Klikamy w "Dodaj połączenie VPN" i konfigurujemy nowe połączenie VPN (Rysunek nr 3).

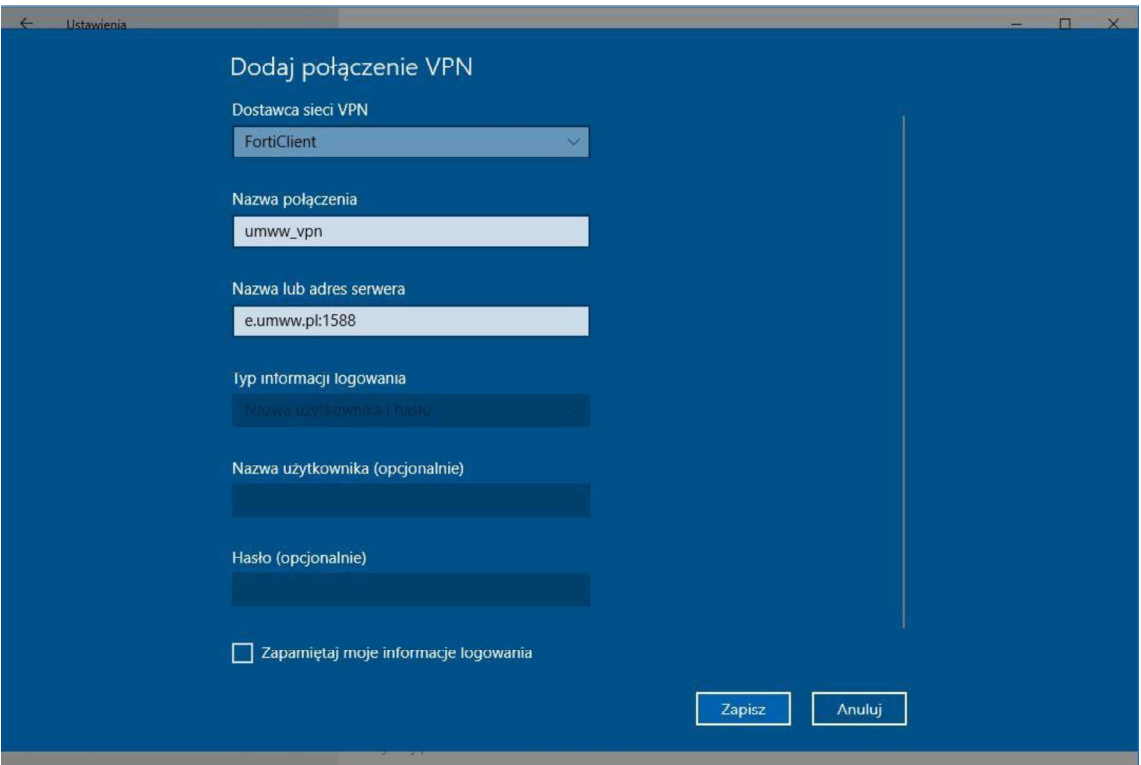

Rysunek 3 - Konfiguracja połączenia VPN

### Dostawca sieci VPN: FortiClient

Po poprawnej instalacji FortiClient z Microsoft Store będziemy mogli wybrać "FortiClient" jako Dostawca sieci VPN.

Nazwa połączenia: np. KSAT\_VPN

Nazwa lub adres serwera: e.umww.pl:1588

Zalecamy niezapamiętywanie informacji logowania.

Po wypełnieniu wymaganych pól zapisujemy konfigurację przyciskiem "Zapisz"

Aby nawiązać połączenie VPN klikamy na nazwę nowo utworzonego połączenia a następnie na przycisk "Połącz" (Rysunek nr 4).

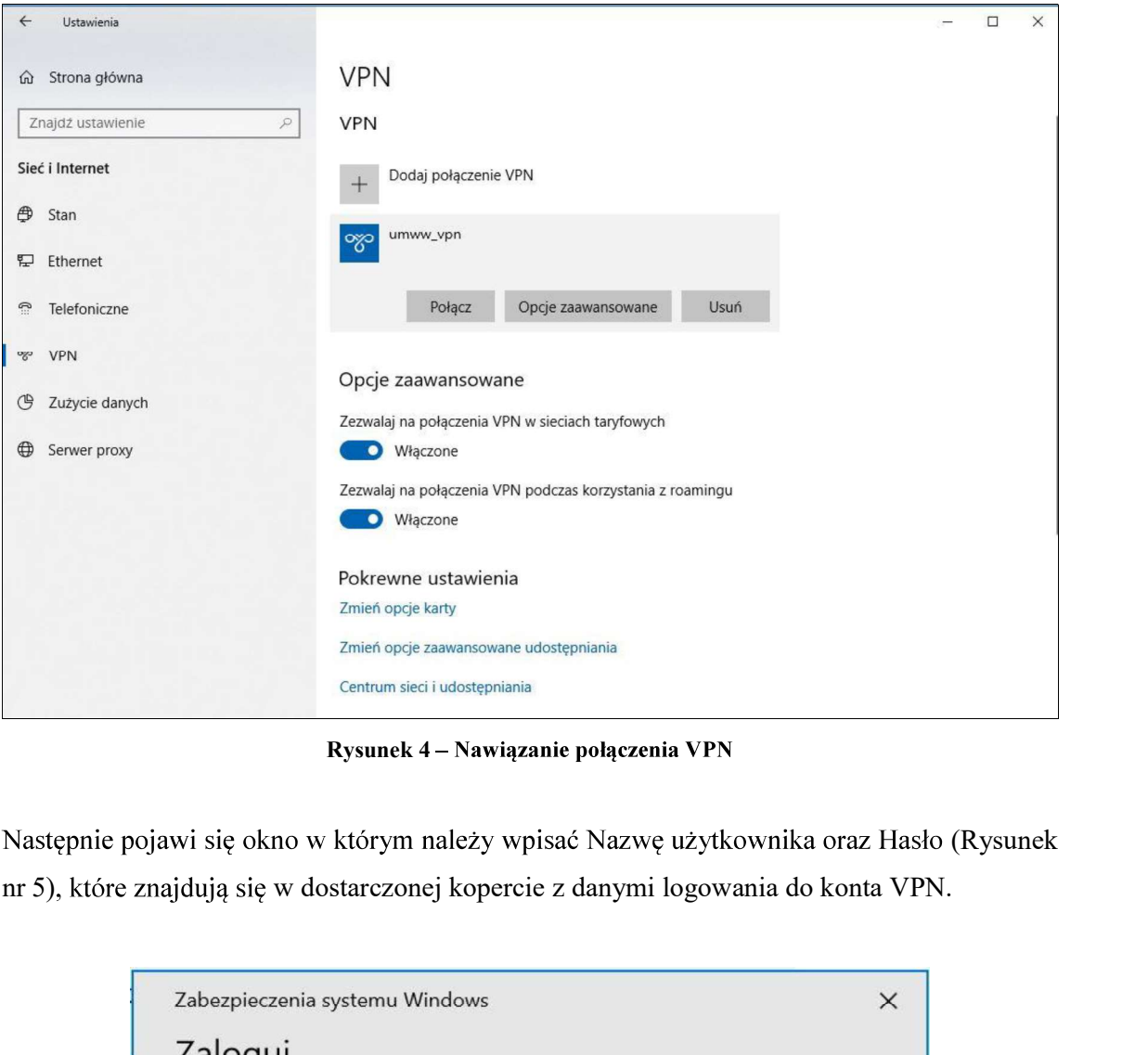

Rysunek 4 - Nawiązanie połączenia VPN

Następnie pojawi się okno w którym należy wpisać Nazwę użytkownika oraz Hasło (Rysunek

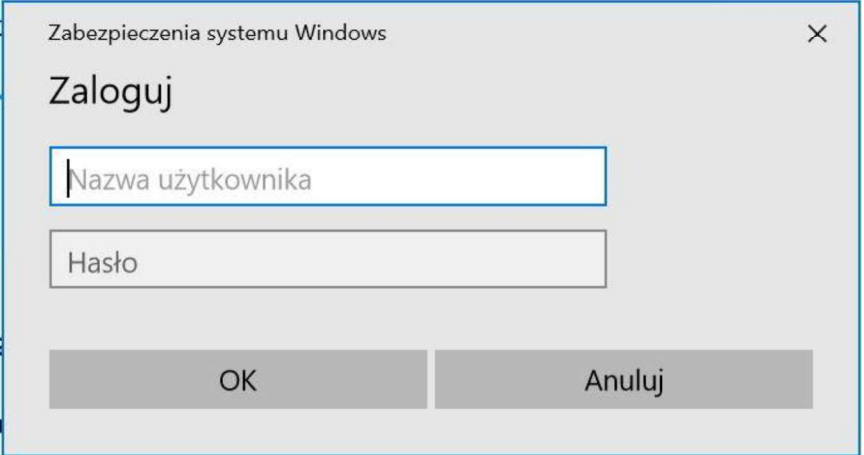

Rysunek 5 Logowanie do VPN

KSAT2000i – instrukcja instalacji systemu KSAT2000i<br> **4. Uruchomienie aplikacji KSAT2000i**<br>
Poniższa procedura uruchomienia powinna być przeprowadzana z l<br>
wyznaczonego do obsługi aplikacji KSAT2000i.<br>
Abv uruchomić aplika

KSAT2000i – instrukcja instalacji systemu KSAT2000i<br>
Poniższa procedura uruchomienia powinna być przeprowadzana z konta użytkownika<br>
wyznaczonego do obsługi aplikacji KSAT2000i.<br>
Aby uruchomić aplikację KSAT2000i należy w

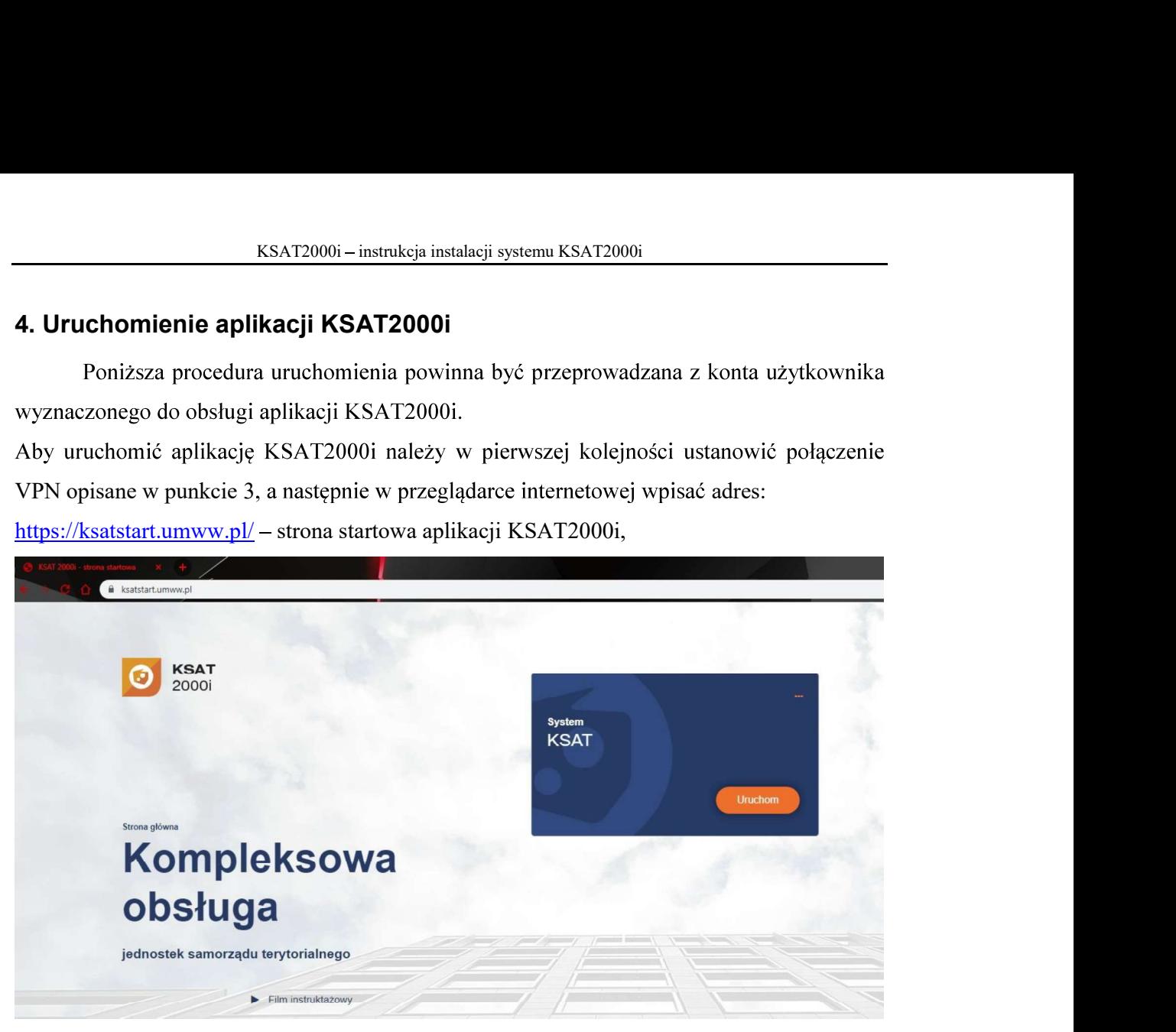

Rysunek 6 - Strona startowa aplikacji KSAT2000i

Po otwarciu strony internetowej i kliknięciu przycisku "Uruchom" strona poprosi o pobranie i zainstalowanie dodatkowego modułu K3VH:

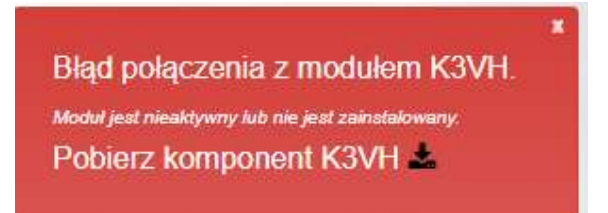

### Rysunek 6a - Pobieranie oraz instalacja modułu K3VH

Po udanej instalacji modułu na pulpicie pojawi się ikona K3VH, należy ją uruchomić po raz pierwszy ręcznie (za każdym następnym razem będzie ona uruchamiana automatycznie wraz z systemem operacyjnym). Prawidłowo uruchomiony komponent K3VH będzie .

W przypadku problemów z instalacją lub uruchomieniem modułu K3VH na stronie internetowej https://ksatstart.umww.pl/ znajduje się "Film instruktażowy" demonstrujący procedurę uruchomienia aplikacji KSAT2000i.

Po przeprowadzeniu powyższych kroków, jeżeli cała procedura instalacji przebiegła ). Rysunek 7 - Okno aplikacji KSAT2000i

[KSAT/2000i] Logowanie do systemu  $Q$ kno

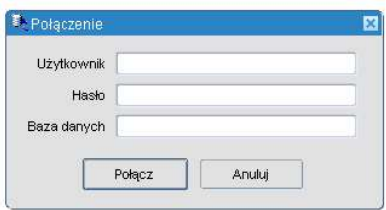

System KSAT 2000i – SPRAWOZDAWCZOŚĆ – Instrukcja dla Jednostek UMWW<br>Załącznik Nr 2<br>do Uchwały Nr 4909/2022<br>Zarzadu Woiewództwa Wielkopolskiego Załącznik Nr 2 do Úchwały Nr 4909/2022<br>Zarządu Województwa Wielkopolskiego *kcja dla Jednostek UMWW*<br>Załącznik Nr 2<br>do Uchwały Nr 4909/2022<br>Zarządu Województwa Wielkopolskiego<br>z dnia 7 kwietnia 2022 r.

### INSTRUKCJA UŻYTKOWNIKA

### SYSTEMU KSAT 2000i

2022 r.

# System KSAT 2000i – SPRAWOZDAWCZOŚĆ – Instrukcja dla Jednostek UMWW<br>Instrukcja użytkownika systemu KSAT 2000i

### Spis treści

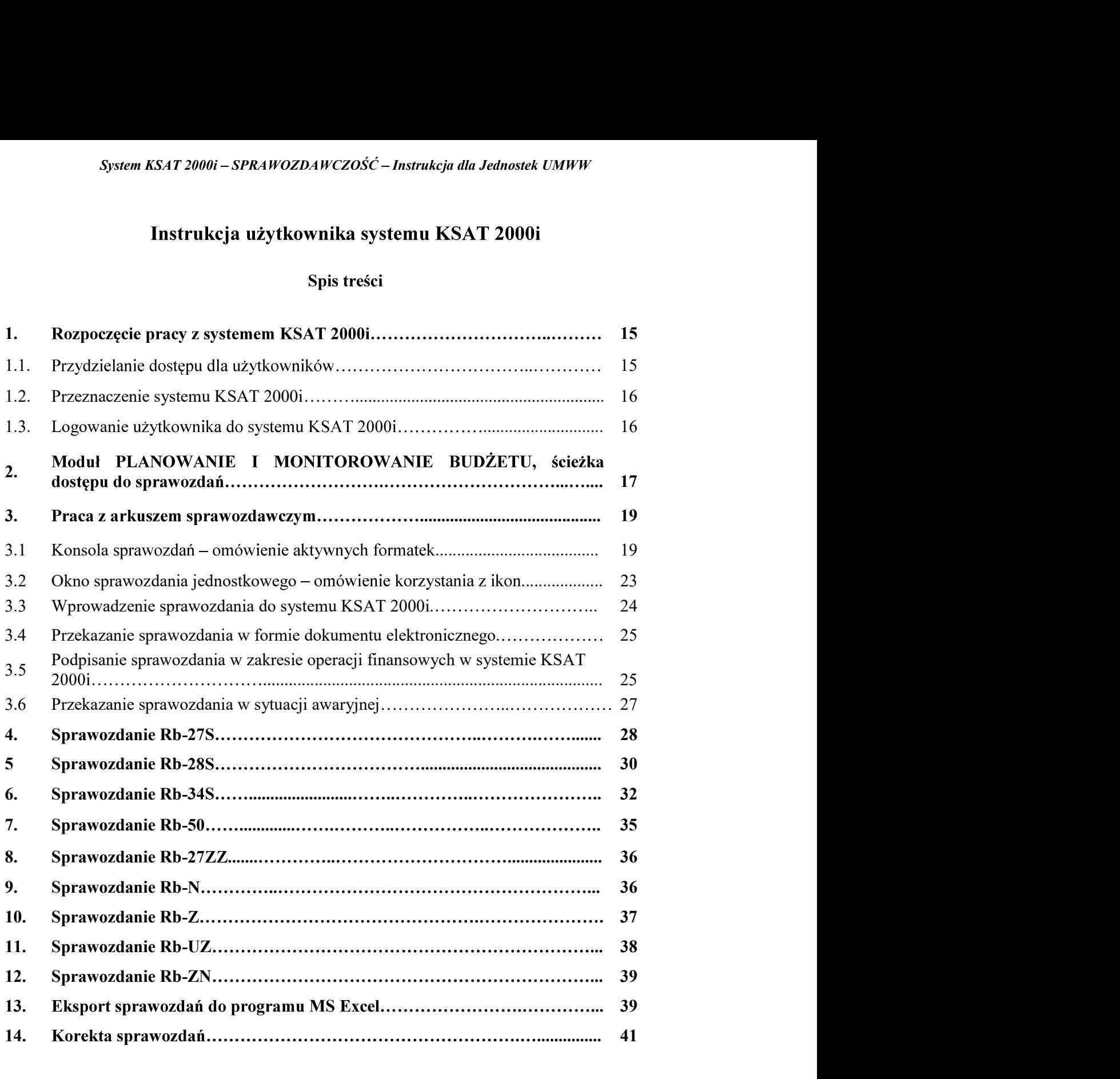

### 1. Rozpoczęcie pracy z systemem KSAT 2000i

### 1.1. Przydzielanie dostępu dla użytkowników

Gestorem systemu KSAT 2000i jest Dyrektor Departamentu Finansów Urzędu System KSAT 2000i – SPRAWOZDAWCZOŚĆ – Instrukcja dla Jednostek UMWW<br>
2000 – Epoczęcie pracy z systemem KSAT 2000i<br>
1.1. Przydzielanie dostępu dla użytkowników<br>
Gestorem systemu KSAT 2000i jest Dyrektor Departamentu Finansó

ment z sistema totomical derivation (and the mail and the mail and the totomical environment of the main and the totomic respectation and the system and the system and the system and the system and the system of the main d

zaakceptowane przez Dyrektora WSJO.

Wnioski o uprawnienia dostępu mogą być składane w formie dokumentu papierowego lub dokumentu elektronicznego.

Informacji mogą być składane w formie dokumentu papierowego, dokumentu elektronicznego lub odwzorowania cyfrowego dokumentu papierowego z widocznym

lub potwierdza profilem zaufanym i przekazuje za pismem ogólnym poprzez https://epuap.gov.pl/wps/portal/E2\_OpisUslugi?nazwaOpisu=pismo+ogolne+do+urzedu&id Podmiotu=umarszwlkp lub na skrytkę ePUAP: /umarszwlkp/SkrytkaESP.

Ww. wnioski oraz oświadczenia wnioskodawców wpływają do:

- $\Rightarrow$  Departamentu Finansów UMWW (samorządowe jednostki budżetowe);
- jednostki nadzorowane przez ww. departament).

do akceptacji Inspektora Ochrony Danych Osobowych.

merytorycznych UMWW odpowiedzialnych za nadanie odpowiednich uprawnień.

Dane dostępowe do VPN oraz do systemu KSAT 2000i są przekazywane w w mioski o uprawier was even the decharact properties (not alternative delivation different decharact of the dekaraction of the decharaction of the detaraction of the detaraction of the properties of the detaraction pro u jednostek nadzorowanych przez Departament Edukacji i Nauki UMWW za pośrednictwem ww. departamentu.

wnioskodawcom drogą elektroniczną, o ile spełnione zostaną warunki bezpiecznej komunikacji w szczególności zostaną zabezpieczone odpowiednim szyfrowaniem oraz gdy potwierdzone zostaną dane wnioskodawcy.

System KSAT 2000i – SPRAWOZDAWCZOŚĆ – Instrukcja dla Jednostek UMW<br>
1.2. Przeznaczenie systemu KSAT 2000i<br>
ystem KSAT 2000i jest przeznaczony do sporządzania sprawo<br>
oorządzeniem Ministra Finansów z dnia 11 stycznia 2022 r System KSAT 2000i jest przeznaczony do sporządzania z rozporządzeniem Ministra Finansów z dnia 11 stycznia 2022 r. w sprawie sprawozdawczości System KSAT 2000i – SPRAWOZDAWCZOŚĆ – Instrukcja dla Jednostek UMWW<br>
Teznaczenie systemu KSAT 2000i<br>
KSAT – 2000i – jest – przeznaczony – do – sporządzania – sprawozdań – zgodnie<br>
teniem Ministra Finansów z dnia 11 styczni System KSAT 2000i – SPRAWOZDAWCZOŚĆ – Instrukcja dla Jednostek UMWW<br>
1.2. Przeznaczenie systemu KSAT 2000i<br>
System KSAT 2000i jest przeznaczony do sporządzania sprawozdań zgo<br>
z rozporządzeniem Ministra Finansów z dnia 11 System KSAT 2000i – SPRAWOZDAWCZOŚĆ – Instrukcja dla Jednostek UMWW<br>
1.2. Przeznaczenie systemu KSAT 2000i<br>
System KSAT 2000i – jest – przeznaczony – do – sporządzenia – sprawie sprawozdań – zgodnie<br>
z rozporządzeniem Mini 1.2. Przeznaczenie systemu KSAT 2000i<br>
System KSAT 2000i jest przeznaczony do sporządzania sprawozdań zgodnie<br>
Systemu Ministra Finansów z dnia 11 styczna 2022 r. w sprawie sprawozdańcyczości<br>
budżetowej (Dz. U. z 2022 r.

przeznaczonym.

z systemu danych osobowych.

systemu.

### 1.3. Logowanie użytkownika do systemu KSAT 2000i

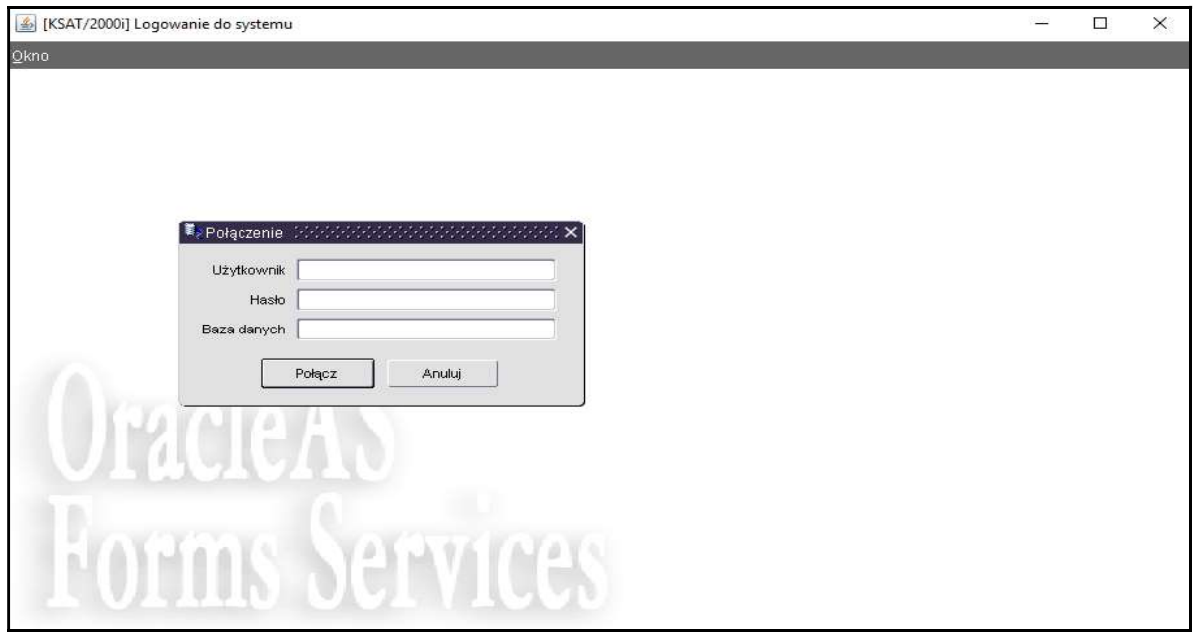

Należy wpisać:

nazwę użytkownika;

;

:

**POLACZ** 

Połącz

.

### System KSAT 2000i – SPRAWOZDAWCZOŚĆ – Instrukcja dla Jednostek UMWW<br>ANOWANIE I MONITOROWANIE BUDŻETU, ścieżka dostępu<br>zdań 2. Moduł PLANOWANIE I MONITOROWANIE BUDŻETU, ścieżka dostępu do sprawozdań

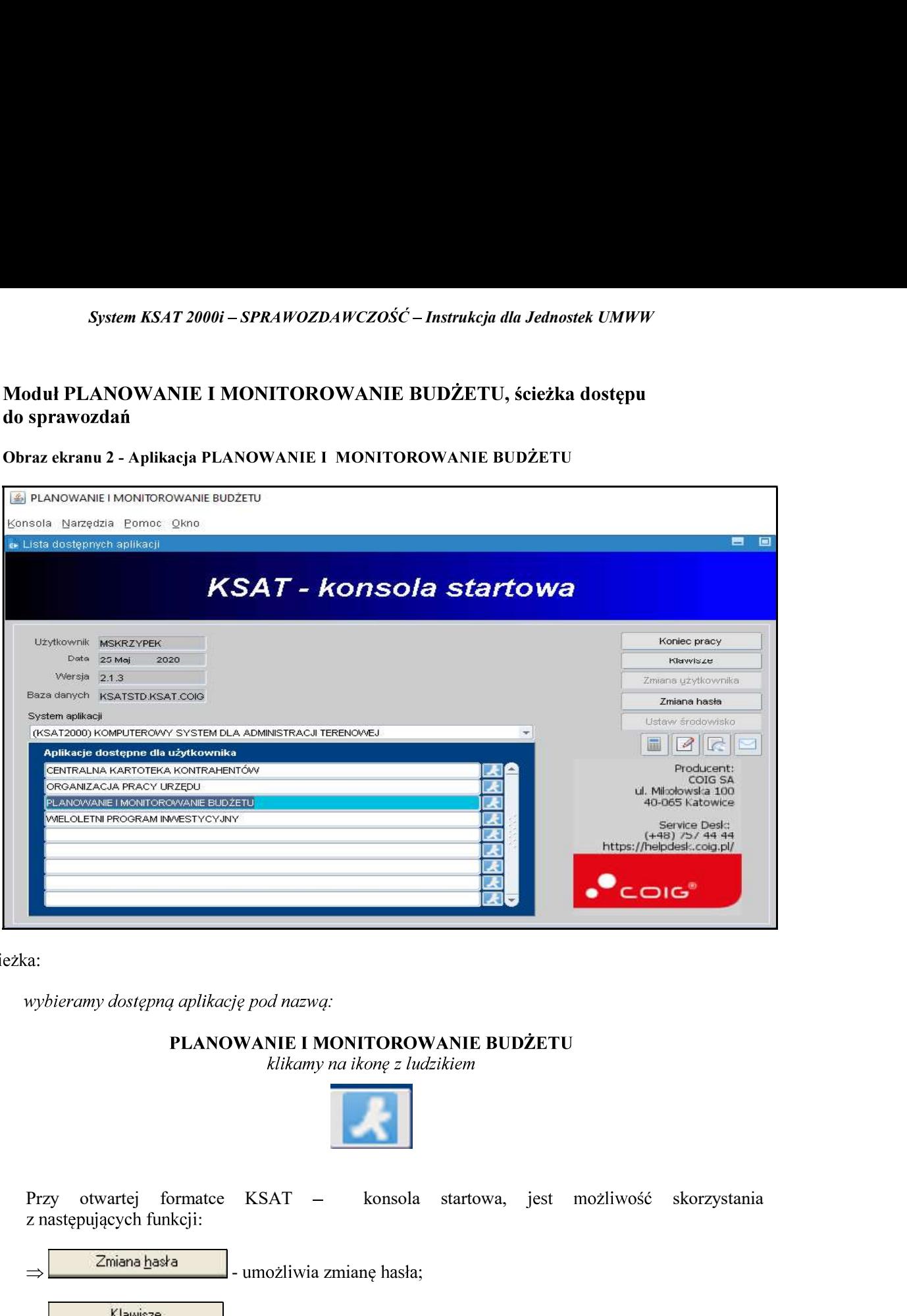

wybieramy dostępną aplikację pod nazwą:

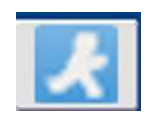

:

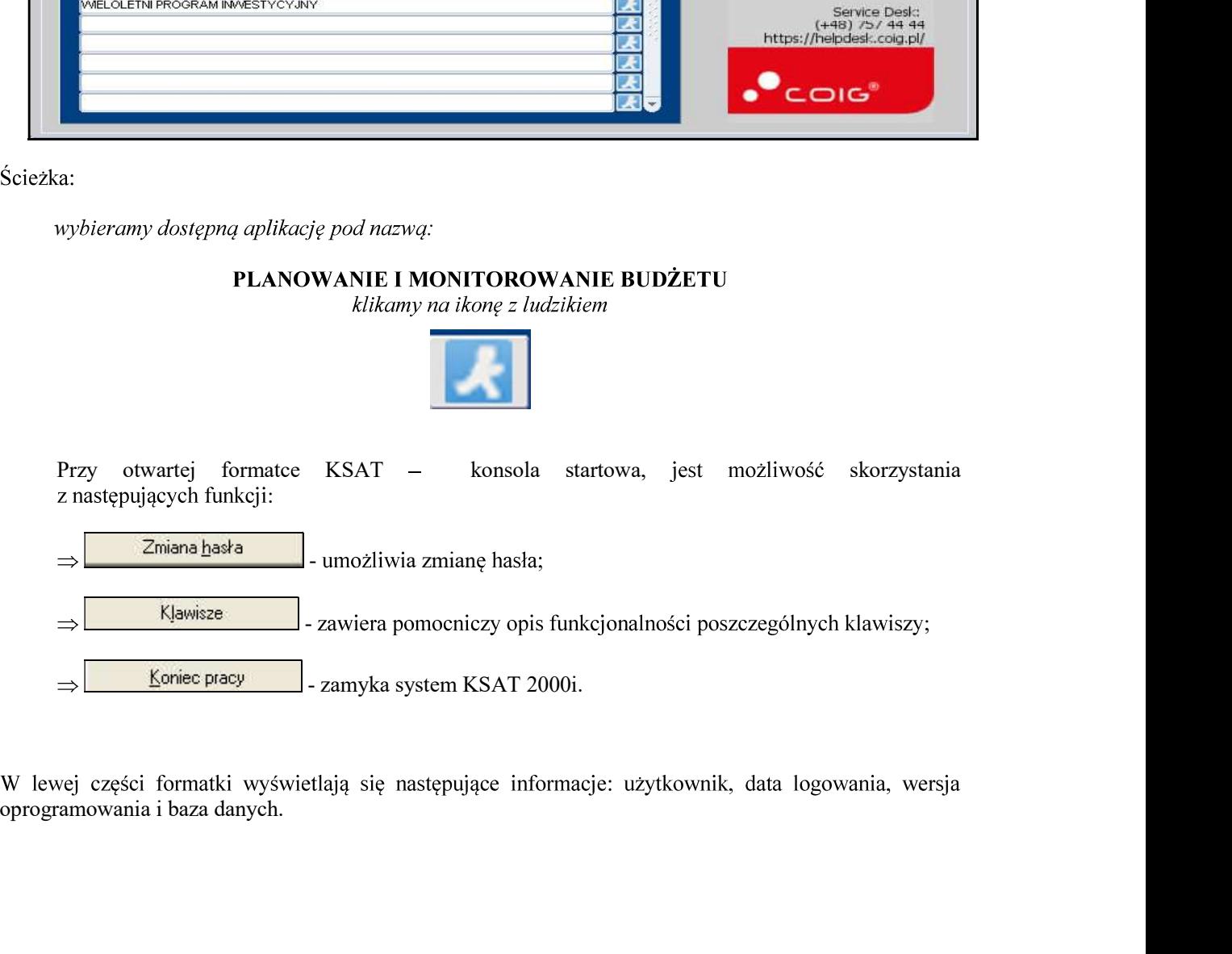

System KSAT 2000i – SPRAWOZDAWCZOŚĆ – Instrukcja dla Jednostek UMWW<br>;<br>; - PLANOWANIE I\_MONITOROWANIE BUDŻETU – GŁÓWNE MENU

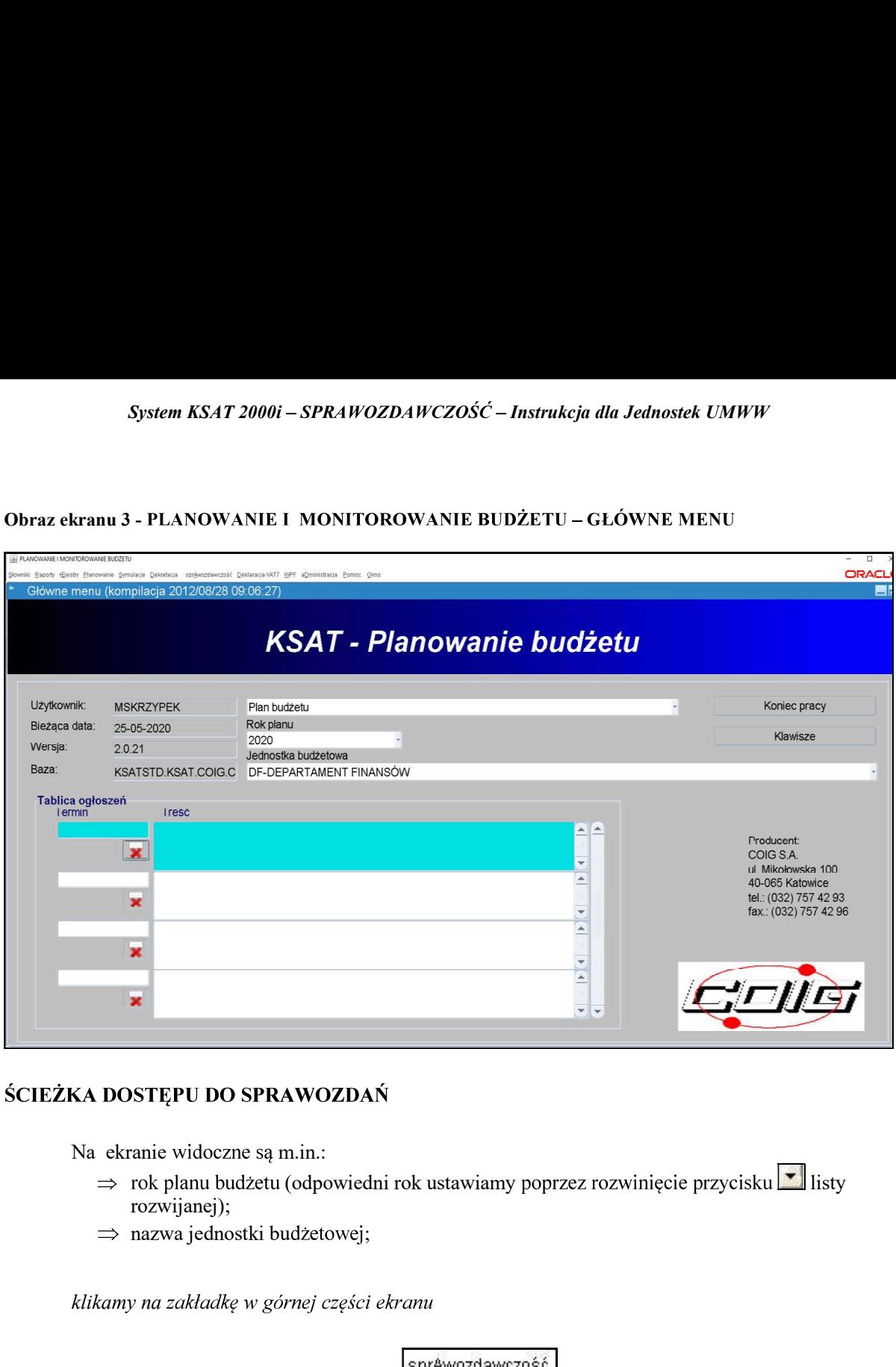

Na ekranie widoczne są m.in.:

- ⇒ rok planu budżetu (odpowiedni rok ustawiamy poprzez rozwinięcie przycisku⊠ listy rozwijanej);
- 

klikamy na zakładkę w górnej części ekranu

**SPRAWOZDAWCZOŚĆ**  $\,>$ 

następnie klikamy na:

 $\geq$ Konsola sprawozdań

Konsola sprawozdań

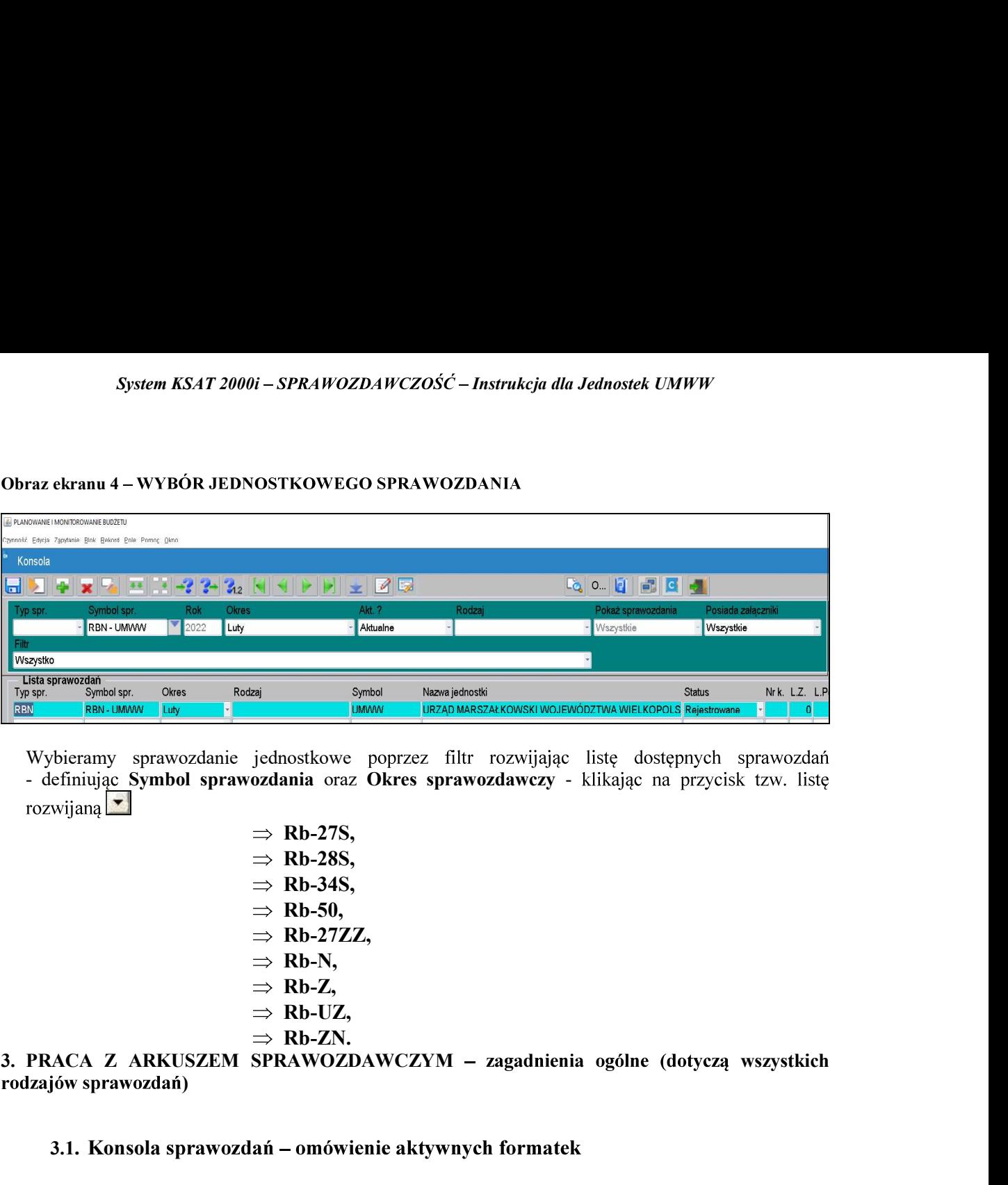

**ENERANTER (1918)**<br> **ENERANTER SIN LINEW DESCRIMANTAIRS (ENERANTER SINCLUSER SINCLUSER SINCLUSER SINCLUSER SINCLUSER SPEAKING SUPER SINCLUSER SPEAKING SUPER SUPER SUPER SUPER SUPER SUPER SUPER SUPER SUPER SUPER SUPER SUPE** 

 $\Rightarrow$  Rb-28S,  $\Rightarrow$  Rb-34S,  $\Rightarrow$  Rb-50,  $\Rightarrow$  Rb-27ZZ,  $\Rightarrow$  Rb-N,  $\Rightarrow$  Rb-Z,  $\Rightarrow$  Rb-UZ,  $\Rightarrow$  Rb-ZN.

rodzajów sprawozdań)

rozwijaną  $\overrightarrow{ } \rightarrow \overrightarrow{ }$  Bb-27S,<br>  $\Rightarrow$  Rb-28S,<br>  $\Rightarrow$  Rb-28S,<br>  $\Rightarrow$  Rb-34S,<br>  $\Rightarrow$  Rb-350,<br>  $\Rightarrow$  Rb-50,<br>  $\Rightarrow$  Rb-50,<br>  $\Rightarrow$  Rb-27IZ,<br>  $\Rightarrow$  Rb-27IZ,<br>  $\Rightarrow$  Rb-27IZ,<br>  $\Rightarrow$  Rb-27IZ,<br>  $\Rightarrow$  Rb-27IZ,<br>  $\Rightarrow$  Rb-27IZ,<br>  $\Rightarrow$  Rb-27IZ,<br>  $\Rightarrow$  Rb-28S,<br>  $\Rightarrow$  Rb-34S,<br>  $\Rightarrow$  Rb-54),<br>  $\Rightarrow$  Rb-550,<br>  $\Rightarrow$  Rb-27ZZ,<br>  $\Rightarrow$  Rb-27ZZ,<br>  $\Rightarrow$  Rb-27Z<br>  $\Rightarrow$  Rb-27Z,<br>  $\Rightarrow$  Rb-27Z,<br>  $\Rightarrow$  Rb-27Z,<br>  $\Rightarrow$  Rb-22.<br>  $\Rightarrow$  Rb-22.<br>  $\Rightarrow$  Rb-22.<br>  $\Rightarrow$  Rb-22.<br>  $\Rightarrow$  Rb-22.<br>  $\Rightarrow$  Rb-22.<br>  $\$  $\Rightarrow$  Rb-50,<br>  $\Rightarrow$  Rb-27ZZ,<br>  $\Rightarrow$  Rb-27ZZ,<br>  $\Rightarrow$  Rb-27ZZ,<br>  $\Rightarrow$  Rb-27ZZ,<br>  $\Rightarrow$  Rb-UZ,<br>  $\Rightarrow$  Rb-UZ,<br>  $\Rightarrow$  Rb-UZ,<br>  $\Rightarrow$  Rb-UZ,<br>  $\Rightarrow$  Rb-27X.<br>  $\Rightarrow$  Rb-27X.<br>  $\Rightarrow$  Rb-27X.<br>  $\Rightarrow$  Rb-27X.<br>  $\Rightarrow$  Rb-27X.<br>  $\Rightarrow$  Rb-27X.<br>  $\Rightarrow$  Rb-27X. → ND-LIZ,<br>
⇒ RD-LIZ,<br>
⇒ RD-LIZ,<br>
⇒ RD-ZN.<br>
22 ARKUSZEM SPRAWOZDAWCZYM – zagadnienia ogólne (dotyczą<br>
zajów sprawozdań)<br>
3.1. Konsola sprawozdań – omówienie aktywnych formatek<br>
nsola sprawozdań zawiera blok filtrów, który **PRACA Z ARKUSZEM SPRAWOZDAWCZYM – zagadnienia ogólne (dotyczą vzajów sprawozdań)**<br>
3.1. Konsola sprawozdań – omówienie aktywnych formatek<br>
spala sprawozdań zawiera blok filtrów, który pozwala na szybkie wyszukanie i zawę

Blok zawiera pola:

• Symbol spr. - umożliwia zawężenie sprawozdań do tych z określonej paczki,

•Okres - umożliwia zawężenie listy sprawozdań do tych składanych w wybranym okresie,

oAktualne- wyświetlane wszystkie aktualne sprawozdania,

oNieaktualne - wyświetlane sprawozdania, które były korygowane,

o Własne - sprawozdania wprowadzone przez zalogowanego użytkownika,

oTak - sprawozdania posiadające załączniki,

oNie - sprawozdania bez załączników,

oWszystkie - wszystkie sprawozdania, niezależnie od załączników,

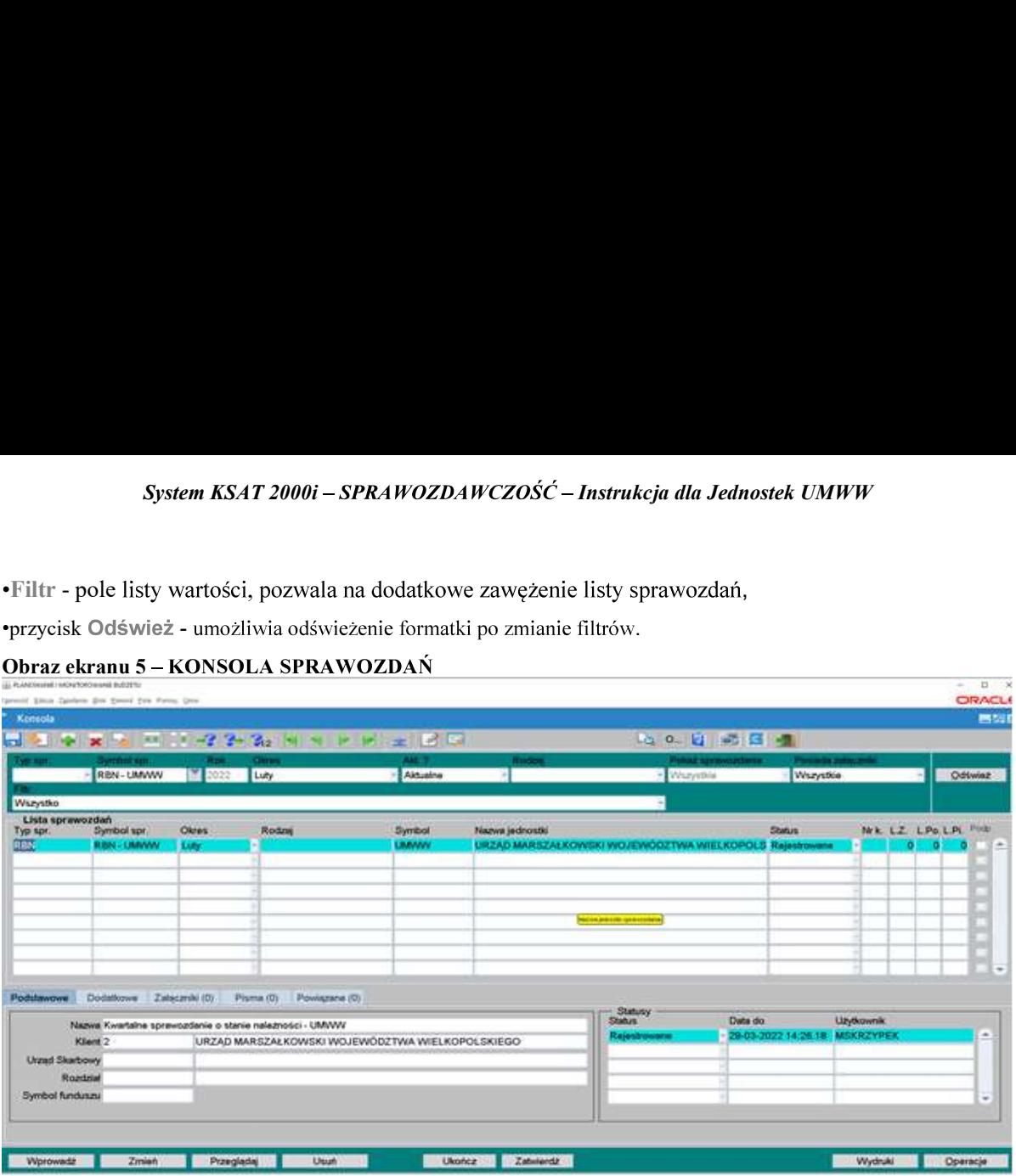

- > Wprowadź służy do wprowadzania nowego sprawozdania,
- > Zmień przycisk służy do edycji sprawozdania o statusie Rejestrowane,
- > Przeglądaj przycisk służy do przeglądania sprawozdań. System umożliwia przegląd wprowadzanie jakichkolwiek zmian w sprawozdaniu. Możliwe jest jedynie wykonanie **Exaty of the system of the system of the system of the system of the system of the system of the system of the system of the system of the system of the system of the system of the system of the system of the system of t**
- > Usuń przycisk umożliwia usunięcie sprawozdania o statusie Rejestrowane,
- > Ukończ przycisk służy do zmiany statusu sprawozdania na Ukończony,
- 
- 

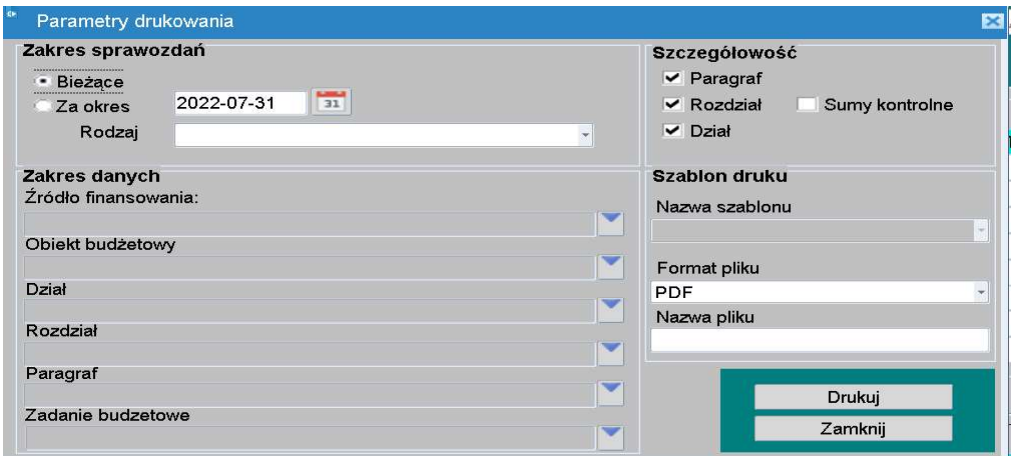

- System KSAT 2000i SPRAWOZDAWCZOŚĆ Instrukcja dla Jednostek UMWW<br>pzliwia wygenerowanie wydruku według następujących parametrów:<br>żące zaznaczając tę opcję wygenerowane zostanie bieżące sprawozdanie w kontekście,
- System KSAT 2000i SPRAWOZDAWCZOŚĆ Instrukcja dla Jednostek UMWW<br>umożliwia wygenerowanie wydruku według następujących parametrów:<br>bieżące zaznaczając tę opcję wygenerowane zostanie bieżące sprawozdanie<br>którego został uruchomiony formularz; **System KSAT 2000i – SPRAWOZDAWCZOŚĆ – Instrukcja dla Jednostek UMWW**<br>umożliwia wygenerowanie wydruku według następujących parametrów:<br>bieżące – zaznaczając tę opcję wygenerowane zostanie bieżące sprawozdanie w k<br>którego System KSAT 2000i – SPRAWOZDAWCZOŚĆ – Instrukcja dla Jednostek UMWW<br>
umożliwia wygenerowanie wydruku według następujących parametrów:<br>
bieżące – zaznaczając tę opcję wygenerowane zostanie bieżące sprawozdanie w ko<br>
któreg *System KSAT 2000i – SPRAWOZDAWCZOŚĆ – Instrukcja dla Jednostek UMWW*<br>
umożliwia wygenerowanie wydruku według następujących parametrów:<br>
bieżące – zaznaczając tę opcję wygenerowane zostanie bieżące sprawozdanie w k<br>
które
- 
- > szczegółowość możliwe jest zaznaczenie szczegółowości grupowania danych na sprawozdaniu. Dostępne wartości:<br>- paragraf zaznaczając tą opcję dane na sprawozdaniu zostaną pogrupowane na paragraf

- rozdział zaznaczając tą opcję dane na sprawozdaniu zostaną pogrupowane na rozdział;
- 
- 
- ➤ format pliku – możliwe jest wybranie z listy formatu pliku, w jakim zostanie wygenerowany
- ➤

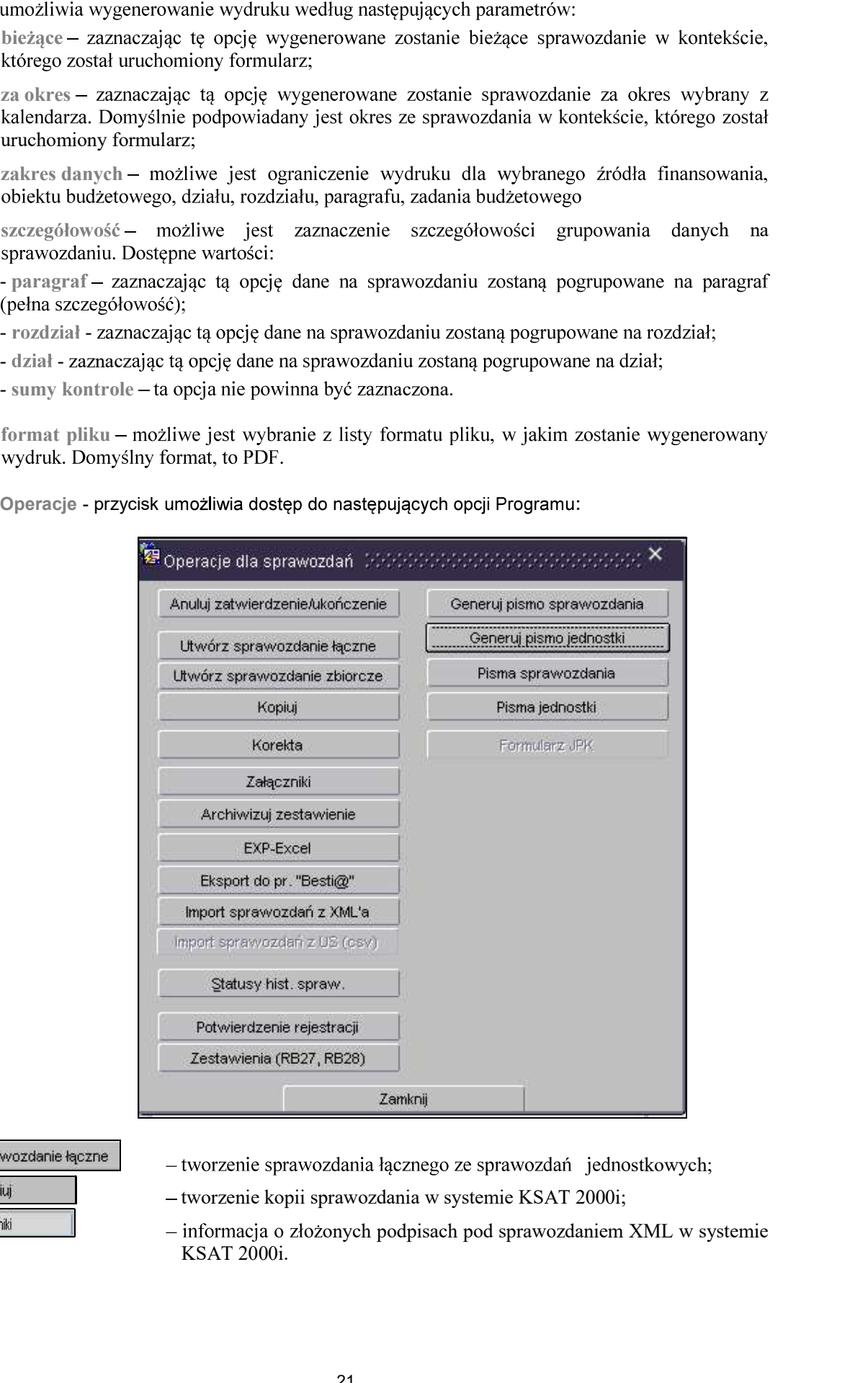

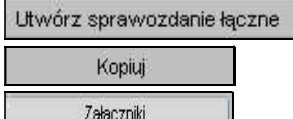

- tworzenie sprawozdania łącznego ze sprawozdań jednostkowych;
- tworzenie kopii sprawozdania w systemie KSAT 2000i;
- informacja o złożonych podpisach pod sprawozdaniem XML w systemie

System KSAT 2000i – SPRAWOZDAWCZOŚĆ – Instrukcja dla Jednostek UMWW<br>u utworzenia kopii sprawozdania (w przykładzie kopiujemy sprawozdanie z paczki<br>S-WUP do paczki Rb-28S-WUP R) należy w *Przeglądzie sprawozdań* podświetlić W celu utworzenia kopii sprawozdania (w przykładzie kopiujemy sprawozdanie z paczki Rb-28S-WUP do paczki Rb-28S-WUP R) należy w Przeglądzie sprawozdań podświetlić sprawozdanie, które chcemy skopiować a następnie wybrać kolejno przyciski: Operacje, Kopiuj. Pojawi się okno (obraz ekranu 6), na którym wybieramy następujące parametry:

- wybieramy datę sprawozdania kopiowanego i skopiowanego: 31-05-2020;
- wybieramy docelową paczkę, do której chcemy skopiować sprawozdanie, w przykładzie jest to Rb-28S-WUP R.

Następnie wybieramy przycisk Kopiuj.

### Obraz ekranu 6 - Funkcja kopiowania sprawozdań

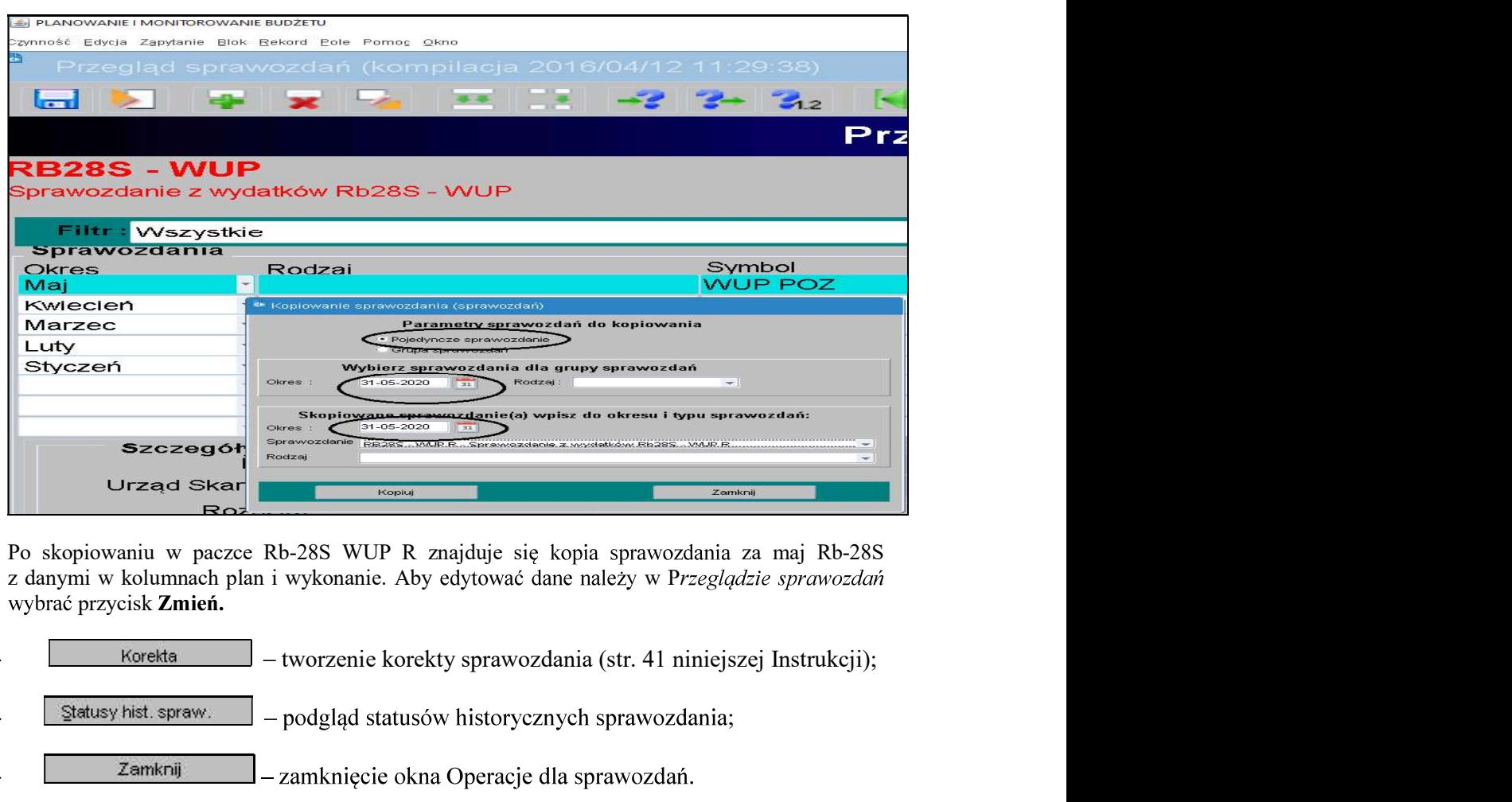

wybrać przycisk Zmień.

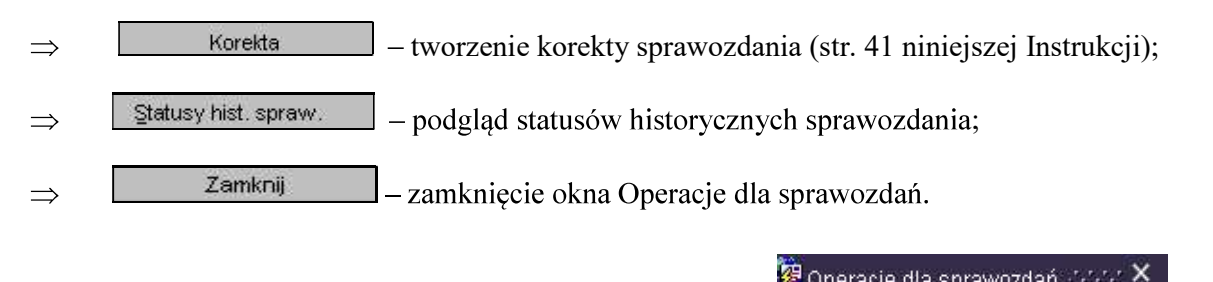

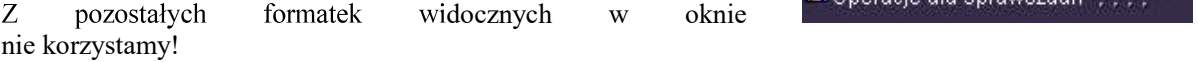

# System KSAT 2000i – SPRAWOZDAWCZOŚĆ – Instrukcja dla Jednostek UMWW<br>no sprawozdania jednostkowego - omówienie korzystania z ikon<br>śrown posku ekresu wideersym ne ekresie ekresu 7

# System KSAT 2000i – SPRAWOZDAWCZOŚĆ – Instrukcja dla Jednostek UMWW<br>3.2. Okno sprawozdania jednostkowego - omówienie korzystania z ikon<br>na górnym pasku ekranu widocznym na obrazie ekranu 7.<br>ekranu 7 – Aktywne ikony w arkus

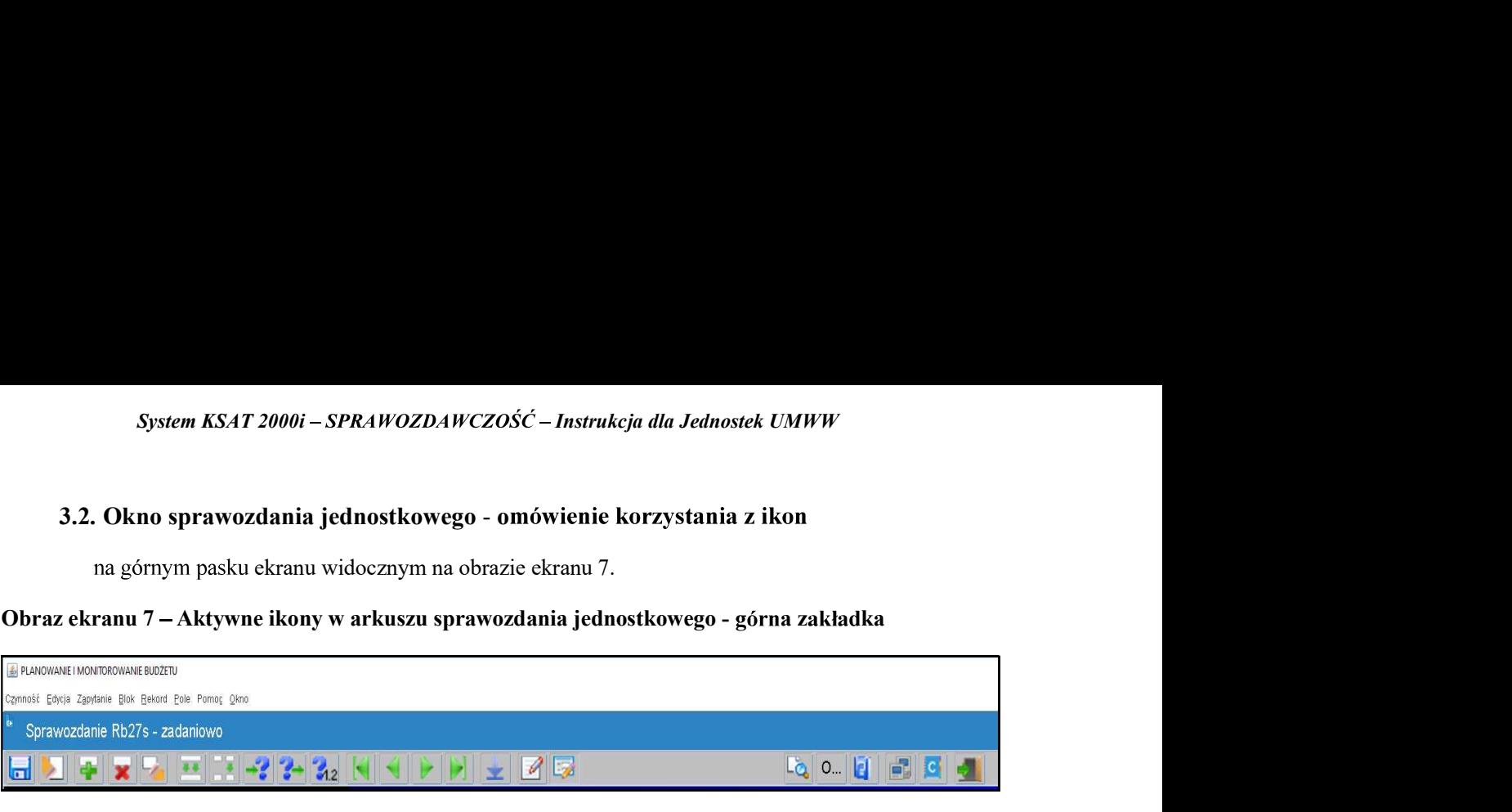

1. **I. Zachowaj** - zapisuje dokonane zmiany. 2. Czyść formatkę - czyści zawartość aktywnej komórki. 3. **Figure - Wstaw rekord -** wstawia wiersz. 4.  $\| \mathbf{x} \|$  - Usuń rekord - usuwa cały wiersz. 5.  $\|\cdot\|$  - Wyczyść rekord - czyści zawartość całego wiersza. 6. - Kopiuj rekord - 7. **Kopiuj pole -** kopiuje zawartość pojedynczej komórki, która jest powyżej. 8. - - wyszukania **1.**  $\boxed{64}$  - **Zachowaj** - zapisuje dokonane zmiany.<br>
2.  $\boxed{2}$  -  $\boxed{2}$  -  $\boxed{2}$  -  $\boxed{2}$  -  $\boxed{2}$  -  $\boxed{2}$  -  $\boxed{2}$  -  $\boxed{2}$  -  $\boxed{2}$  -  $\boxed{2}$  -  $\boxed{2}$  -  $\boxed{2}$  -  $\boxed{2}$  -  $\boxed{2}$  -  $\boxed{2}$  -  $\boxed{2}$  -  $\$ 

Aby na bieżąco zapisywać wprowadzane dane posługujemy się ikoną z dyskietką – pkt 1.

Z aktywnego arkusza wychodzimy klikając na drzwiczki w prawym górnym rogu arkusza

System KSAT 2000i – SPRAWOZDAWCZOŚĆ – Instrukcja dla Jednostek UMWW<br>3.3. Wprowadzenie sprawozdania do systemu KSAT 2000i<br>nożliwości – wprowadzania – danych – do – sprawozdań – budżetowych – (Rb-27S, – Rb-28S,<br>S) jednostki MWW<br>(Rb-27S, Rb-28S,<br>zypadku jednostek<br>i i Nauki przez ww.<br>lub w Przeglądzie System KSAT 2000i – SPRAWOZDAWCZOŚĆ – Instrukcja dla Jednostek UMWW<br>
3.3. Wprowadzenie sprawozdania do systemu KSAT 2000i<br>
O możliwości wprowadzania danych do sprawozdań budżetowych (Rb-27S, Rb-28S,<br>
Rb-34S) jednostki zost oświatowych i pozostałych jednostek nadzorowanych przez Departament Edukacji i Nauki przez ww. departament.

W celu wprowadzenia sprawozdania należy wybrać na Konsoli sprawozdań lub w Przeglądzie sprawozdań przycisk **Wprowadź**, co spowoduje wyświetlenie poniższego widoku:

### Obraz ekranu 8 – W prowadzanie nagłówka sprawozdania

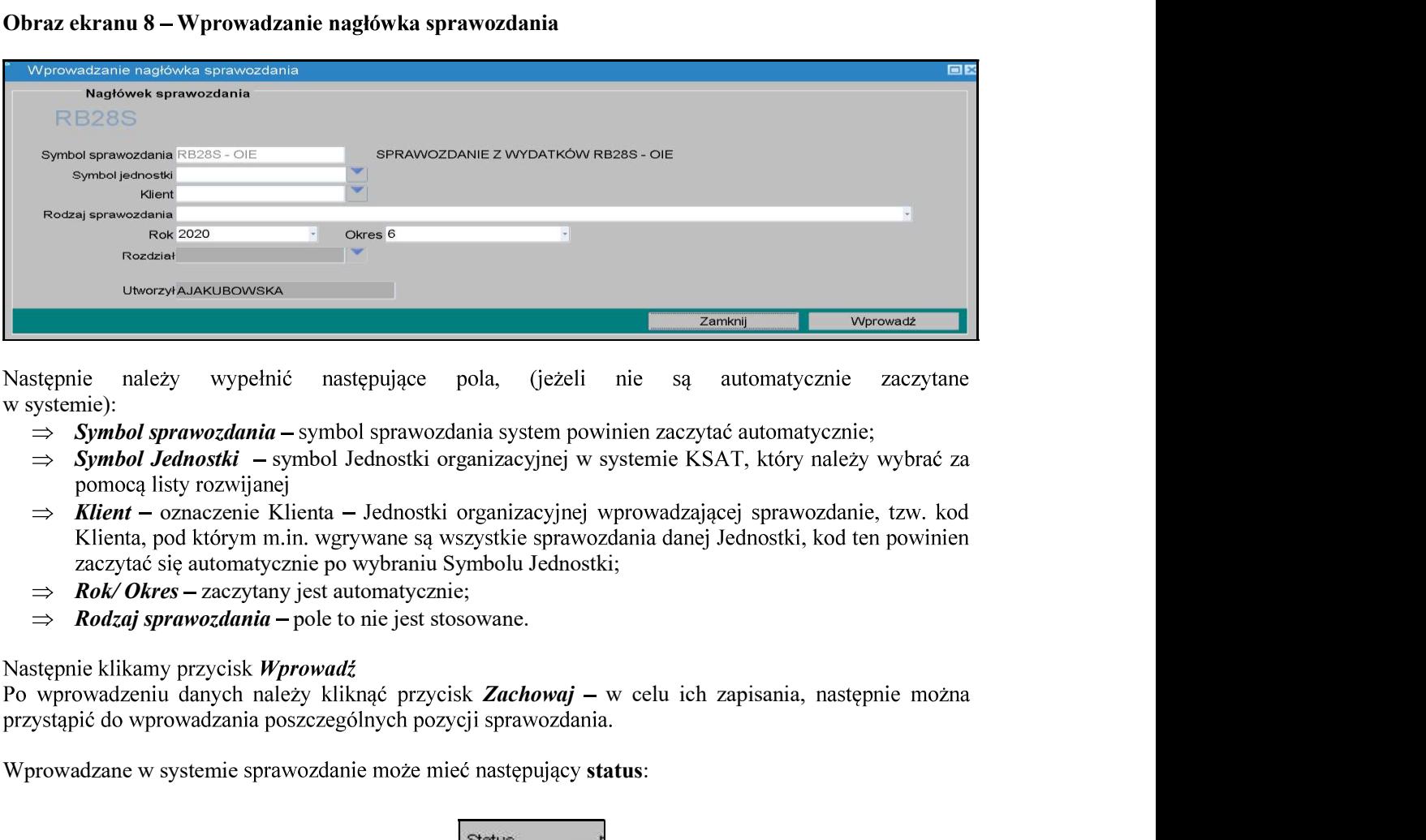

Nastepnie należy w systemie):

- $\Rightarrow$  Symbol sprawozdania symbol sprawozdania system powinien zaczytać automatycznie;
- $\Rightarrow$  **Symbol Jednostki** symbol Jednostki organizacyjnej w systemie KSAT, który należy wybrać za
- $\Rightarrow$  Klient oznaczenie Klienta Jednostki organizacyjnej wprowadzającej sprawozdanie, tzw. kod
- $\Rightarrow$  **Rok/Okres** zaczytany jest automatycznie;
- $\implies$  **Rodzaj sprawozdania** pole to nie jest stosowane.

Wprowadzane w systemie sprawozdanie może mieć następujący status:

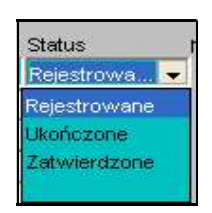

- $\triangleright$  Rejestrowane w momencie edytowania arkusza sprawozdawczego, wprowadzania danych;
- zwiarcy<br>
zwie Klienta Jednostki organizacyjnej wprowadzającej sprawozdanie, tzw. kod<br>
zwymi m. wyrywane są wszystkie sprawozdania danej Jednostki, kod ten powinien<br>
nomatycznie po wybraniu Symbolu Jednostki;<br>
celarita organizacyjnej wprowadzającej sprawozdanie, tzw. kod<br>syszystkie sprawozdania danej Jednostki, kod ten powinien<br>Symbolu Jednostki;<br>ie;<br>sowane.<br>isk Zachowaj – w celu ich zapisania, następnie można<br>poji sprawozdania.<br>cé nastę operacji finansowych);
- $\triangleright$  Zatwierdzone ukończone sprawozdanie budżetowe podlega zatwierdzeniu przez Użytkownika z jednostki sporządzającej sprawozdanie.

# System KSAT 2000i – SPRAWOZDAWCZOŚĆ – Instrukcja dla Jednostek UMWW<br>rekazanie sprawozdania w formie dokumentu elektronicznego<br>rdanie budżetawe

System KSAT 2000i – SPRAWOZDAWCZOŚĆ – Instrukcja dla Jednostek UMWW<br>3.4 Przekazanie sprawozdania w formie dokumentu elektronicznego<br>Sprawozdanie budżetowe<br>Sprawozdanie należy zatwierdzić w systemie KSAT 2000i. Następnie na System KSAT 2000i – SPRAWOZDAWCZOŚĆ – Instrukcja dla Jednostek UMWW<br>
3.4 Przekazanie sprawozdania w formie dokumentu elektronicznego<br>
Sprawozdanie budżetowe<br>
Sprawozdanie hudżetowe<br>
PDF i podpisać kwalifikowanymi podpisami 2000i – *SPRAWOZDAWCZOŚĆ – Instrukcja dla Jednostek UMWW*<br>
rawozdania w formie dokumentu elektronicznego<br>
towe<br>
zatwierdzić w systemie KSAT 2000i. Następnie należy je wygenerować do<br>
ifikowanymi podpisami elektronicznymi p pliku PDF i podpisać kwalifikowanymi podpisami elektronicznymi przez główną księgową lub osobę upoważnioną oraz kierownika jednostki lub osobę upoważnioną. Podpisy kwalifikowane składane na Spstem KSAT 2000i – SPRAWOZDAWCZOŚĆ – Instrukcja dla Jednostek UMWW<br>
3.4 Przekazanie sprawozdania w formie dokumentu elektronicznego<br>
> Sprawozdanie budżetowe<br>
Sprawozdanie należy zatwierdzić w systemie KSAT 2000i. Następ System KSAT 2000i – SPRAWOZDAWCZOŚĆ – Instrukcja dla Jednostek UM<br>
3.4 Przekazanie sprawozdania w formie dokumentu elektronicznego<br>
> Sprawozdanie budżetowe<br>
Sprawozdanie hudżetowe<br>
Sprawozdanie należy zatwierdzić w syste https://epuap.gov.pl/wps/portal/E2\_OpisUslugi?nazwaOpisu=pismo+ogolne+do+urzedu&idPodmiot u=umarszwlkp. SPRAWOZDAWCZOŚĆ – Instrukcja dla Jednostek UMWW<br>
dlania w formie dokumentu elektronicznego<br>
rdzić w systemie KSAT 2000i. Następnie należy je wygenerować do<br>
anymi podpisami elektronicznymi przez główną księgową lub osobę<br> ina stronie podmiotowej Biuletynu Informacji Publicznej Ministra Finansów.<br>
Sprawozdanie należy zatwierdzić w systemie KSAT 2000i. Następnie należy je wygenerować do<br>
pliku PDF i podpisać kwalifikowanymi podpisami elektr pluku PDF i podpissze kwalinkowanymi podpisami cikkrioniczzymi przez główną księgową lub osobę na podpisy kwalifikowane składane na podpisy kwalifikowane składane na podpisy kwalifikowane składane na podpisy instrukcionia

Terminem złożenia sprawozdania budżetowego w formie dokumentu elektronicznego do

### Sprawozdanie w zakresie operacji finansowych

Zgodnie z informacją od COIG S.A. funkcjonalność systemu Ksat 2000i spełnia wymogi związane z przekazywaniem plików elektronicznych zgodnych ze strukturami udostępnionymi

Sprawozdanie należy ukończyć w systemie KSAT 2000i. Następnie należy je podpisać w systemie KSAT 2000i kwalifikowanymi podpisami elektronicznymi przez główną księgową lub osobę upoważnioną mieć format XAdES. nteps://enuan.cov.ph/wpsyperral/Lz\_OpisUsing/rinazwaOpisu=pismo-iogoine-ioo-turzeuoksidl<sup>7</sup>onamia<br>
do 2arządu Województwa Wielkopolskiego jest data przekazania ww. sprawozdania na<br>
elektroniczną skrzynkę podawczą UMWW.<br>
> Terminem złożenia sprawozdania budżetowego w formie dokumentu elektronicz<br>Zarządu Województwa Wielkopolskiego jest data przekazania ww. sprawozd<br>elektroniczną skrzynkę podawczą UMWW.<br>
- Sprawozdanie w zakresie operacji fin

Następnie należy wybrać przycisk Przekaż, który spowoduje przekazanie sprawozdania

elektronicznego do Zarządu Województwa Wielkopolskiego jest data przekazania ww.

agau Wojewodzzwa Wiekkoposkiego Jest data przekazania ww. sprawozdania na proniczną skrzynkę podawczą UMW.<br>
Sprawozdanie w zakresie operacji finansowych<br>
Ageodnie z informacja od COIG S.A. funkcjonalność systemi Ksat 2000i **EERITORICZNE PODIAWEG PODIAWEG (MANYWEG)**<br> **EPODIC SA. TURKEJONALOG SYSTEMU KSAT 2000** SPONIB WINDOG SPONIB WINDOG SYSTEMUTE SUPPOSE SUPPOSE SUPPOSE SUPPOSE SUPPOSE SUPPOSE SUPPOSE SUPPOSE SUPPOSE SUPPOSE SUPPOSE SUPPOSE https://epuap.gov.pl/wps/portal/E2\_OpisUslugi?nazwaOpisu=pismo+ogolne+do+urzedu&idPodmiot Explane 2 Internalisty ou COUSA: innexplane systemie Kast 2000<br>
Nalezy order on a structural proposition in the sprawozdania system and the Sprawordian is a structurate potential Publicane) Ministra Finansow.<br>
Sprawozdanie z przesazywamen pinstwe testoloniczny z zgolowych z statenia udostępnie z statenia na politycznej Bubicznej Rinistra Finansów.<br>
Nodmiotowej Bubicyto w systemie KSAT 2000i. Następnie należy je podpisać w sięstolnich wodmiot

Należy otworzyć formatkę **Konsola sprawozdań** i ustawić się na sprawozdaniu, które zostało wprowadzone, zweryfikowane i posiada status Ukończone. Przy zmianie statusu z Rejestrowane na Ukończone automatycznie tworzy się załącznik w formacie XML, który jest widoczny na zakładce Załączniki. Załącznik ten będzie głównym załącznikiem, który będzie podpisywany.

Następnie korzystając z prawego przycisku myszy otworzyć dostępne menu.

### Obraz ekranu 9 – Funkcja - Przejdź do podpisów

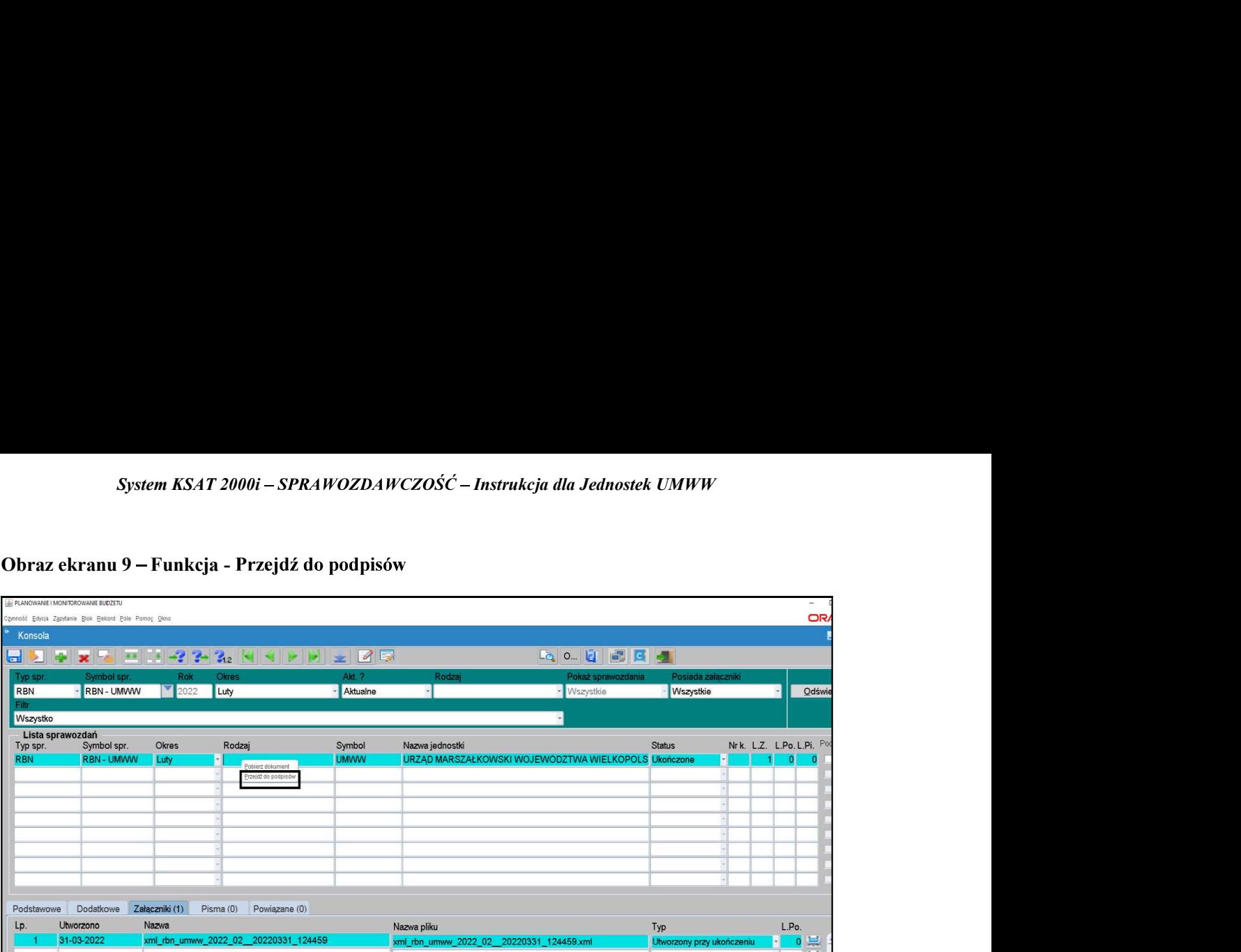

### Wybrać funkcję Przejdź do podpisów

Otworzy się okno nakładane, w którym należy użyć przycisku Podpis.

### Obraz ekranu 10 -Podpis pliku XML

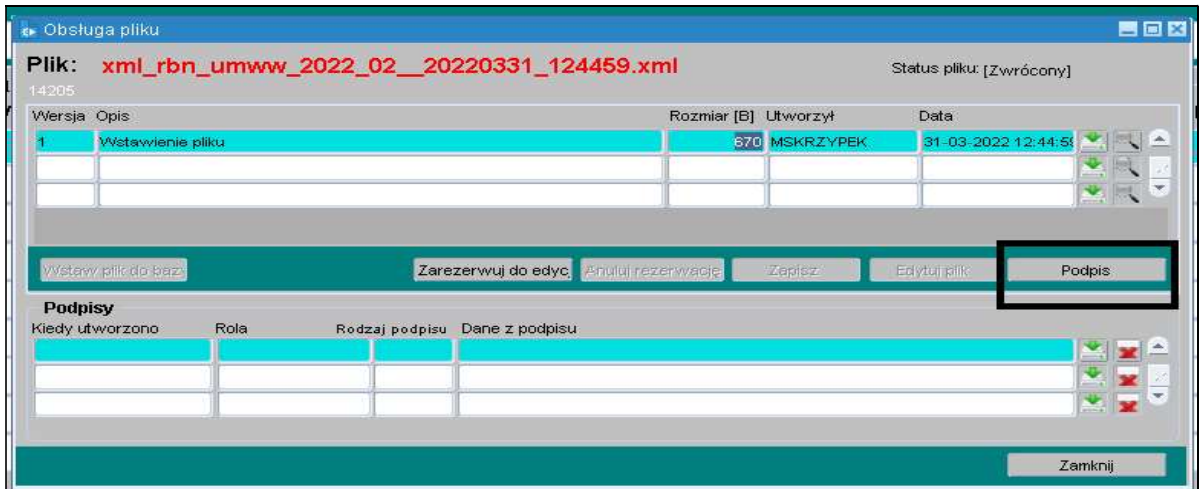

Dokonać wyboru Rodzaju podpisu jako Zewnętrzny oraz odpowiedniej Roli użytkownika.

### Obraz ekranu 10a – Parametry podpisu

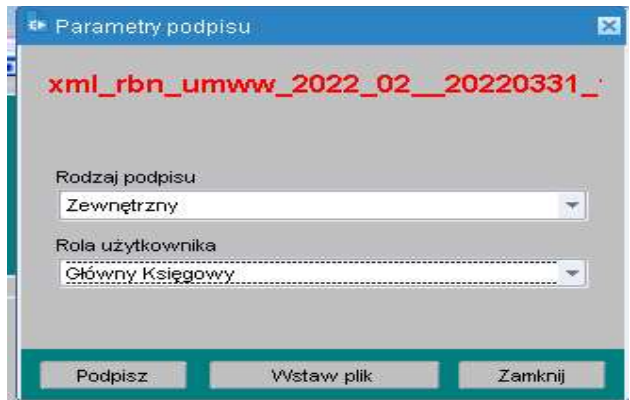

System KSAT 2000i – SPRAWOZDAWCZOŚĆ – Instrukcja dla Jednostek UMWW<br>się komponentu do składania i weryfikacji podpisów elektronicznych - **Obraz ekranu 10**,<br>nąć Podpisz – **Obraz ekranu 10a**. Po otworzeniu się komponentu do składania i weryfikacji podpisów elektronicznych - Obraz ekranu 10,

ponownie kliknąć Podpisz - Obraz ekranu 10a.

W pojawiającym się kolejnym oknie, wprowadzić PIN do klucza przypisany do podpisu kwalifikowanego.

Po wpisaniu kliknąć Akceptuj.

W celu wyjścia z okna kliknąć Zakończ, a następnie OK.

Po złożeniu podpisów, na Konsoli sprawozdań w kolumnie L.Po. wyświetlona zostaje ich liczba. Explores 10.<br>Explores 10.<br>Explores 10.<br>Explores 10.<br>Dodatkowo<br>prawozdanie System KSAT 2000i – SPRAWOZDAWCZOŚĆ – Instrukcja dla Jednostek UMWW<br>
Po otworzeniu się komponentu do składania i weryfikacji podpisów elektronicznych - Obraz ekranu 10<br>
ponownie kliknąć Podpisz – Obraz ekranu 10a.<br>
W poja System KSAT 2000i – SPRAWOZDAWCZOŚĆ – Instrukcja dla Jednostek UMWW<br>
tworzeniu się komponentu do składania i weryfikacji podpisów elektronicznych - Obraz ekranu 10,<br>
wnie kliknąć Podpisz – Obraz ekranu 10a.<br>
piswiającym si

W przypadku braku możliwości podpisania sprawozdania w ww. sposób należy podpisać sprawozdanie

- 
- wybrać lokalizację, w której plik będzie zapisany i go zapisać,
- podpisać ww. plik (format podpisu XaDEs),
- 2000i SPRAIWOZDAWCZOŚĆ Instrukcja dla Jednostek UMWW<br>
entu do składania i weryfikacji podpisów elektronicznych Obraz ekranu 10,<br>
 Obraz ekranu 10a.<br>
entu Konsola i werowadzić PIN do klucza przypisany do podpisu kwal podpisów (Obraz ekranu 9) oraz roli użytkownika wskazać i wczytać do systemu wygenerowane tworzeniu się komponentu do składania i weryfikacji podpisów elektronicznych - **Obraz ekranu 10,**<br>wnie klikinąć **Podpisz – Obraz ekranu 10a.**<br>giawiającym się kolejnym oknie, wprowadzić PIN do klucza przypisany do podpisu k wnie kliknąć **Podpisz – Obraz ekranu 10a.**<br>pjawinjącym się kolcjnym oknie, wprowadzić PIN do klucza przypisany do podpisu kwalifikowanego.<br>pjasniu kliknąć **Akceptuj.**<br>blu wyjścia z okna kliknąć **Zakończ**, a następnie **OK.**
- 

isaniu kliknąć **Akceptuj.**<br>
sisniu kliknąć **Akceptuj.**<br>
szcniu podpisów, na Konsoli sprawozdani w kolumnie L.Po. wyświetlona zostaje ich liczba.<br>
zacniu podpisów, na Konsoli sprawozdania w kolumnie L.Po. wyświetlona zostaj W sytuacji awaryjnej, w przypadku braku dostępu do systemu KSAT 2000i należy dostarczyć Po. wyświetlona zostaje ich liczba.<br>vygenerowany plik XML. Dodatkowo<br>podpisów.<br>osób należy podpisać sprawozdanie<br>leży po wybraniu funkcji **Przejdź do**<br>wczytać do systemu wygenerowane<br>**nu 10a),**<br>...Po. wyświetlona zostaje i For *Ancelinia propaysing*, an Komani sprawozdania w komanie L.F.0. wyswiecina zosiaje Feir niezanie w formie D. With Dodatkowa (Wyzymadku brożna znależć informację na temat złożonych podpisów.<br>
W przypadku braku można zn Noumina ta dotyczy podpisów gwowiego zaugzania, stanowiącego wygenetowany plin. XML. I<br>Knadce Załączniki można znaleźć informację na temat złożonych podpisów.<br>W przypadku braku możliwości podpisania sprawozdania w ww. spo In zaknace Zangezma Innozzi zalieze nutomagiej na tenia zozonej pospisov.<br>
W przypadku briku możliwości podpisania sprawozdania w ww. sposób należy podpisać sprawozdanie (wygenerowany plik XML) poza systemem KSAT:<br>
> sko W przypadku tnia umżliwości podpisania sprawozdania w ww. sposób należy podpisać sprawozdanie (wygnerowany plik XML) pozra systemen KSAT:<br>
> skorzystać z lunkcji Pobierz dokument (Obraz ekranu 9),<br>
> wybná lokalizację, w (wygenerowany plik XML) poza systemem KSAT:<br>  $\triangleright$  skorzystać z funkcji **Pobierz dokument (Obraz ekranu 9)**,<br>  $\triangleright$  skorzystać z funkcji **Pobierz dokument (Obraz ekranu 9)**,<br>  $\triangleright$  nybrać lokalizację, w której plik będ indextypystać z funkcji Pobierz dokument (Obraz ekranu 9),<br>
→ wybrać lokalizację, w której plik będzie zapisany i go zapisać,<br>
→ podpisać ww. plik (format podpisu XaDEs),<br>
→ następnie wstawić plik podpisowe do systemu K Tunkcji Tobierz uokument (Obraz ekrama 9),<br>
izację, w której plik będzie zapisany i go zapisać,<br>
7. plik (format podpisowe do systemu KSAT 2000i – należy po wybraniu funkcji Pr<br>
Dbraz ekrama 9) oraz roli uzytkownika wskaza ekramu 9) oraz roli użytkownika wskazać i wczytać kosystemu wygenerowane<br>zystając z funkcji Wstw plik- (Obraz ekranu 10a),<br>sów, na Konsoli sprawozdani, w kolumnie L.Po. wyświetlona zostaje ich liczba.<br>k klawisz Operacje na

### UWAGA!

Zgodnie z art. 18 ust. 2 ustawy z 17 grudnia 2004 r. o odpowiedzialności za naruszenie dyscypliny z ewidencji księgowej stanowi NARUSZENIE DYSCYPLINY FINANSÓW PUBLICZNYCH.

System KSAT 2000i – SPRAWOZDAWCZOŚĆ – Instrukcja dla Jednostek UMWW<br>lanie Rb-27S – sprawozdanie z wykonania planu dochodów budżetowych<br>ej jednostki budżetowej/jednostki samorządu terytorialnego 4. Sprawozdanie Rb-27S – sprawozdanie z wykonania planu dochodów budżetowych

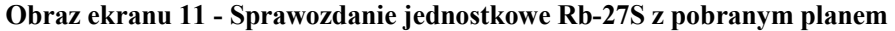

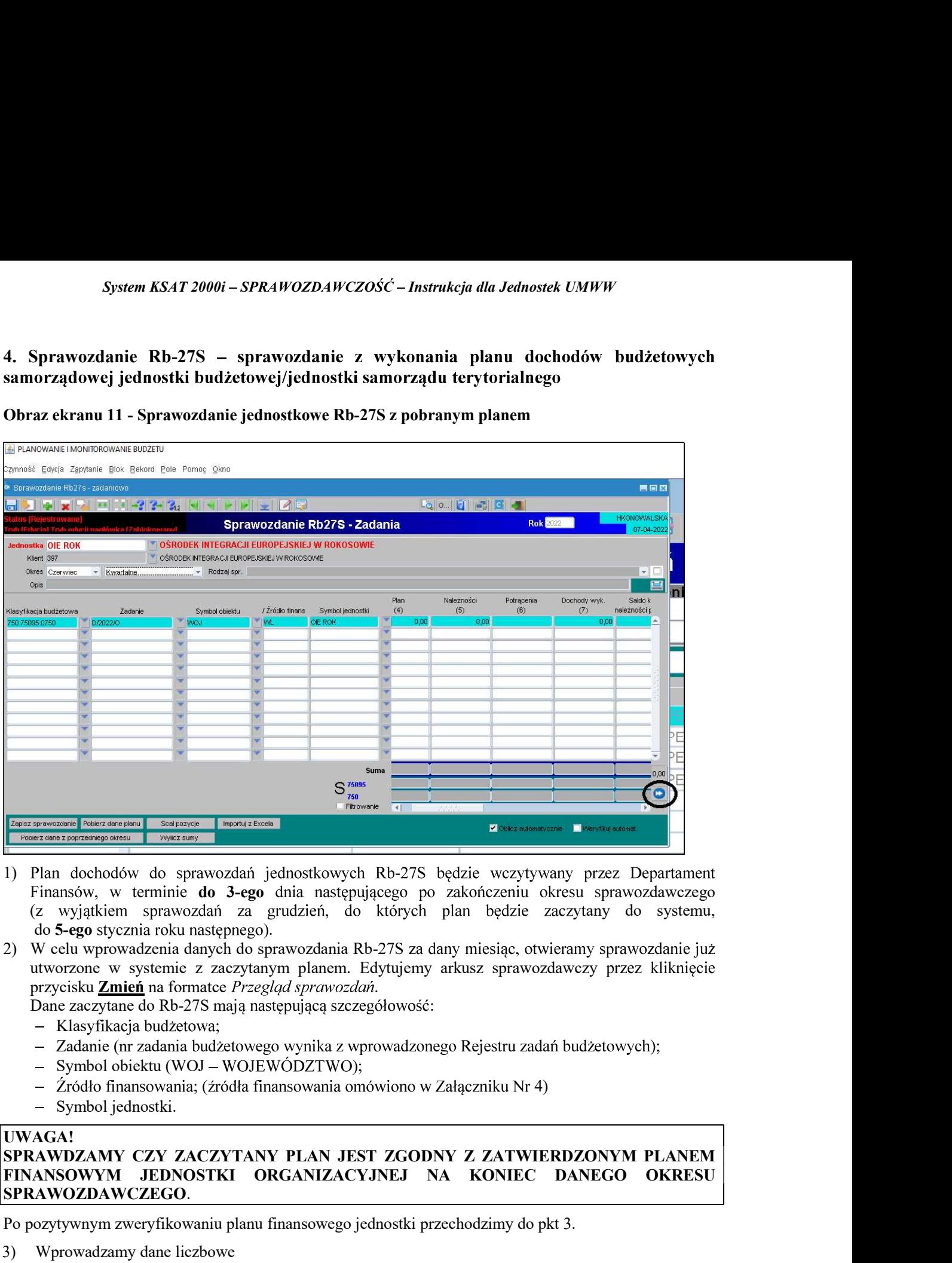

- 1) Plan dochodów do sprawozdań jednostkowych Rb-27S będzie wczytywany przez Departament Finansów, w terminie do 3-ego dnia następującego po zakończeniu okresu sprawozdawczego (z wyjątkiem sprawozdań za grudzień, do których plan będzie zaczytany do systemu, SPRAWOZDAWCZEGO. Politikowania (zakonia interviewania przez Department Finansów, w terminie do 3-ego dnia następującego po zakończeniu okresu sprawozdawczego (z wygitkiem sprawozdawcz przez Department Finansów, w terminie **Example 1989**<br>
1) Plan dochodów do sprawozdań jednostkowych Rb-27S będzie wczytywany przez Dep<br>
1) Plan dochodów do sprawozdań za grudzień, do których plan będzie zaczytany do s<br>
20 S-ego stycznia roku następnego).<br>
20 W
- utworzone w systemie z zaczytanym planem. Edytujemy arkusz sprawozdawczy

- Klasyfikacia budżetowa:
- Zadanie (nr zadania budżetowego wynika z wprowadzonego Rejestru zadań budżetowych);
- $-$  Symbol obiektu (WOJ WOJEWÓDZTWO);
- $-$  Źródło finansowania; (źródła finansowania omówiono w Załączniku Nr 4)
- Symbol jednostki.

### UWAGA!<br>SPRAWDZAMY CZY ZACZYTANY PLAN JEST ZGODNY Z ZATWIERDZONYM PLANEM FINANSOWYM JEDNOSTKI ORGANIZACYJNEJ NA KONIEC DANEGO OKRESU

- - za miesiące, które nie kończą kwartału i miesiąc grudzień tylko **Dochody wykonane,**
	- w sprawie sprawozdawczości budżetowej.

### System KSAT 2000i – SPRAWOZDAWCZOŚĆ – Instrukcja dla Jednostek UMWW<br>W przypadku wystąpienia dochodu ponadplanowego, należy wprowadzić<br>sprawozdawczego następujące dane: System KSAT 2000i – SPRAWOZDAWCZOŚĆ – Instrukcja dla Jednostek UMWW<br>
UWAGA: W przypadku wystąpienia dochodu ponadplanowego, należy wprowadzić<br>
do arkusza sprawozdawczego następujące dane:<br>
- klasyfikację budżetowa;<br>
- zada do arkusza sprawozdawczego

- klasyfikację budżetową;
- System KSAT 2000i SPRAWOZDAWCZOŚĆ Instrukcja dla Jednostek UMWW<br>
13A: W przypadku wystąpienia dochodu ponadplanowego, należy wprowadzić<br>
13A: W przypadku wystąpienia dochodu ponadplanowego, należy wprowadzić<br>
 klasyfi zadania skontaktować się z DF.II celem jego utworzenia;
- 
- 
- 

### UWAGA!

System KSAT 2000i – SPRAWOZDAWCZOŚĆ – Instrukcja dla Jednostek UMWW<br>
3A: W przypadku wystąpienia dochodu ponadplanowego, należy wprowadzić<br>
usza sprawozdawczego następujące dane:<br>
- klasyfikację budżetową;<br>
- zadanie – wyb System KSAT 2000i – SPRAWOZDAWCZOŚĆ – Instrukcja dla Jednostek UMWW<br>
GA: W przypadku wystąpienia dochodu ponadplanowego, należy<br>
usza sprawozdawczego następujące dane:<br>
– klasyfikację budżetową;<br>
– zadanie – wybrać z listy w rozdz. 75814, w § 0920) należy sporzadzić wyjaśnienie, z jakiego tytułu uzyskano ww. dochody. Wyjaśnienia podpisane kwalifikowanym podpisem elektronicznym należy przekazać na OZDAWCZOŚĆ – Instrukcja dla Jednostek UMWW<br>
ienia dochodu ponadplanowego, należy wprowadzić<br>
jące dane:<br>
wijanej (np. D/2022/O) lub w przypadku braku odpowiedniego<br>
F.II celem jego utworzenia;<br>
finansowania omówiono w Załą System KSAT 20001 – SPR-1WOZDAWCZOŚĆ – Instrukcja dla Jednostek UMW<br>
UWAGA: W przypadku wystąpienia dochodu ponadplanowego, należy wprowadzić<br>
do arkusza sprawozdawczego następujące dane:<br>
– klasylikaicję budzicową;<br>
– za System KSAT 2000i – SPR-1FOZDAH/CZOŚĆ – Instrukcju dla Jednostek UMFF<br>
UWACA: W przypadku wystąpienia dochodu ponadplanowego, należy wprowadzić<br>
do arkusza sprawozdanczego następujące dane:<br>
zadnia skontaktować się z DF.I do arkusa sprawozdawczego natego interpedijące dane:<br>
zadania - wybnać z listy rozwijanej (np. D/2022/O) lub w przypadku braku odpowiedniego<br>
zadania skontaktować się z DF.II celen jego utworzenia;<br>
symbol obiektu (WOJ);<br>

- przez program sum do poszczególnych kolumn.
- 

- sprawozdań / Przegląd sprawozdań przycisk Zmień Zmień
- 7) W przypadku sprawozdań za miesiące kończące kwartał, w celu dodatkowego sprawdzenia

4);<br>
hodów wykazanych<br>
skano ww. dochody.<br>
eży przekazać na<br>
<u>i).</u><br>
yczne wprowadzenie<br>
apisz sprawozdanie<br>
drzwiczek – ikona<br>
na formatce Konsola<br>
skowego sprawdzenia<br>
- obraz ekranu 11.<br>
ność sprawozdania<br>
wozdaniu syste W przypadku wystąpienia dochodów ponadplanowych (z wyjatkiem dochodów wykazanych rozdz, 78814, w § 0920) należy sporządzić wyjasinienia podpisane kwalifikowanym podpisem elektronicznym należy przekazać na<br>
elektroniczna s 4) Klikamy przycisk **Wylicz sumy Wylicz sumy** co spowoduje automatyczne wprowadzenie<br>
przez program sum do poszczególnych kolumn.<br>
5) Po uzupełnieniu wymaganych kolumn zapisujemy sprawozdanie – przycisk **Zepisz sprawozd** A str. 41 niniejszej Instrukcji.<br>
a str. 41 niniejsze prawdzenia dycinalnych należy kliknąć na formatce Konsola<br>
a stroczące kwartał, w celu dodatkowego sprawdzenia<br>
można skorzystać z funkcji **obraz** ekranu 11.<br>
awisz sys

- 8) Po stwierdzeniu zgodności sprawozdania z ewidencją księgową należy ostateczną wersję sprawozdania ukończyć wybierając na formatce Konsola sprawozdań / Przeglad sprawozdań
- sprawozdań przycisk Zatwierdź, co spowoduje zmianę statusu sprawozdania z Ukończonego na Zatwierdzone.

### UWAGA!

- 10) W celu wygenerowania sprawozdania do pliku PDF należy wybrać na formatce **Konsola sprawozdań** / Przeglad sprawozdań – przycisk Wydruki, które zostały omówione na stronach 20-21 niniejszej Instrukcji.
- poprawności wprowadzonych danych można skorzystać z funkcji obraz ekranu 11, lo klikinęciu na wskazny klawicz system zweyfikuje poprawnożalnia i wygeneruje raport o błęateli weyfikacji (jeżeli raport jest nagatywny w spr From Mikhieciu na wskazany Klawisz system zweyfikuje poprawność sprawozdania występracy esperantie pot blydach weryfikacji (jeżeli raport jest negatywny w sprawozdania i występre poprawozdania z wideneją księgową należy os ename<br>
a histoaria isystem nie została wyspisacji (jężeli raport jest negatywny w sprawozdaniu system nie (),<br>
(i),<br>
thi zgodności sprawozdania z ewidencją księgową należy ostateczną wersję<br>
ukończyć wybicrając na formatec i wykrył błędów).<br>
Po stwierdzeniu zgodności sprawozdania z ewidencją księgową należy sprawozdania ukończyć wybierając na formate Konsola sprawozdań / Prz<br>
przycisk *<u>Ukończ</u>*, co spowoduje zmianę statusu sprawozdania z Re

### System KSAT 2000i – SPRAWOZDAWCZOŚĆ – Instrukcja dla Jednostek UMWW<br>danie Rb-28S – sprawozdanie z wykonania planu wydatków budżetowych<br>dowej jednostki budżetowej/ jednostki samorządu terytorialnego System KSAT 2000i – SPRAWOZDAWCZOŚĆ – Instrukcja dla Jednostek UMWW<br>5. Sprawozdanie Rb-28S – sprawozdanie z wykonania planu wydatków budżetowych<br>samorządowej jednostki budżetowej/ jednostki samorządu terytorialnego<br>Obraz

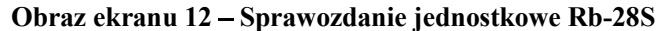

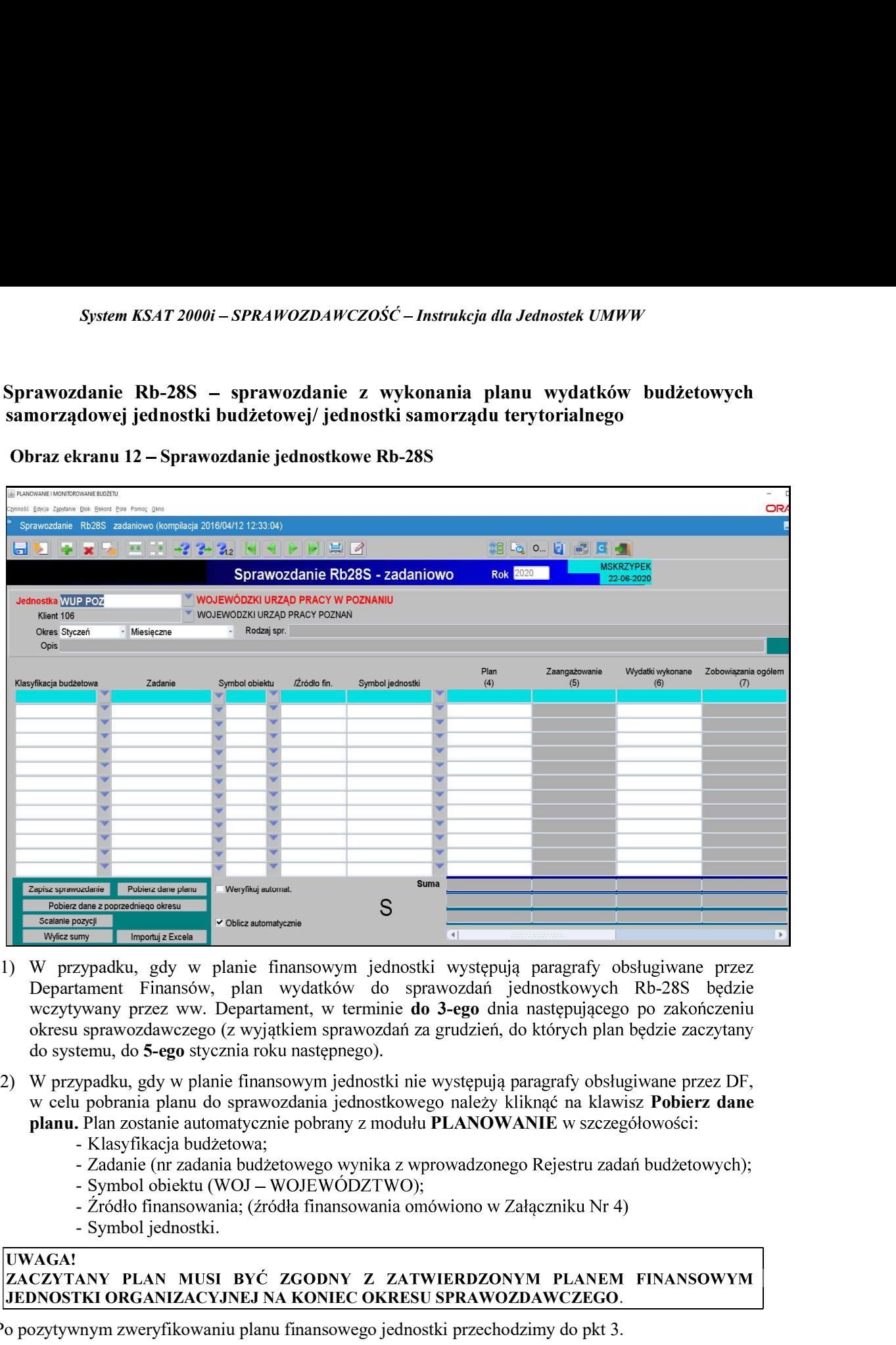

- okresu sprawozdawczego (z wyjątkiem sprawozdań za grudzień, do których plan będzie zaczytany do systemu, do 5-ego JEDNOSTKI ORGANIZACYJNEJ NA KONIEC OKRESU SPRAWOZDAWCZEGO. Po pozytywnym zweryfikowaniu planu finansowego jednostki przechodzimy do pkt 3.
- w celu pobrania planu do sprawozdania jednostkowego należy kliknąć na klawisz Pobierz dane planu. Plan zostanie automatycznie pobrany z modułu PLANOWANIE w szczegółowości:
	- Klasyfikacja budżetowa;
	- Zadanie (nr zadania budżetowego wynika z wprowadzonego Rejestru zadań budżetowych);
	-
	-
	-

### UWAGA!

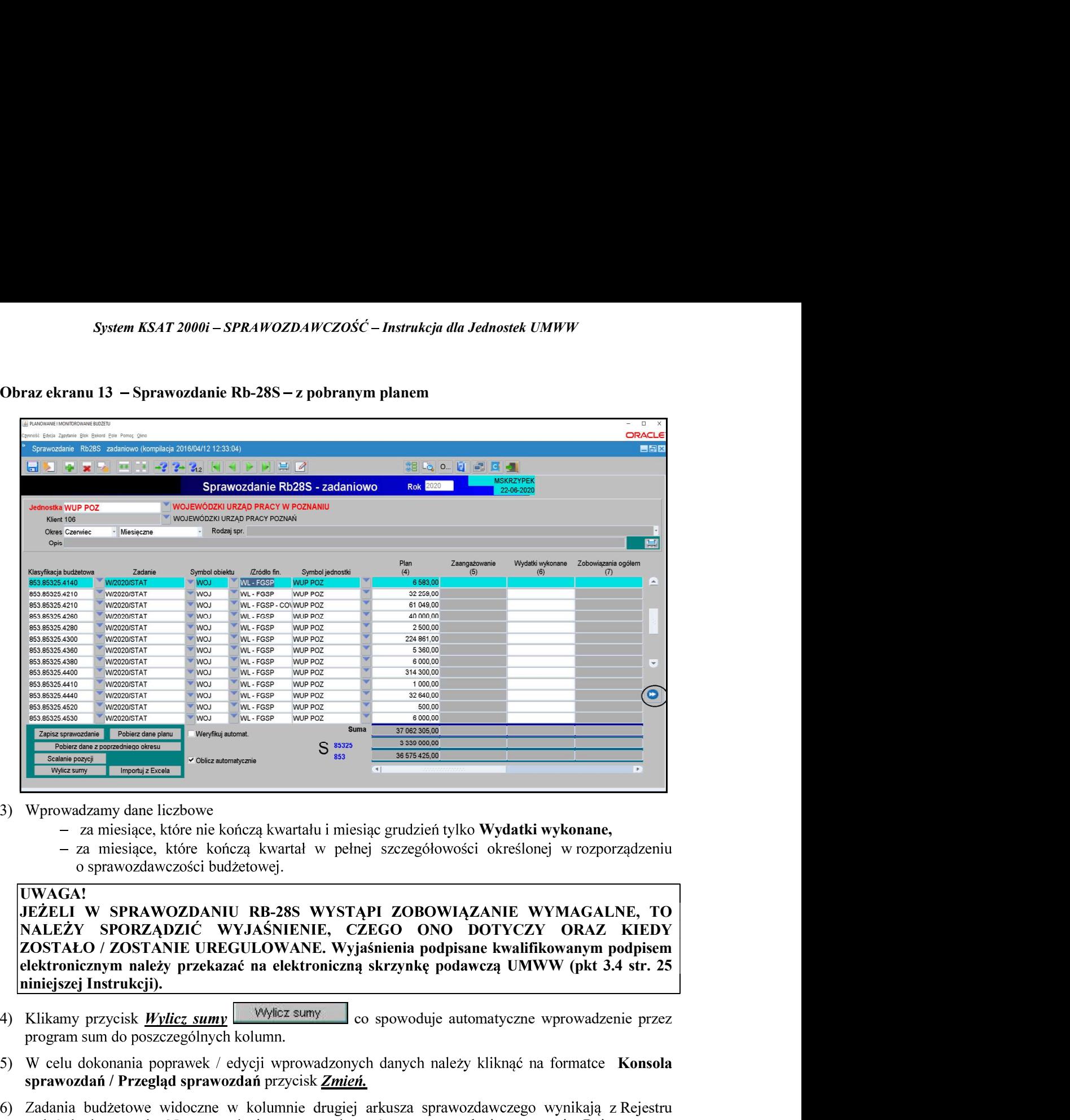

- - za miesiące, które nie kończą kwartału i miesiąc grudzień tylko Wydatki wykonane,
	- za miesiące, które kończą kwartał w pełnej szczegółowości określonej w rozporządzeniu .

### UWAGA!

JEŻELI W SPRAWOZDANIU RB-28S WYSTAPI ZOBOWIĄZANIE WYMAGALNE, TO elektronicznym należy przekazać na elektroniczną skrzynkę podawczą UMWW (pkt 3.4 str. 25 niniejszej Instrukcji).

- program sum do poszczególnych kolumn.
- 5) W celu dokonania poprawek / edycji wprowadzonych danych należy kliknąć na formatce Konsola sprawozdań / Przegląd sprawozdań przycisk Zmień.
- **EXAMPLE THE CONSULTERT AND SUBARUM CONSULTERT SUBARUM (SUBARUM CONSULTERT SUBARUM CONSULTERT SUBARUM CONSULTERT SUBARUM CONSULTERT AND MALLEXY SPORTAGIZION (WAS ARREST ARREST ARREST ARREST AND SUBARUM CONSULTERT AND SUBA** zadań budżetowych. Nazwe zadania można odczytać ze sprawozdania o statusie Rejestrowane, bedacego w trybie edycji przez rozwinięcie listy zadań budżetowych (klikamy na przycisk tzw. listy **Example 1998**<br> **Example 1998**<br>
The variation of spreading intervential initialistic gradzień tylko Wydatki wykonane,<br>
- za miesiące, które kończą kwartal w pełnej szczegółowości określonej w rozprorządzeniu<br>
o sprawozdawc Wprowadzamy dane liczbowe<br>
– za miesiące, które hieczą kwartalu i miesiąc grudzień tylko Wydatki wykonane,<br>
– za miesiące, które hieczą kwartal w pełnej szczegółowości określonej w rozporządzeniu<br>
– w Sprawozdawczości budż

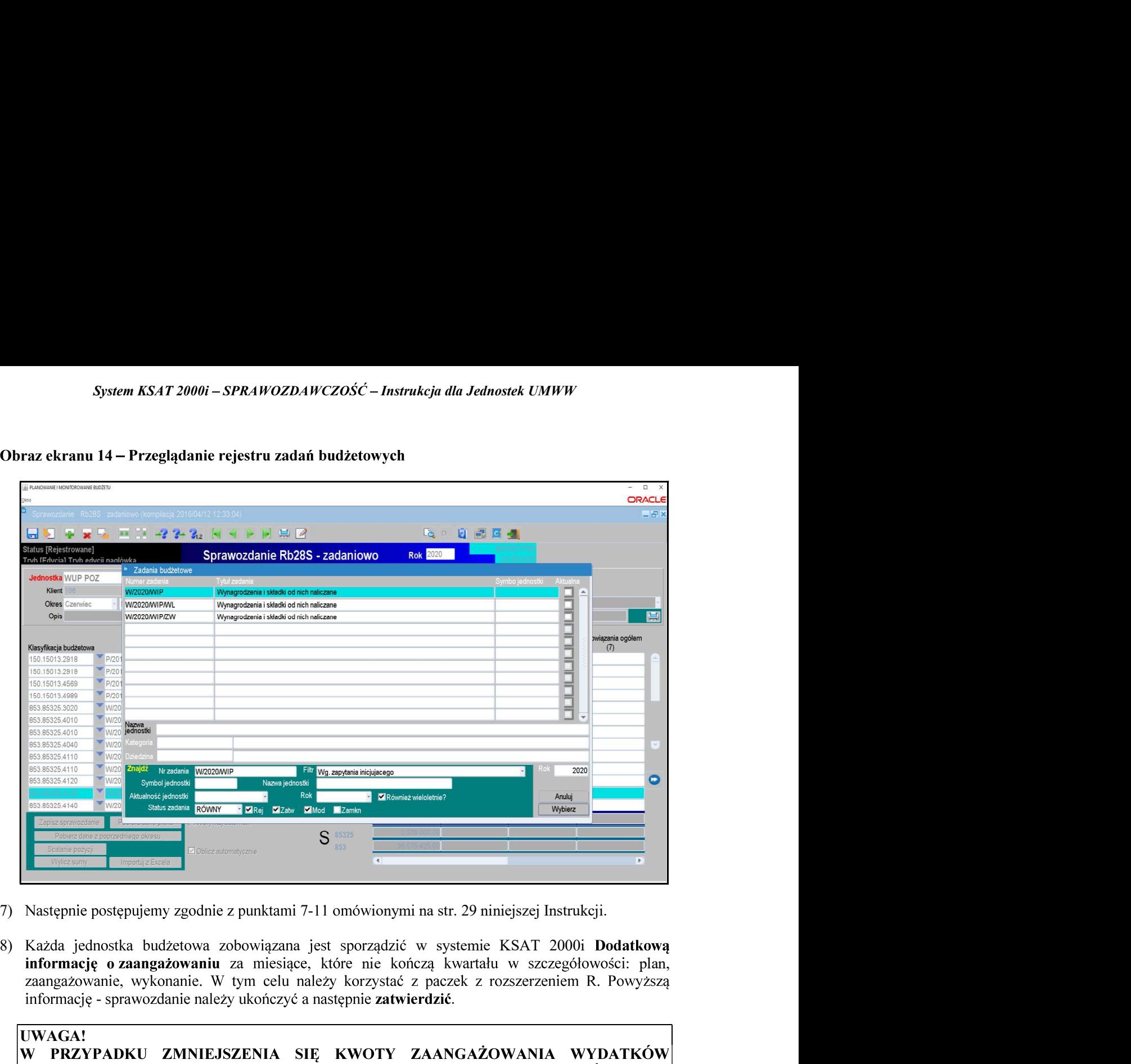

- 
- 8) Każda jednostka budżetowa zobowiązana jest sporządzić w systemie KSAT 2000i Dodatkową

WYKAZANEGO W POPRZEDNIM OKRESIE SPRAWOZDAWCZYM DO SPRAWOZDAŃ SPORZĄDZONYCH ZA ROK BUDŻETOWY, W PRZYPADKU GDY SUMA WYDATKU WYKONANEGO ORAZ ZOBOWIĄZANIA NA DANYM PRAGRAFIE PRZEKROCZY PLAN FINANSOWY (za wyjatkiem §§ dotyczacych dodatkowego wynagrodzenia i składek od niego naliczonych) NALEŻY PODAĆ PODSTAWE PRAWNĄ mi na str. 29 niniejszej Instrukcji.<br>
é w systemie KSAT 2000i Dodatkowa<br>
ończą kwartału w szczegółowości: plan,<br>
5 z paczek z rozszerzeniem R. Powyższą<br>
vierdzić.<br> **ZAANGAŻOWANIA WYDATKÓW**<br>
DO KWOTY ZAANGAŻOWANIA<br>
SPRAWOZD podpisem elektronicznym należy przekazać na elektroniczną skrzynkę podawczą UMWW Następnie postępujemy zgodnie z punktami 7-11 omówionymi na str. 29 niniejszej Instrukcji.<br>
Każda jednostka budzetowa zobowiązana jest sporządzić w systemie KSAT 2000i Da<br>
informację o zaangażowaniu za miesiące, które nie 7) Następnie postępujemy zgodnie z punktami 7-11 omówionymi na str. 29 ninie Narodie z anargażowanie za miesiące, które nie kończą kwardłu za miesiące, które nie kończą kwardłu z miesiące, które nie kończą kwardłu informac NAGA!<br>
V PRZYPADKU ZMNIEJSZENIA SIĘ KWOTY ZAANGAŻOWANI<br>
V PRZYPADKU ZMNIEJSZENIA SIĘ KWOTY ZAANGAŻOWANI<br>
V DANYM PARAGRAFIE W STOSUNKU DO KWOTY ZA<br>
PORZĄDZIĆ WYJAŚNIENIE.<br>
PORZĄDZIĆ WYJAŚNIENIE.<br>
O SPRAWOZDAŃ SPORZĄDZONYCH

### ym mowa w art. 223 ust. 1 ustawy o finansach publicznych

1) Po uruchomieniu aplikacji Planowanie i monitorowanie budżetu należy na widocznej poniżej formatce zmienić rodzaj planu z: Plan budżetu

### Obraz ekranu 15 – Wydzielony rachunek dochodów

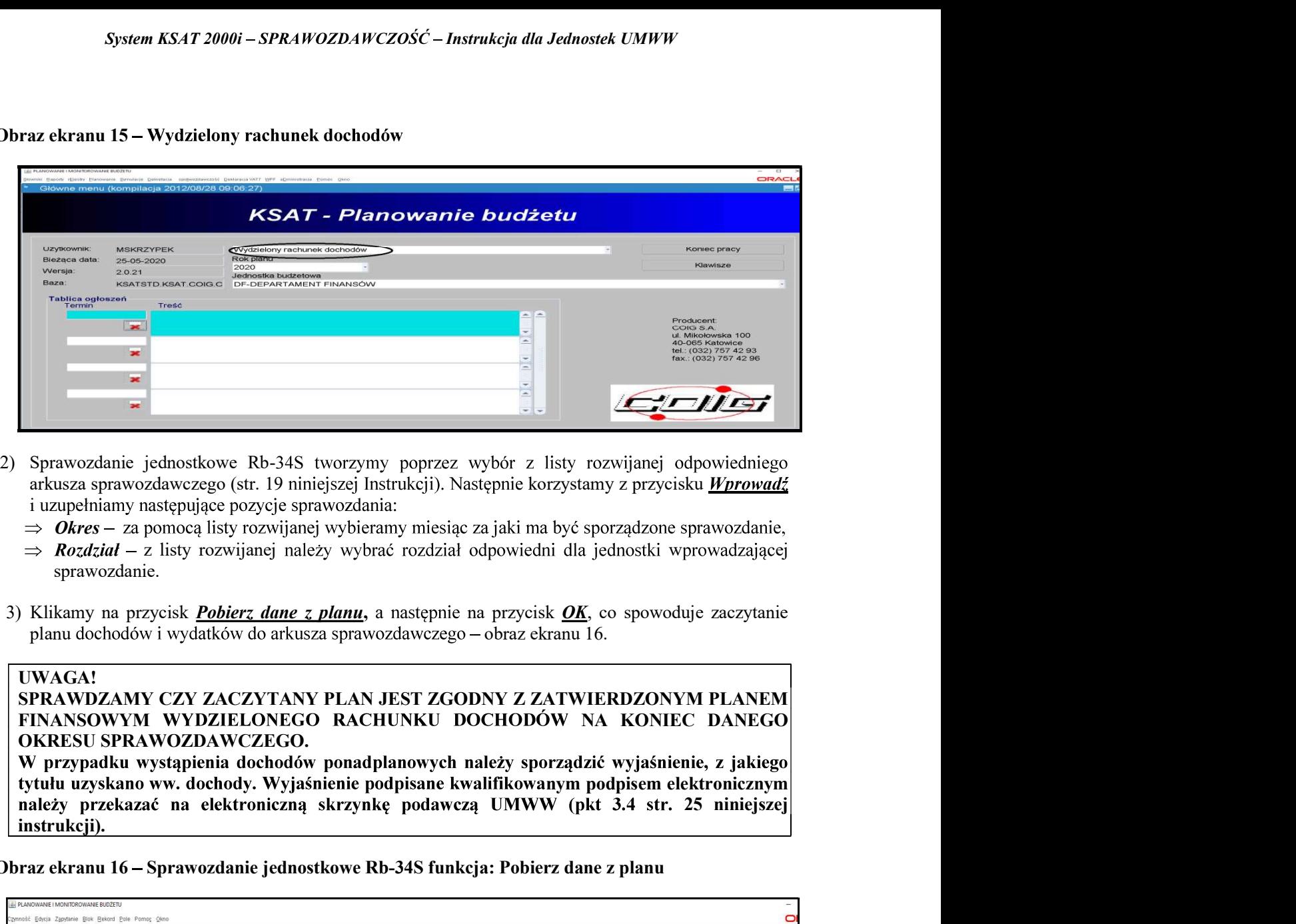

- arkusza sprawozdawczego (str. 19 niniejszej Instrukcji). Następnie korzystamy z przycisku Wprowadź i uzupełniamy następujące pozycje sprawozdania:
	- $\Rightarrow$  Okres za pomocą listy rozwijanej wybieramy miesiąc za jaki ma być sporządzone sprawozdanie,
	- $\Rightarrow$  **Rozdział** z listy rozwijanej należy wybrać rozdział odpowiedni dla jednostki wprowadzającej sprawozdanie.
- planu dochodów i wydatków do arkusza sprawozdawczego obraz ekranu 16.

### UWAGA!

SPRAWDZAMY CZY ZACZYTANY PLAN JEST ZGODNY Z ZATWIERDZONYM PLANEM FINANSOWYM WYDZIELONEGO RACHUNKU DOCHODÓW NA KONIEC DANEGO OKRESU SPRAWOZDAWCZEGO.

tytułu uzyskano ww. dochody. Wyjaśnienie podpisane kwalifikowanym podpisem elektronicznym<br>należy przekazać na elektroniczną skrzynkę podawczą UMWW (pkt 3.4 str. 25 niniejszej instrukcji).

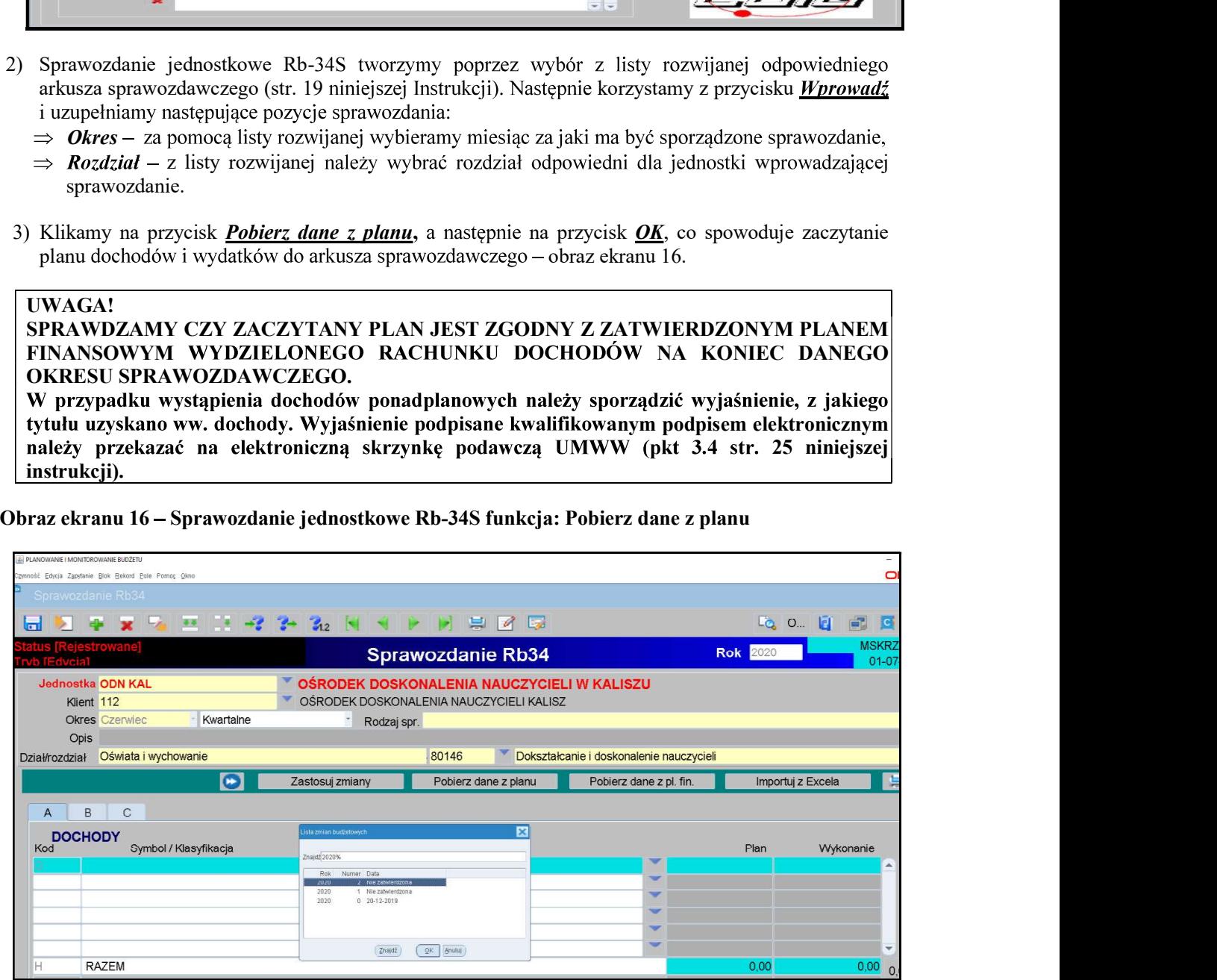

# System KSAT 2000i – SPRAWOZDAWCZOŚĆ – Instrukcja dla Jednostek UMWW<br>u 17 – Sprawozdanie jednostkowe Rb-34S z zaczytanym planem dochodów

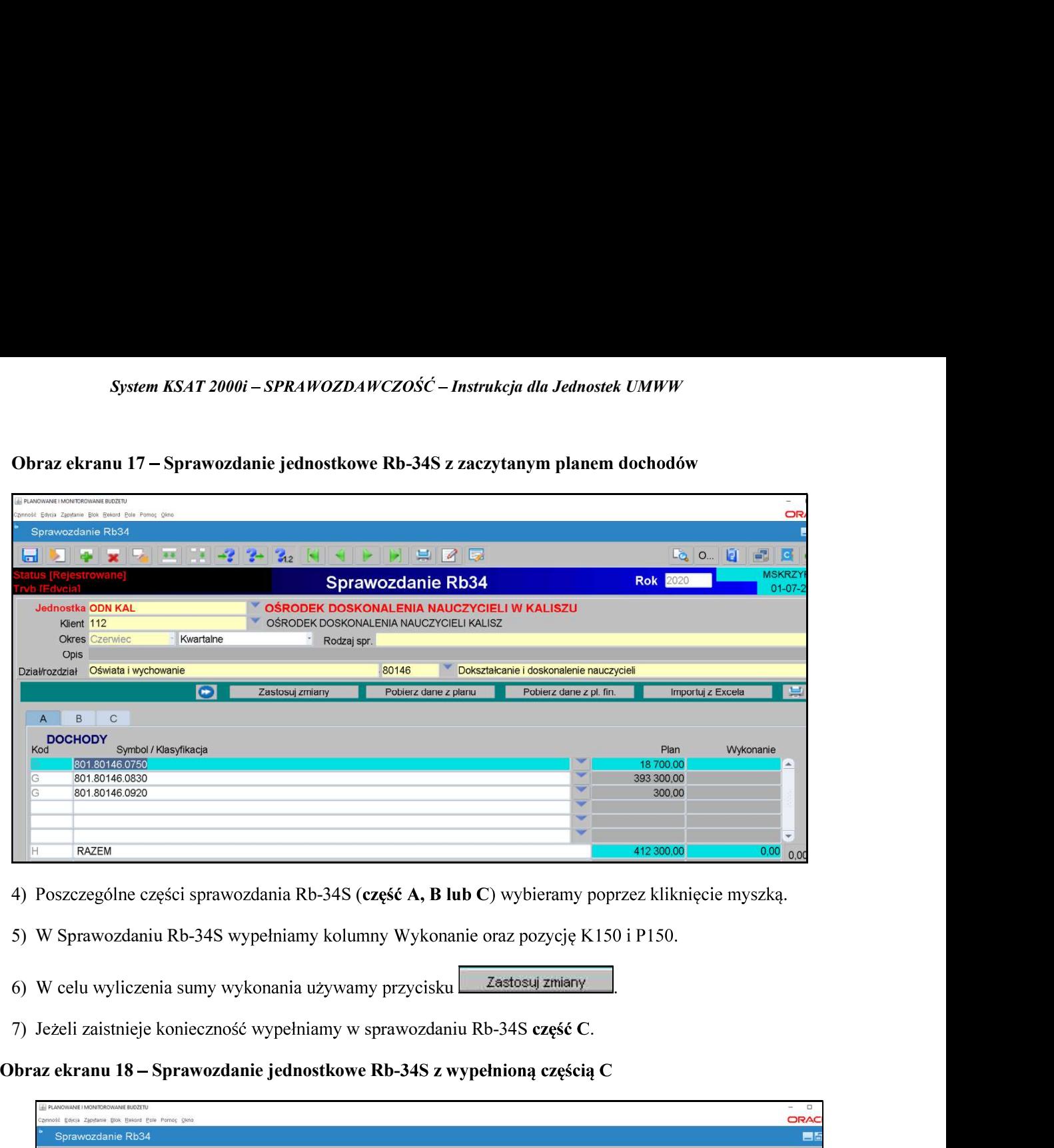

- 4) Poszczególne części sprawozdania Rb-34S (część A, B lub C) wybieramy poprzez kliknięcie myszką.
- 
- 
- 

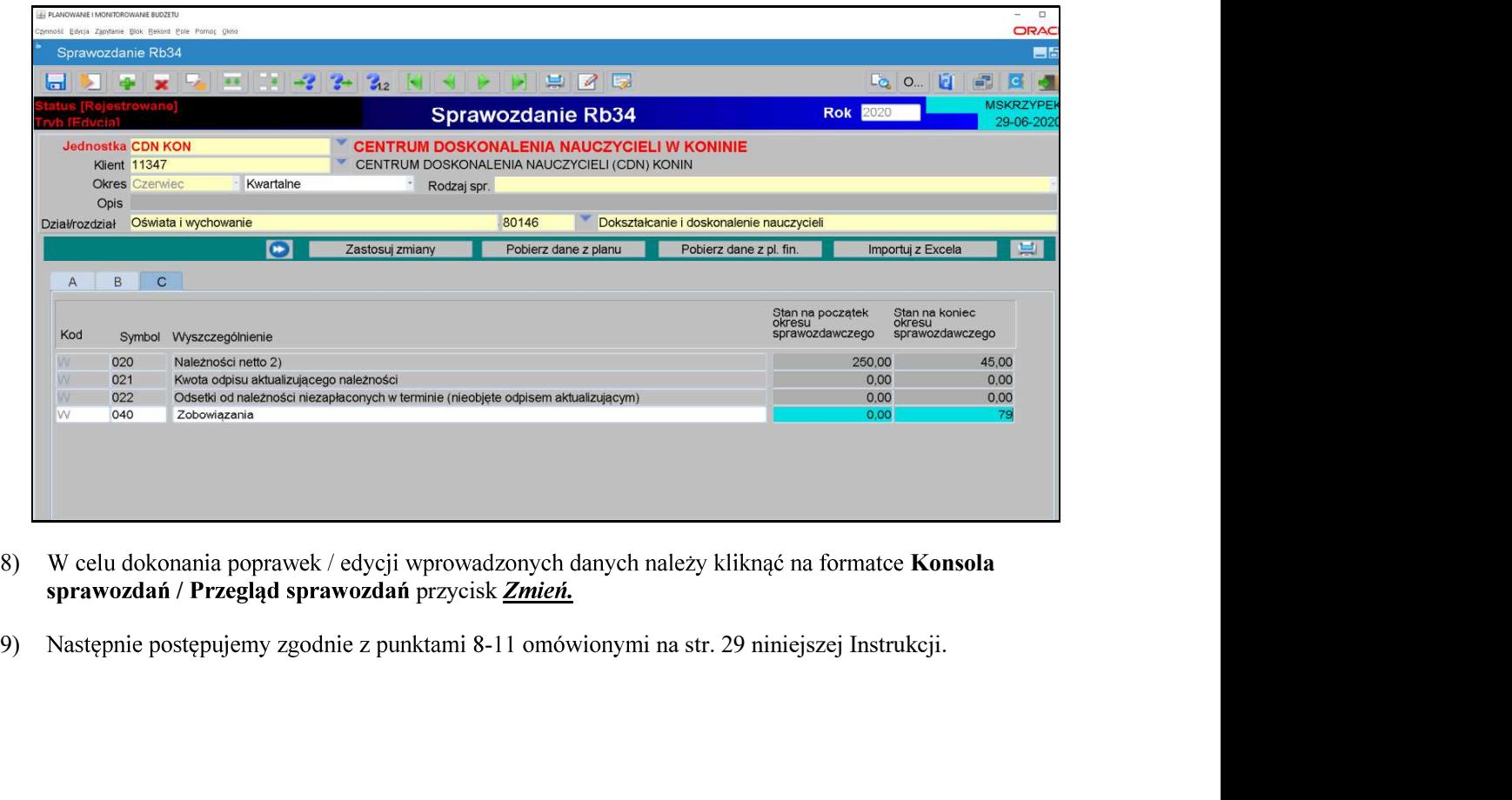

- 8) W celu dokonania poprawek / edycji wprowadzonych danych należy kliknąć na formatce Konsola sprawozdań / Przegląd sprawozdań przycisk Zmień.
- 

# System KSAT 2000i – SPRAWOZDAWCZOŚĆ – Instrukcja dla Jednostek UMWW<br>nie Rb-50 – sprawozdanie o dotacjach/wydatkach związanych z wykonywaniem zadań<br>dministracji rządowej oraz innych zadań zleconych JST ustawami

- System KSAT 2000i SPRAWOZDAWCZOŚĆ Instrukcja dla Jednostek UMWW<br>7. Sprawozdanie Rb-50 sprawozdanie o dotacjach/wydatkach związanych z wykonywaniem zadań<br>7. zakresu administracji rządowej oraz innych zadań zleconych J System KSAT 2000i – SPRAWOZDAWCZOŚĆ – Instrukcja dla Jednostek UMWW<br>
1) Sprawozdanie Rb-50 – sprawozdanie o dotacjach/wydatkach związanych z wykonywaniem zadań<br>
2 zakresu administracji rządowej oraz innych zadań zleconych System KSAT 2000i – SPRAWOZDAWCZOŚĆ – Instrukcja dla Jednostek UMWW<br>
prawozdanie Rb-50 – sprawozdanie o dotacjach/wydatkach związanych z wykonywaniem zadań<br>
zakresu administracji rządowej oraz innych zadań zleconych JST us Następnie korzystamy z przycisku *Wprowadź* i uzupełniamy:
	- Okres okres, za jaki sporządzane jest sprawozdanie.
- 2) W celu zaczytania danych liczbowych do arkusza sprawozdawczego klikamy na przycisk Pobierz dane. Z udostępnionej przez system KSAT 2000i listy rozwijanej wybieramy paczke z odpowiednim System KSAT 20001 – SPRAWOZDAWCZOŚĆ – Instrukcja dla Jednostek UMWW<br>
prawozdanie Rb-50 – sprawozdanie o dotacjach/wydatkach związanych z wykonywaniem zadań<br>
zakresu administracji rządowej oraz imych zadań zleconych JST us sprawozdawczego Rb-50 plan i wykonanie wydatków budżetowych ze źródłem finansowania System KSAT 2000i – SPRAWOZDAWCZOŚĆ – Instrukcja dla Jednostek UM<br>
prawozdanie Rb-50 – sprawozdanie o dotacjach/wydatkach związanych z wyka<br>
zakresu administracji rządowej oraz innych zadań zleconych JST ustawami<br>
Sprawozd *System KSAT 2000i – SPRAWOZDAWCZOSC – Instrukcja dla Jednostek UMWW*<br>
Sprawozdanie Rb-50 – sprawozdanie o dotacjach/wydatkach związanych z wykonywaniem zadań<br>
z zakresu administracji rządowej oraz innych zadań zleconych

### UWAGA!

Z powyższego zapisu wynika, że aby utworzyć sprawozdanie Rb-50 wcześniej w systemie musi być wprowadzone sprawozdanie Rb-28S, z którego zaczytają się dane liczbowe,

Obraz ekranu 19 - Sprawozdanie jednostkowe Rb-50 z zaczytanym planem i wykonaniem

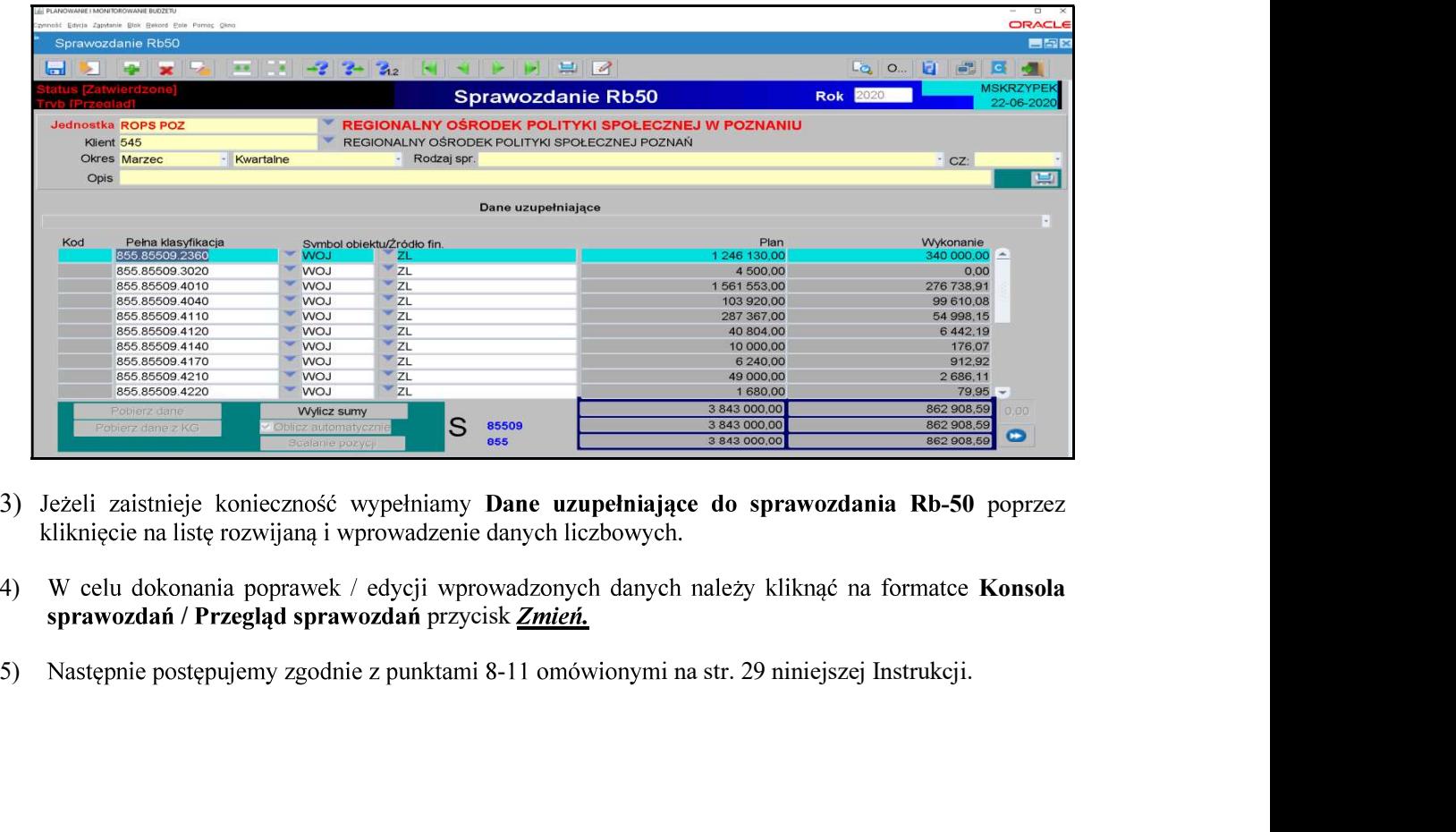

- 3) Jeżeli zaistnieje konieczność wypełniamy Dane uzupełniające do sprawozdania Rb-50 poprzez
- 4) W celu dokonania poprawek / edycji wprowadzonych danych należy kliknąć na formatce Konsola sprawozdań / Przegląd sprawozdań przycisk Zmień.
- 

### System KS*AT 2000i – SPRAWOZDAWCZOŚĆ – Instrukcja dla Jednostek UMWW*<br>lanie Rb-27ZZ – sprawozdanie z wykonania planu dochodów związanych<br>ją zadań z zakresu administracji rządowej oraz innych zadań zleconyc 8. Sprawozdanie Rb-27ZZ – sprawozdanie z wykonania planu dochodów związanych

związanych<br>T ustawami<br>lpowiedniego System KSAT 2000i – SPRAWOZDAWCZOŚĆ – Instrukcja dla Jednostek UMWW<br>
8. Sprawozdanie Rb-27ZZ – sprawozdanie z wykonania planu dochodów związanych<br>
z realizacją zadań z zakresu administracji rządowej oraz innych zadań zlec System KSAT 2000i – SPRAWOZDAWCZOŚĆ – Instrukcja dla Jednostek UMWW<br>
Sprawozdanie – Rb-27ZZ – sprawozdanie – z wykonania – planu – dochodów – związanych<br>
z realizacją zadań z zakresu administracji rządowej oraz innych zad

Nastepnie korzystamy z przycisku *Wprowad*ź i uzupełniamy:

- $\Rightarrow$  Okres okres, za jaki sporządzane jest sprawozdanie.
- 2) Wypełniamy poszczególne kolumny sprawozdania, wprowadzając dane dotyczące klasyfikacji budżetowej a także obiektu budżetowego i źródła finansowania. Należy korzystać z listy rozwijanej z której zaczytuje się odpowiednie pozycje. System KSAT 20001 – SPRAHVOZDAH/CZOŚĆ – Instrukcja dla Jednostek UMH/<br>
3. Sprawozdanie – Rb-277Z. – sprawozdanie z – wykonania – planu – dochodów – związanych<br>
2 realizacją zadań z zakresu administracji rządowej oraz inny System KSAT 2000i – SPRAWOZDAWCZOŚĆ – Instrukcja dla Jednost<br>
8. Sprawozdanie Rb-27ZZ – sprawozdanie z wykonania planu<br>
2 realizacją zadań z zakresu administracji rządowej oraz innych zadań z<br>
1) Sprawozdanie jednostkowe R 19. Sprawozdanie Rb-27ZZ – sprawozdanie z wykonania planu dochodów związanych<br>
20. zradzacją zadała zakresu administracji rządowej oraz innych zadań zleconych JST ustawami<br>
1) Sprawozdanie jednostkowe Rb-27ZZ tworzymy pop Sprawozdanie Rb-27ZZ – sprawozdanie z wykonania planu dochodów związanych z realizacją zadań z zakresu administracji rządowej oraz innych zadań zleconych JST ustawami Sprawozdanie jednostkowe Rb-27ZZ tworzymy poprzez wybó ealizacją zadań z zakresu administracji rządowej oraz innych zadań zleconych JST ustawami<br>wozdanie jednostkowe Rb-27ZZ tworzymy poprzez wybór z listy rozwijanej odpowiedniego<br>sza sprawozdawczego (str. 19 niniejszej Instruk 1) Sprawozdanie jednostkowe Rb-27ZZ tworzymy poprzez wybór z listy roz<br>
arkusza sprawozdawczego (str. 19 niniejszej Instrukcji).<br>
Następnie korzystany z przycisku <u>Wprowadź</u> i uzupelniamy:<br>  $\Rightarrow$  *Okres* – okres, za jaki
- 
- finansowych
- - Następnie korzystamy z przycisku Wprowadź i uzupełniamy:
	-
- - $\triangleright$  wprowadzamy dane liczbowe kursorem wybieramy pozycję w układzie przedmiotowym i podmiotowym np. Grupa III, pozycja N 3.1,
	- $\triangleright$  klikamy na przycisk Wylicz sumy co spowoduje automatyczne podliczenie przez program kwot
- 3) Po stwierdzeniu zgodności sprawozdania z ewidencją księgową należy ostateczną wersję sprawozdania ukończyć wybierając na formatce Konsola sprawozdań przycisk Ukończ, co spowoduje zmianę statusu sprawozdania z Rejestrowanego na Ukończone. W systemie KSAT 2000i utworzy się plik XML widoczny w zakładce Załączniki. 3) Następnie postępujemy zgodnie z punktami 8-11 omówionymi na str. 29 niniejszej Instrukcji.<br>
9. Sprawozdanie (ednostkowe Rb-N tworzymy poprzez wybór z listy rozwijanej odpowiedniego arkusza sprawozdanie jednostkowe Rb-N **finansowych**<br>
1) Sprawozdanie jechotskowe Rb-N tworzymy poprzez wybór z listy rozwijanej odpowiedniego arkusza<br>
sprawozdanie z przecisku <u>Wprawadz</u> i uzupełniamy:<br>
2) Wprzewadzanie danystrzystany z przecisku <u>Wprawadz</u> i
- 
- 5) Po podpisaniu sprawozdania należy użyć przycisku Przekaż.
- 

Obraz ekranu 20 – Sprawozdanie jednostkowe Rb-N z zaczytanymi pozycjami należności w układzie

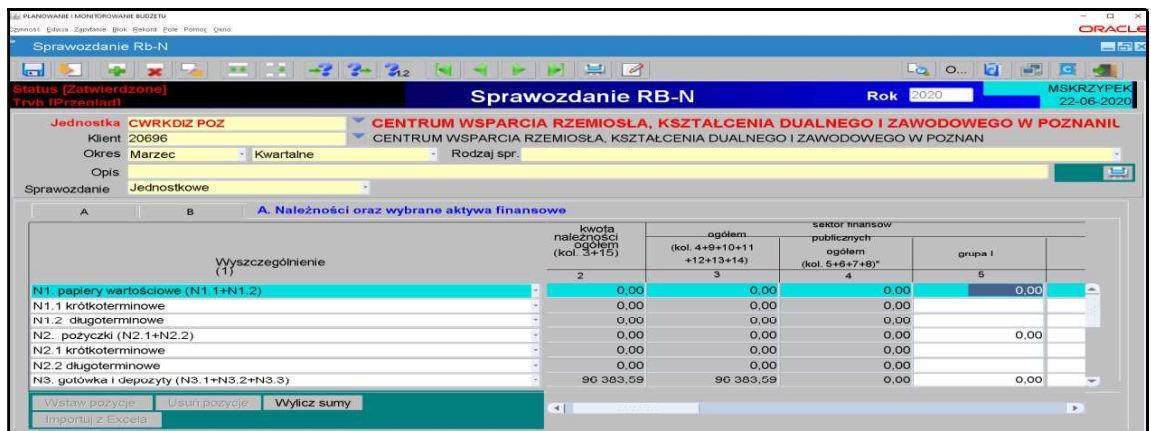

### UWAGA!

- 
- saldo konta 130 oraz innych kont na koniec okresu sprawozdawczego wykazanych
- System KSAT 2000i SPRAWOZDAWCZOŚĆ Instrukcja dla Jednostek UMWW<br>
UWAGA!<br>
DO SPRAWOZDANIA Rb-N NALEŻY ZAŁĄCZYĆ :<br>
 raporty kasowe,<br>
 saldo konta 130 oraz innych kont na koniec okresu sprawozdawczego wykazanych<br>
w poz. System KSAT 2000i – SPRAWOZDAWCZOŚĆ – Instrukcja dla Jednostek UMWW<br>VAGA!<br>VAGA!<br>SPRAWOZDANIA Rb-N NALEŻY ZAŁĄCZYĆ :<br>raporty kasowe,<br>saldo konta 130 oraz innych kont na koniec okresu sprawozdawczego w<br>w poz. N3 *gotówka i d* System KSAT 2000i – SPRAWOZDAWCZOŚĆ – Instrukcja dla Jednostek UMWW<br>
VAGA!<br>
VAGA!<br>
VAGA!<br>
VAGA!<br>
SPRAWOZDANIA Rb-N NALEŻY ZAŁĄCZYĆ :<br>
sałdo konta 130 oraz innych kont na koniec okresu sprawozdawczego wykazanych<br>
w poz. N3 *i depozyty* odbiega od kwot wynikających z przedłożonych sald należy sporządzić wyjaśnienie dotyczące ww. kwoty z opisem czego dotyczy. System *KSAT 2000i – SPRAWOZDAWCZOŚĆ – Instrukcja dla Jednostek UMWW*<br>
WAGA!<br>
WAGA!<br>
SPRAWOZDANIA Rb-N NALEŻY ZALĄCZYĆ :<br>
spropry kasowe,<br>
spropry kasowe,<br>
w przypadku, gdy w sprawozdaniu Rb-N kwota wykazana w poz. N3 *go* Symmalini 2006<sup>1</sup> Stativo EEV ZAŁĄCZYĆ :<br>
RBZ O SPRAWOZDANIA Rb-N NALEŻY ZAŁĄCZYĆ :<br>
raporty kasowe,<br>
salo konta 130 oraz imnych kont na koniec okresu sprawozdawczego wyka<br>
w poz. N3 *godówka i depozyty*,<br>
w przypadku, g
- JEŻELI W SPRAWOZDANIU RB-N WYSTĄPIĄ NALEŻNOŚCI WYMAGALNE<br>NALEŻY SPORZĄDZIĆ WYJAŚNIENIE CZEGO ONE DOTYCZĄ.

Powyższe załączniki podpisane kwalifikowanym podpisem elektronicznym należy przekazać

### 10. Sprawozdanie Rb-Z – kwartalne sprawozdanie o stanie zobowiązań wg tytułów dłużnych oraz

1) System KSAT 2000i – SPRAWOZDAWCZOŚĆ – Instrukcja dla Jednostek UMWW<br>
1) DO SPRAWOZDANIA Rb-N NALEŻY ZALĄCZYĆ :<br>
• rapporty kasowe,<br>
• rapporty Rapporty, any of the saido konta 130 oraz innych kont na koniec okresu spra

Następnie korzystamy z przycisku *Wprowadź* i uzupełniamy:

Okres – okres za jaki sporządzane jest sprawozdanie.

Obraz ekranu 21 – Sprawozdanie jednostkowe Rb-Z z zaczytanymi pozycjami zobowiazań w układzie przedmiotowym i podmiotowym oraz kwotami zobowiązań

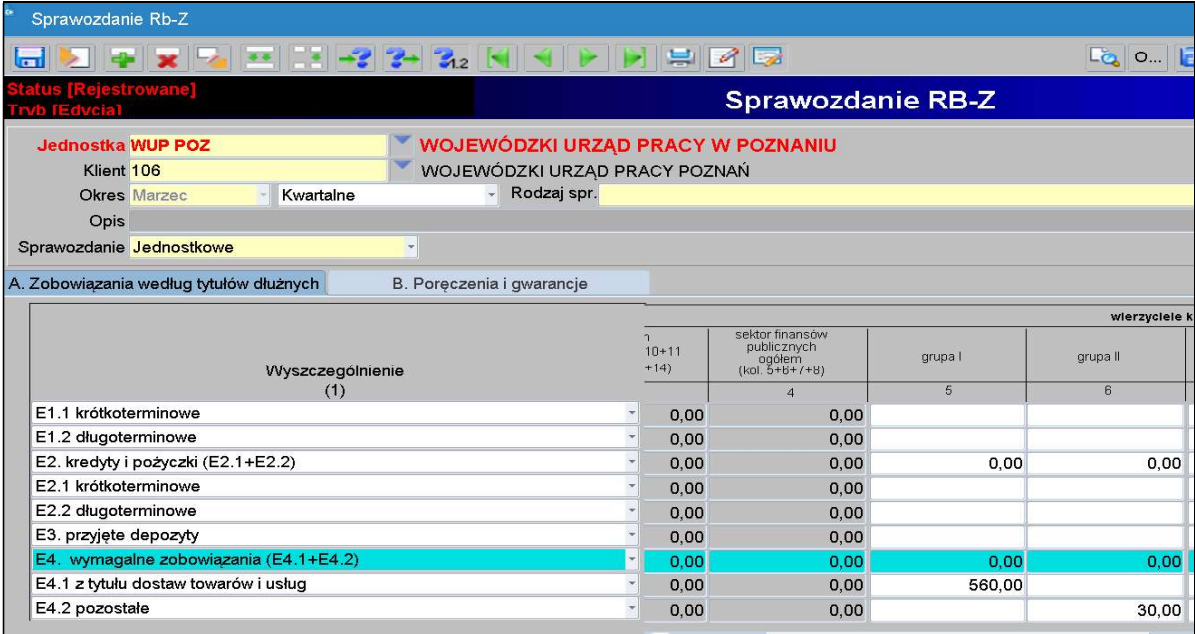

- 2) Wprowadzanie danych do sprawozdania:
	- $\triangleright$  wprowadzamy dane liczbowe kursorem wybieramy pozycję w układzie podmiotowym i przedmiotowym np. Grupa I, pozycja E 2.1,
	- $\triangleright$  klikamy na przycisk *Wylicz sumy* co spowoduje automatyczne podliczenie przez program .

Część B sprawozdania Rb-Z wybieramy klikając myszką na zakładkę B sprawozdania.

 $\triangleright$  Aby uaktywnić pozostałe części C, D i E sprawozdania Rb-Z należy z widoku części System KSAT 2000i – SPRAWOZDAWCZOŚĆ – Instrukcja dla Jednostek UMWW<br>
séć B sprawozdania Rb-Z wybieramy klikając myszką na zakładkę B sprawozdania.<br>
Aby uaktywnić pozostałe części C, D i E sprawozdania Rb-Z należy z widoku  $\blacksquare$ . Z części **C, D i E** sprawozdania Rb-Z wychodzimy za pomocą drzwiczek w prawym górnym rogu

Obraz ekranu 22 – Sprawozdanie jednostkowe Rb-Z część C3 Zobowiązania zaliczane do tytułu

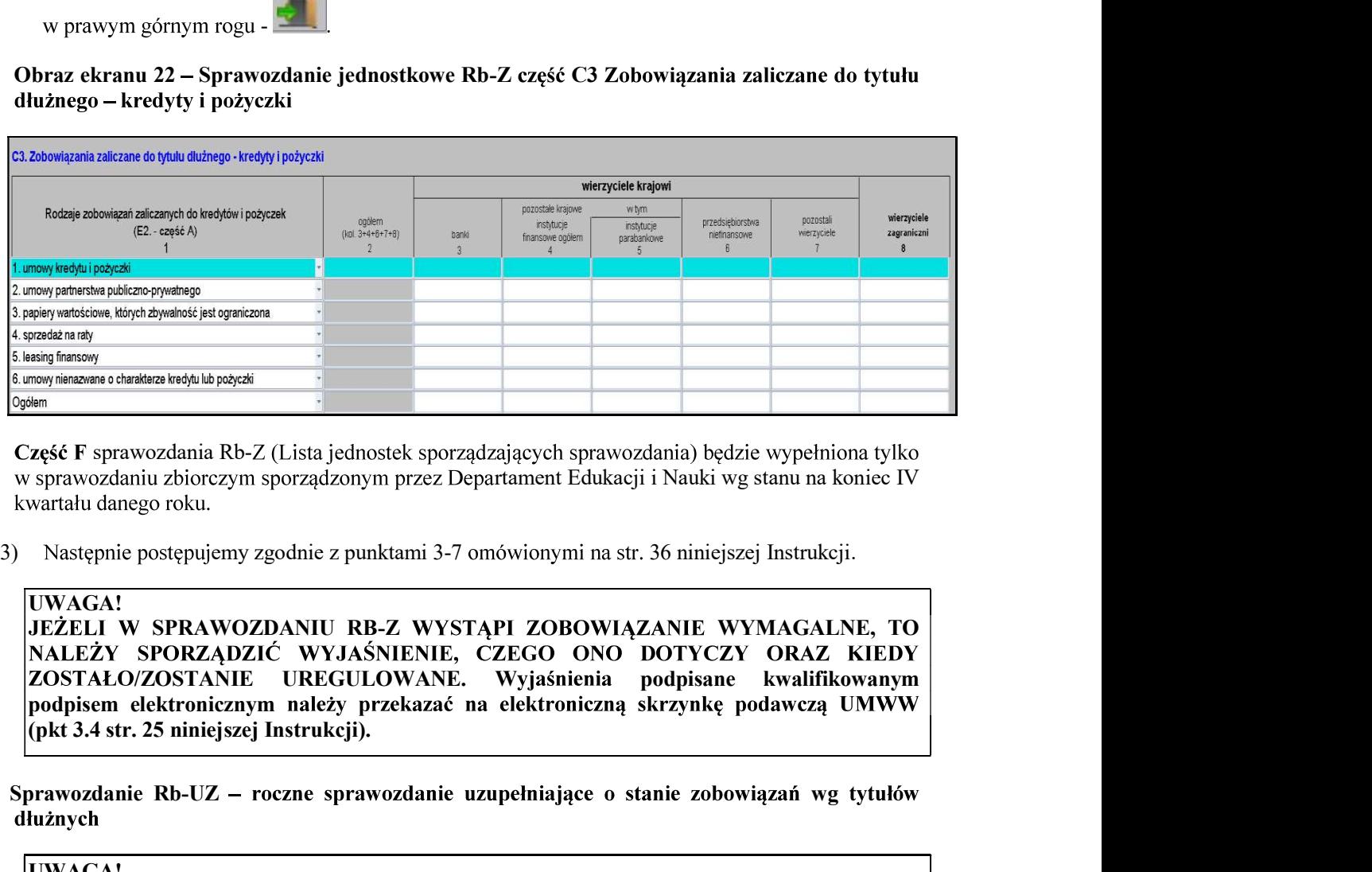

Cześć F sprawozdania Rb-Z (Lista jednostek sporzadzających sprawozdania) bedzie wypełniona tylko w sprawozdaniu zbiorczym sporządzonym przez Departament Edukacji i Nauki wg stanu na koniec IV

### UWAGA! JEŻELI W SPRAWOZDANIU RB-Z WYSTAPI ZOBOWIAZANIE WYMAGALNE, TO ZOSTAŁO/ZOSTANIE UREGULOWANE. Wyjaśnienia podpisane kwalifikowanym podpisem elektronicznym należy przekazać na elektroniczną skrzynkę podawczą UMWW Część F sprawozdania Rb-Z (Lista jednostek sporządzających sprawozdania) będzie wypełniona tylko<br>
wsprawozdanie zbiorczym specządzonym przez Departament Edukacji i Nauki wg stanu na koniec IV<br>
Wawardalu danego roku.<br>
1) N

11. Sprawozdanie Rb-UZ – roczne sprawozdanie uzupełniające o stanie zobowiązań wg tytułów

nadzorowanych przez DE) tworza sprawozdania w paczce Rb-UZ 0121 JED BUD 8, jednostki oświatowe w paczce Rb-UZ\_0121\_JED\_OS\_18 natomiast pozostałe jednostki nadzorowane przez DE w paczce Rb-UZ 0121 CENTRA. NALEZY SPORZĄDZIC WYASNIENIE, CZEGO ONO DOIYCZY<br>
20STAŁO/ZOSTANIE UREGULOWANE. Wyjaśnienia podpisane<br>
podpisem elektronicznym należy przekazać na elektroniczną skrzynkę<br>
(pkt 3.4 str. 25 niniejszej Instrukcji).<br>
Sprawozda TACO/ZOSTANIE UERCULOWANE. Wygasnienia podpisane kwalifikawanym na pozyciska Wstem elektroniczny należy przekazać na elektroniczną skrzynkę podawczą UMWW<br>
ostanie Rb-UZ – roczne sprawozdanie uzupełniające o stanie zobowią

 $\Rightarrow$  Okres – okres, za jaki sporządzane jest sprawozdanie.

- -
- System KSAT 2000i SPRAWOZDAWCZOŚĆ Instrukcja dla Jednostek UMWW<br>owadzamy dane liczbowe kursorem wybieramy pozycję w strukturze walutowej tytułów<br>żnych np. Waluta PLN, pozycja A2. kredyty i pożyczki;  $\triangleright$  wprowadzamy dane liczbowe – kursorem wybieramy pozycję w strukturze walutowej tytułów
- $\triangleright$  klikamy na przycisk Wylicz sumy, co spowoduje automatyczne podliczenie przez program kwot

Zakładki A i B sprawozdania Rb-UZ wybieramy klikając myszką na określoną zakładkę sprawozdania.

- 3) Następnie postępujemy zgodnie z punktami 3-6 omówionymi na str. 36 niniejszej Instrukcji.
- System KSAT 2000i SPRAWOZDAWCZOŚĆ Instrukcja dla Jednostek<br>
> wprowadzamy dane liczbowe kursorem wybieramy pozycję w struktu<br>
dłużnych np. Waluta PLN, pozycja A2. kredyty i pożyczki;<br>
> klikamy na przycisk <u>Wylicz s</u>

### UWAGA!

Jednostka nie sporządza sprawozdania Rb-ZN jeżeli nie realizuje zadań z zakresu

Sprawozdanie jednostkowe Rb-ZN tworzymy poprzez wybór z listy rozwijanej odpowiedniego  $\triangleright$  wprowadzamy dane liezbowe – kursorem wybieramy pozycję w strukturze walutowej tytułów<br>
dłużnych np. Waluta PLN, pozycja A2. kredyty i pożyczki;<br>  $\triangleright$  klikamy na przycisk <u>Wylicz sumy</u>, co spowoduje automatyczne

Następnie korzystamy z przycisku **Wprowadź** i uzupełniamy:

 $\Rightarrow$  Okres – okres, za jaki sporządzane jest sprawozdanie.

Nastepnie postepujemy zgodnie z punktami 3-6 omówionymi na str. 36 niniejszej Instrukcji.

### UWAGA!

JEŻELI W SPRAWOZDANIU RB-ZN WYSTAPIA NALEŻNOŚCI LUB ZOBOWIAZANIA Wyjaśnienia podpisane kwalifikowanym podpisem elektronicznym należy przekazać na Sprawozdanie Rb-ZN – kwartalne sprawozdanie o stanie zobowiązań i należności Skarbu<br>Państwa z tytułu wykonywania przez jednostki samorządu terytorialnego zadań zleconych<br>UWAGA!<br>UWAGA!<br>Jednostka nie sporządza sprawozdania R

 $\Rightarrow$  na formatce Przegląd Sprawozdań wybrać przycisk Zestawienia,

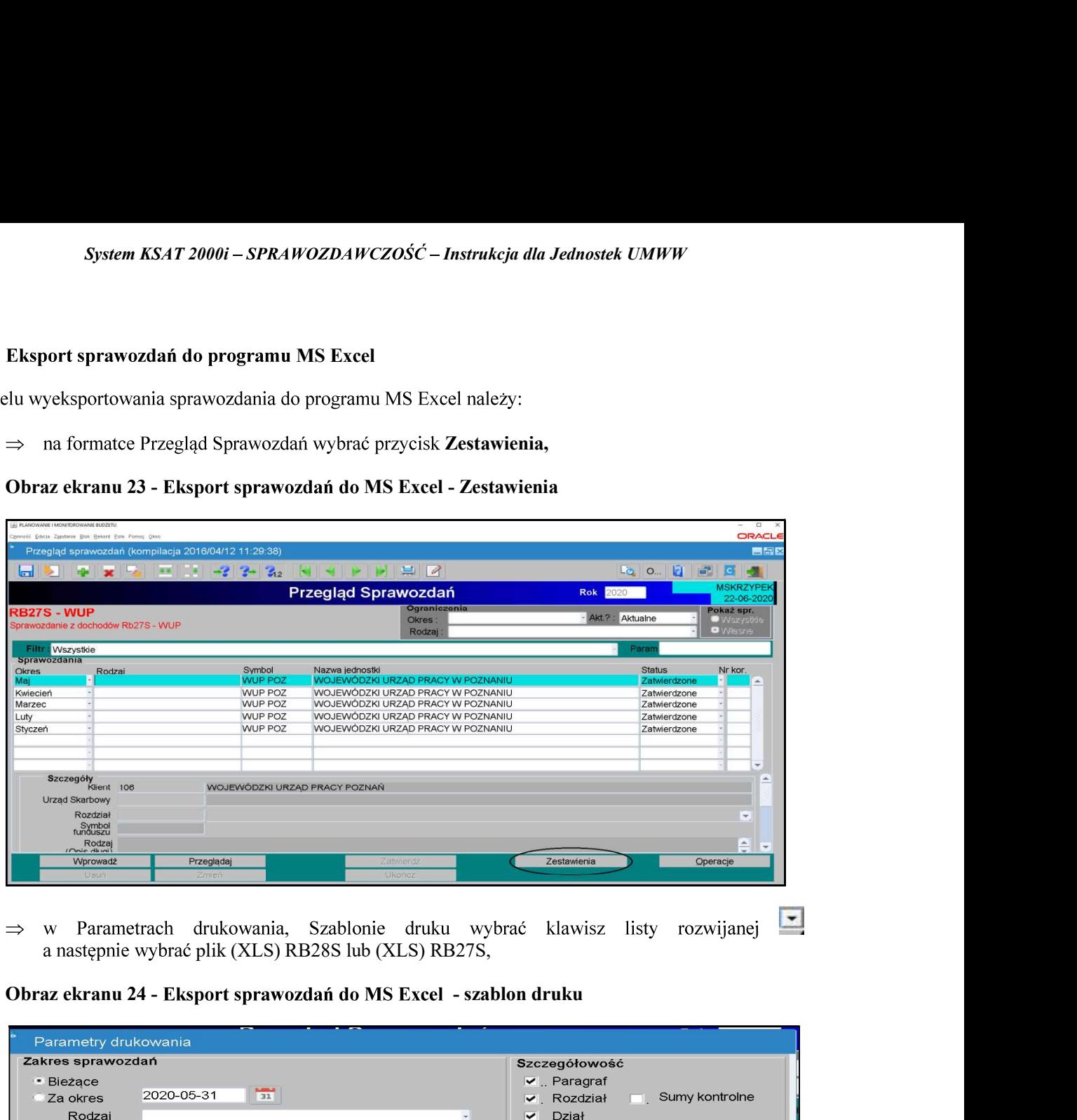

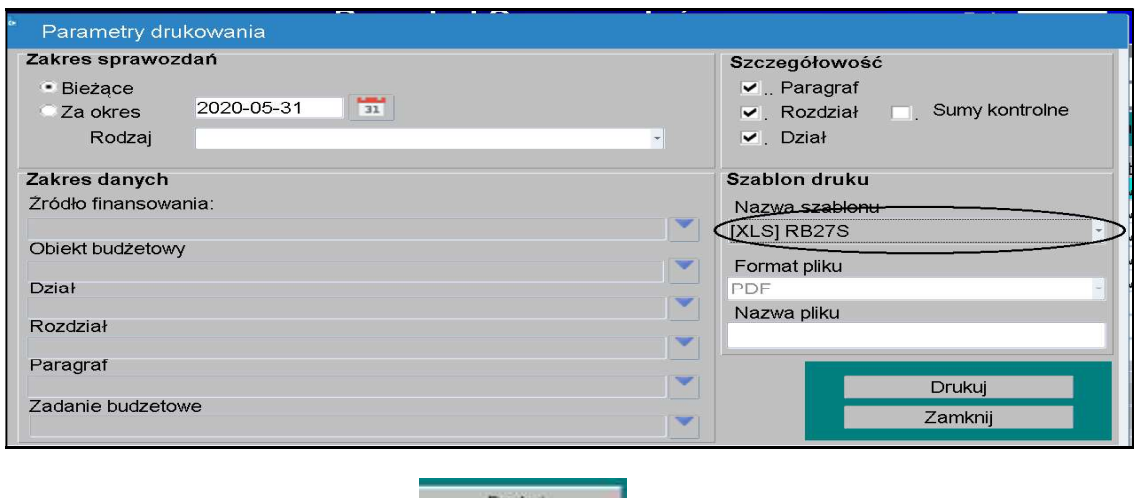

 $\Rightarrow$  następnie należy wybrać klawisz

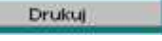

 $\Rightarrow$  w oknie komunikacyjnym wybrać szczegółowość sprawozdania (np. KLS-OBB-ZF-ZB oznacza szczegółowość do klasyfikacji budżetowej, obiektu budżetowego, źródła finansowania i zadania budżetowego) a następnie klawisz Wykonaj raport.

,

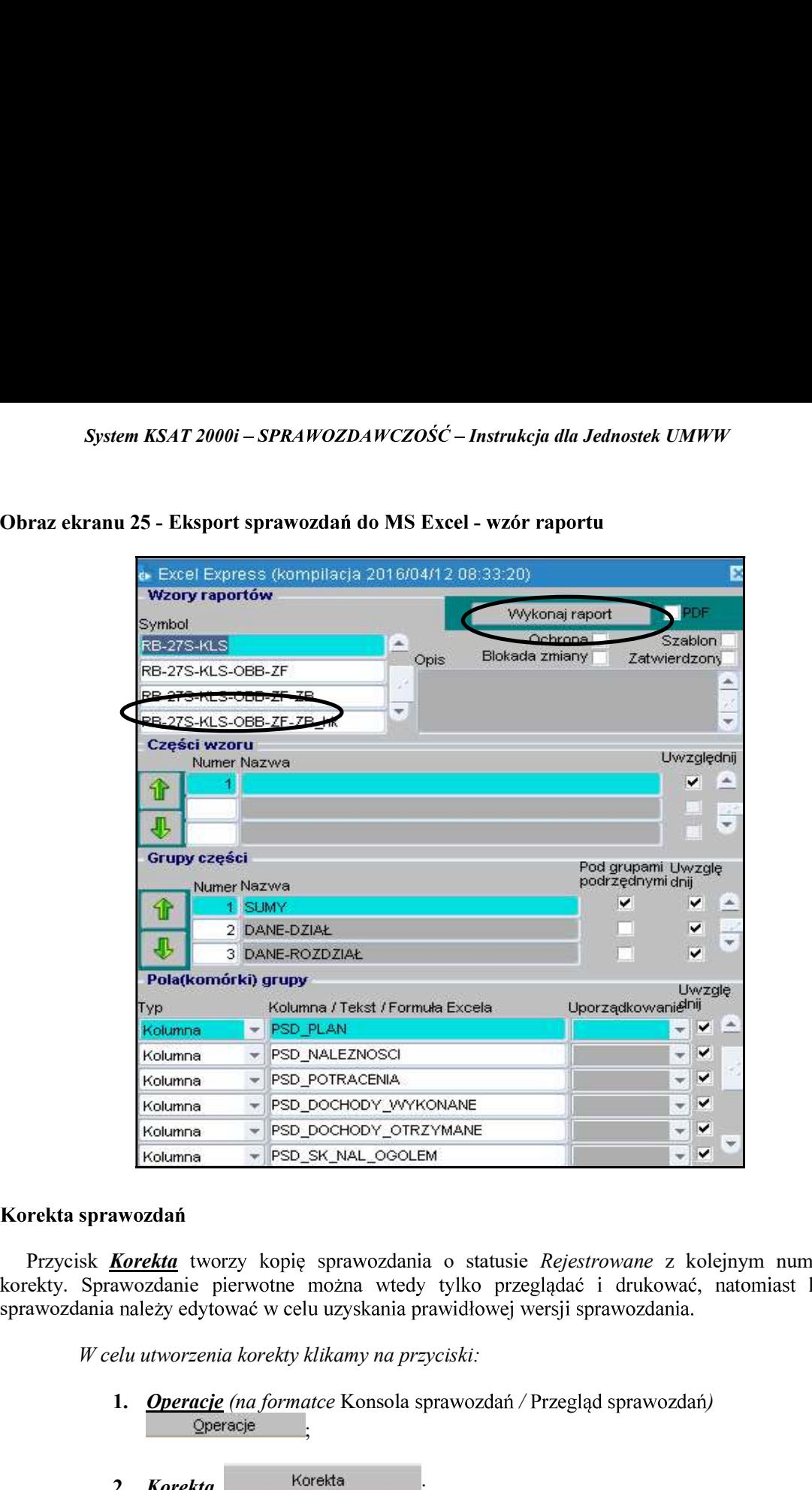

### 14. Korekta sprawozdań

Przycisk **Korekta** tworzy kopię sprawozdania o statusie Rejestrowane z kolejnym numerem korekty. Sprawozdanie pierwotne można wtedy tylko przeglądać i drukować, natomiast kopię sprawozdania należy edytować w celu uzyskania prawidłowej wersji sprawozdania.

- 1. **Operacje** (na formatce Konsola sprawozdań / Przegląd sprawozdań) ;
- 2. Korekta Korekta
- 3. Pojawi się pytanie: Czy na pewno dokonać korekty klikamy Tak.

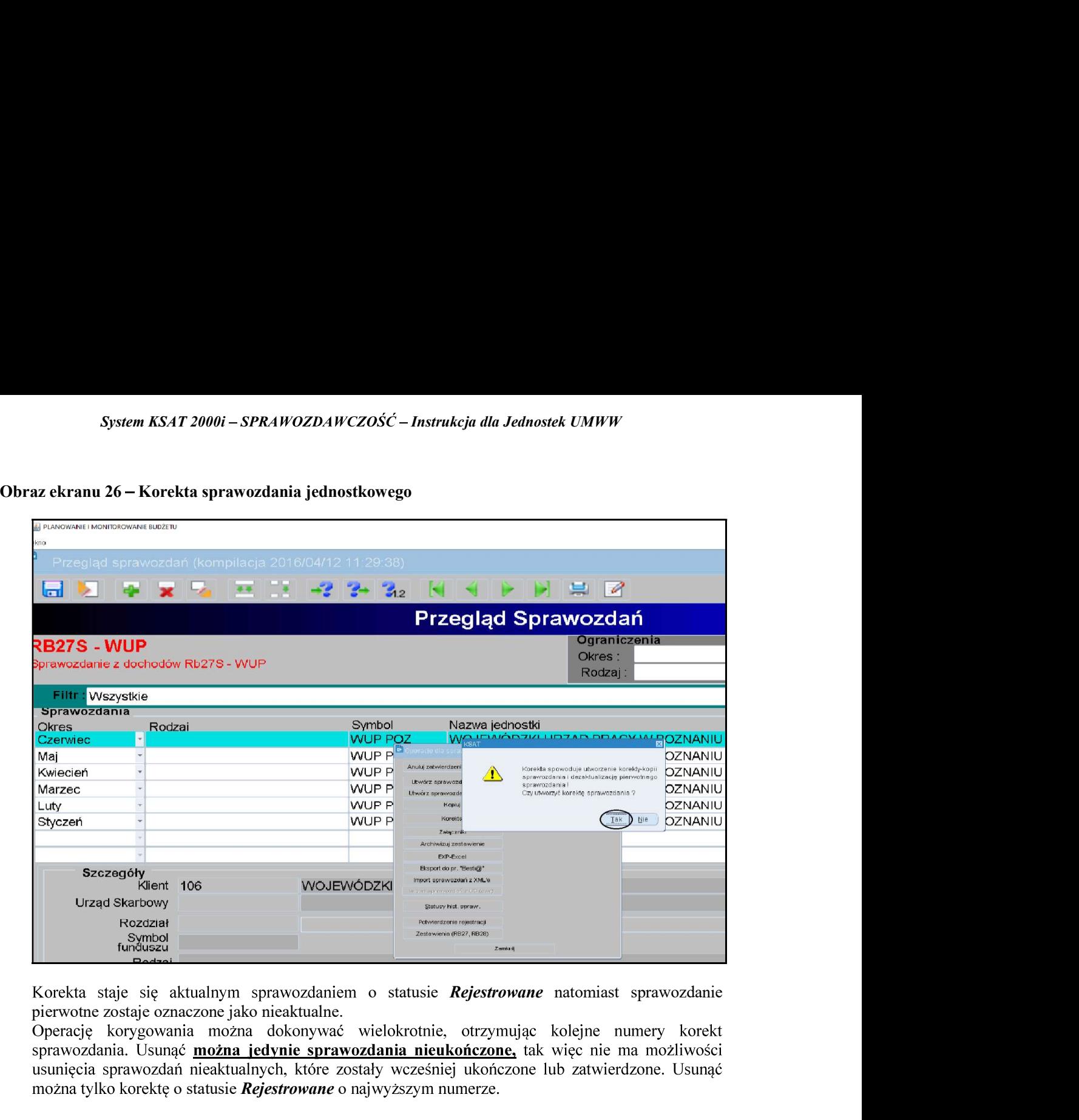

Korekta staje się aktualnym sprawozdaniem o statusie Rejestrowane natomiast sprawozdanie

można tylko korektę o statusie Rejestrowane o najwyższym numerze.

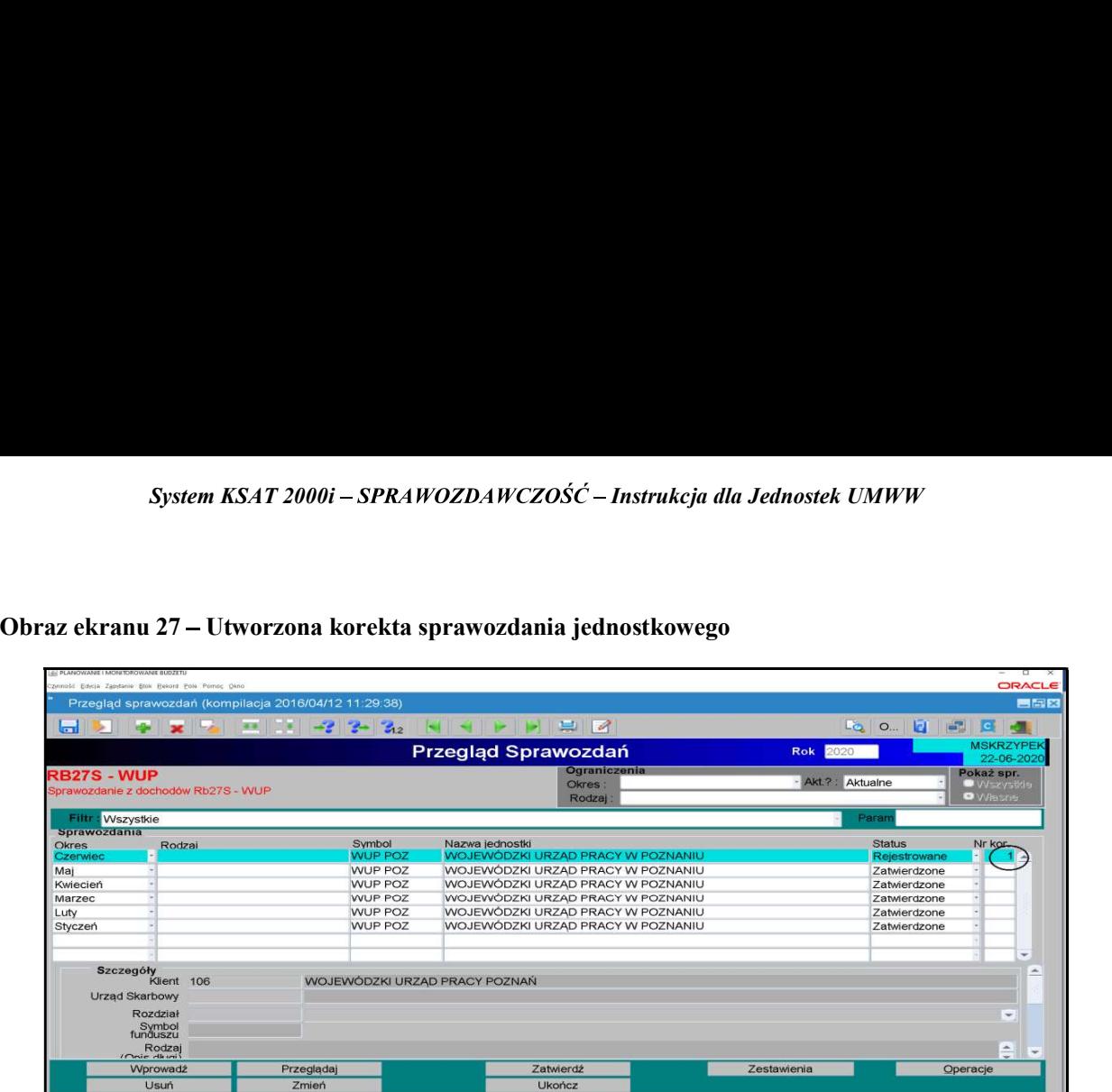

### UWAGA!

W PRZYPADKU SPORZĄDZENIA KOREKTY NALEŻY PRZEKAZAĆ WYJAŚNIENIA PODPISANE KWALIFIKOWANYM PODPISEM ELEKTRONICZNYM NA ELEKTRONICZNĄ SKRZYNKĘ PODAWCZĄ UMWW (pkt 3.4 str. 25 niniejszej Instrukcji).

W | Website the state of the state of the state of the state of the state of the state of the state of the state of the state of the state of the state of the state of the state of the state of the state of the state of th SYSTEMIE KSAT 2000i, (np. zmieniamy źródło finansowania lub numer zadania budżetowego), KTÓRA NIE ZMIENIA SPRAWOZDANIA PRZEKAZANEGO W FORMIE DOKUMENTU ELEKTRONICZNEGO, NALEŻY PODPISANE KWALIFIKOWANYM PODPISEM ELEKTRONICZNYM WYJAŚNIENIA SPORZĄDZENIA KOREKTY PRZEKAZAĆ NA ELEKTRONICZNĄ SKRZYNKĘ PODAWCZĄ UMWW (pkt 3.4 str. 25 niniejszej Instrukcji).

Wielkopolskiego z dnia 7 kwietnia 2022 r.

### system KSAT 2000i

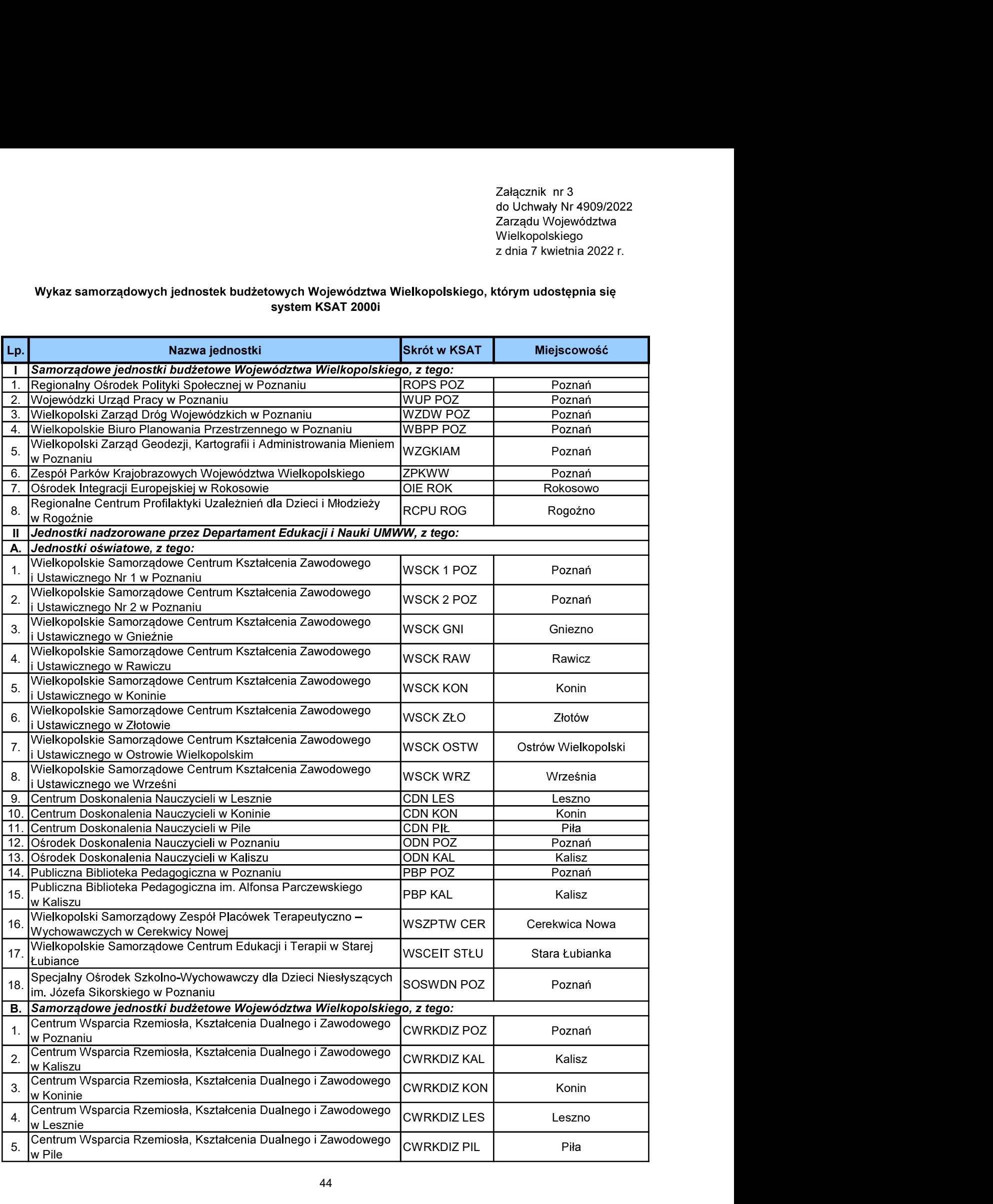

System KSAT 2000i – SPRAWOZDAWCZOŚĆ – Instrukcja dla Jednostek UMWW<br>Załącznik Nr 4<br>do Uchwały Nr 4909/2022<br>Zarzadu Woiewództwa Wielkopolskiego Załącznik Nr 4 do Ùchwały Nr 4909/2022<br>Zarządu Województwa Wielkopolskiego *kcja dla Jednostek UMWW*<br>Załącznik Nr 4<br>do Uchwały Nr 4909/2022<br>Zarządu Województwa Wielkopolskiego<br>z dnia 7 kwietnia 2022 r.<br>**udżetowych** 

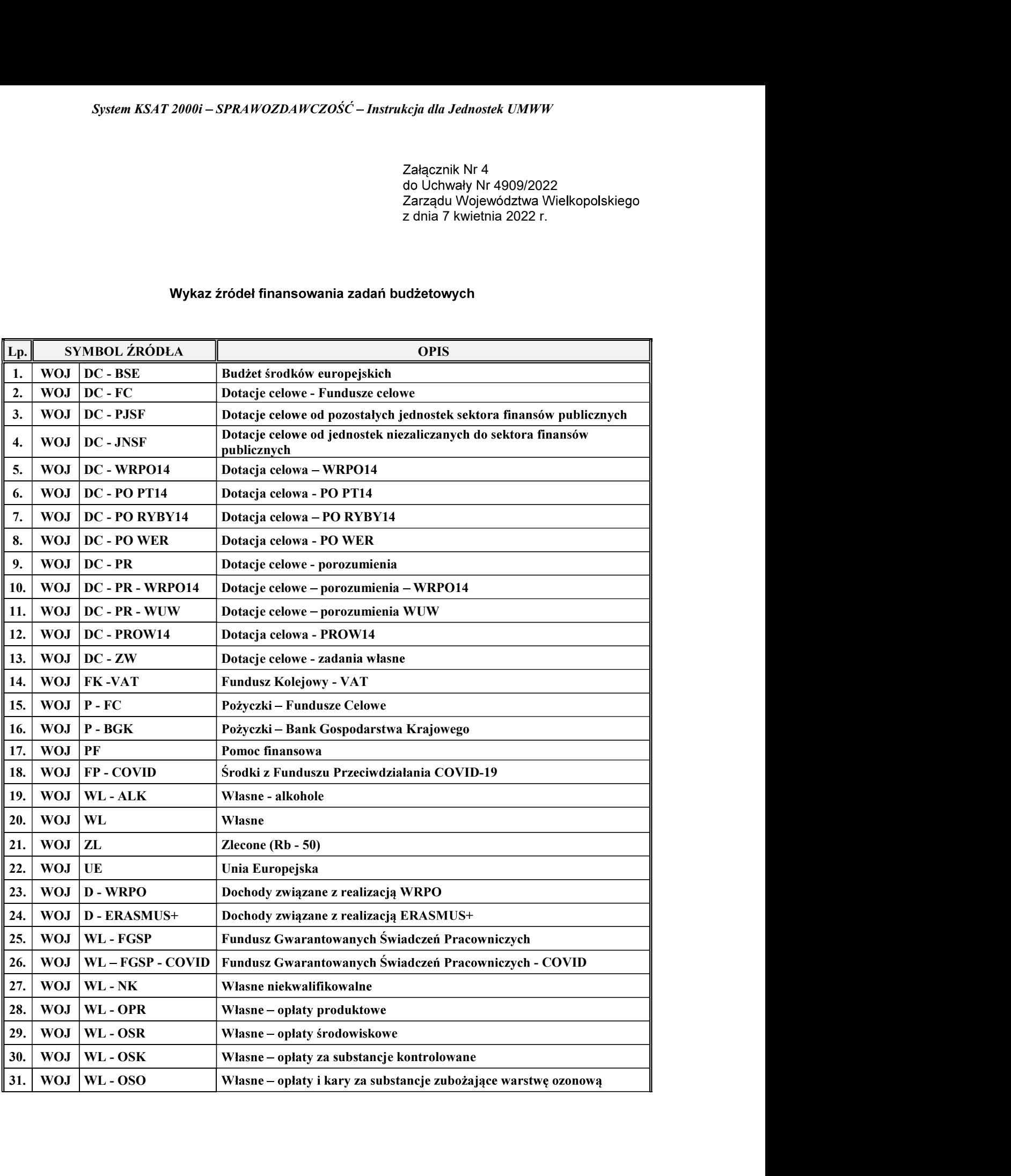

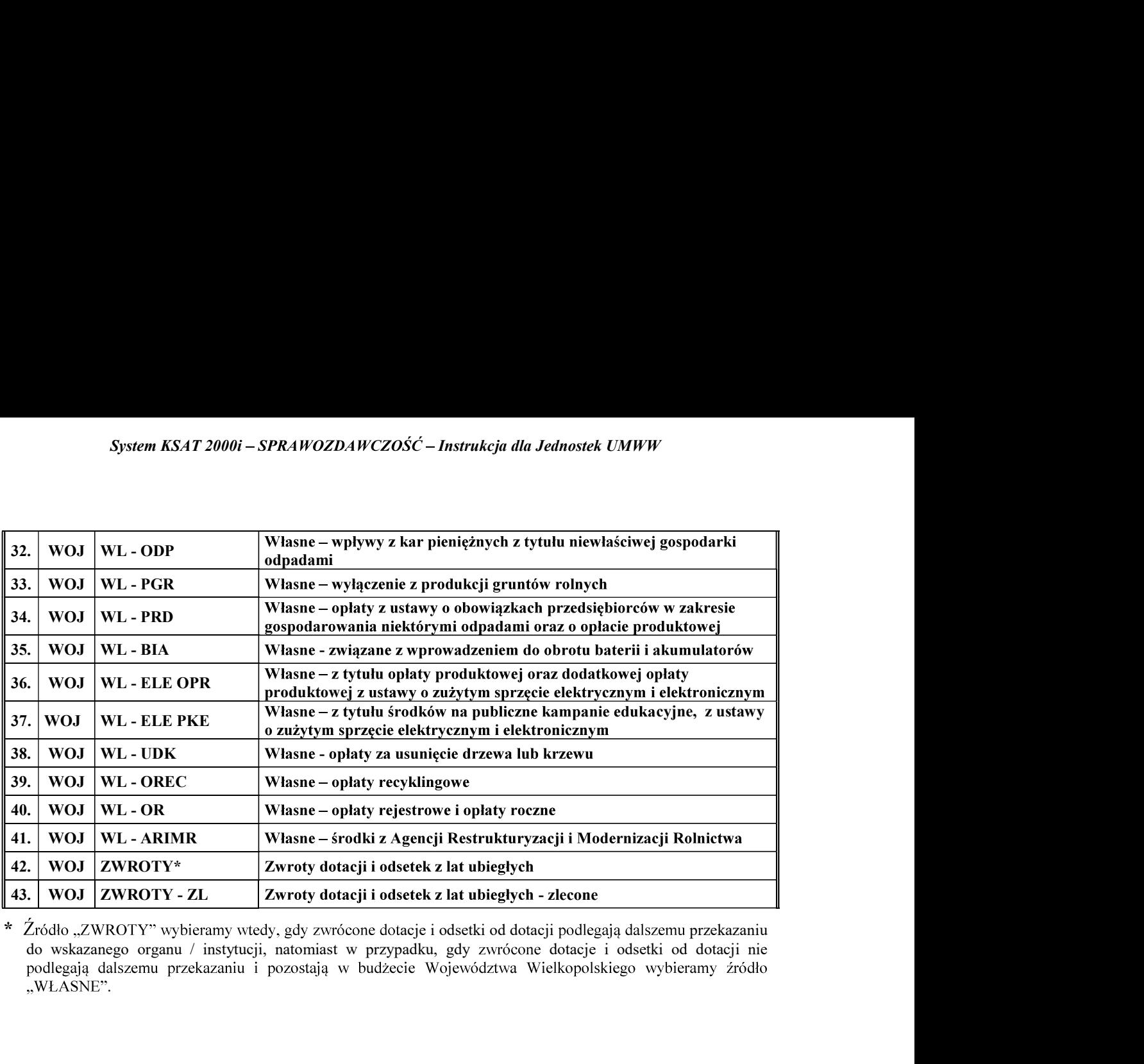